## iCAM-771 **500**萬畫素 **+ 360/180**度全景 紅外線魚眼網路攝影機

# 使用手冊

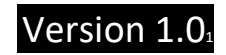

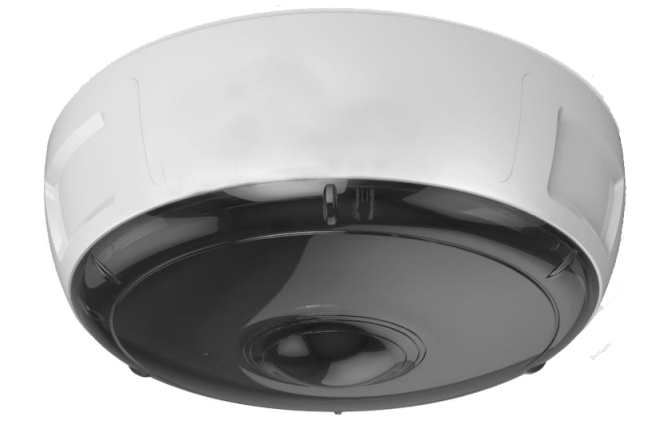

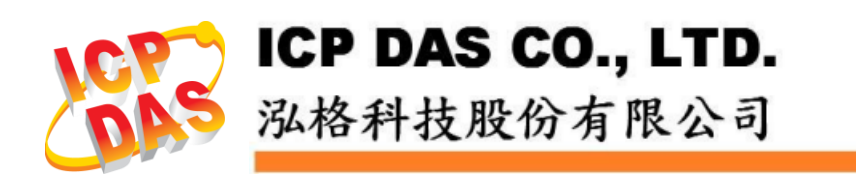

## 免責聲明

泓格科技股份有限公司對於因為應用本產品所造成的損害並不 負任何法律上 的責任。本公司保留有任何時間未經通知即可變更與修 改本文件內容之權 利。本文所含資訊如有變更,恕不予另行通知。

本公司盡可能地提供正確與可靠的資訊,但不保證此資訊的使用 或其他團體 在違反專利或權利下使用。此處包涵的技術或編輯錯誤、 潰漏,概不負其法 律責任。

## 版權宣告

© 2017 泓格科技股份有限公司保留所有權利。

## 商標**&**著作權

本文件提到的所有公司商標、商標名稱及產品名稱分別屬於該商 標或名稱的 擁有者所有。

## 授權宣告

使用者僅被授權可以在單一電腦上與有限條件下使用、備份軟體 與相關資 料,不得同時於該單一電腦外使用本軟體。本公司仍保有此 軟體與相關資料 的著作權及其他智慧財產權。除非事先經過本公司的 書面授權,否則禁止重 製、傳送及散佈等方式取得部份或全部軟體或 相關的複製品。

## 技術支援

請連絡當地的經銷商或 e-mail 問題至 [service@icpdas.com](mailto:service@icpdas.com)。 更多關於產品的訊息可參考官方網站 [www.icpdas.com](http://www.icpdas.com/)。

> 技術: Cony Yu, 編輯修改: Eva Li, R&D Dept., 泓格科技股份有限公司 最後編修者: Eva Li, V.1.0, 08/2017

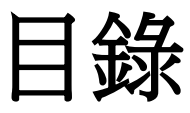

<span id="page-2-0"></span>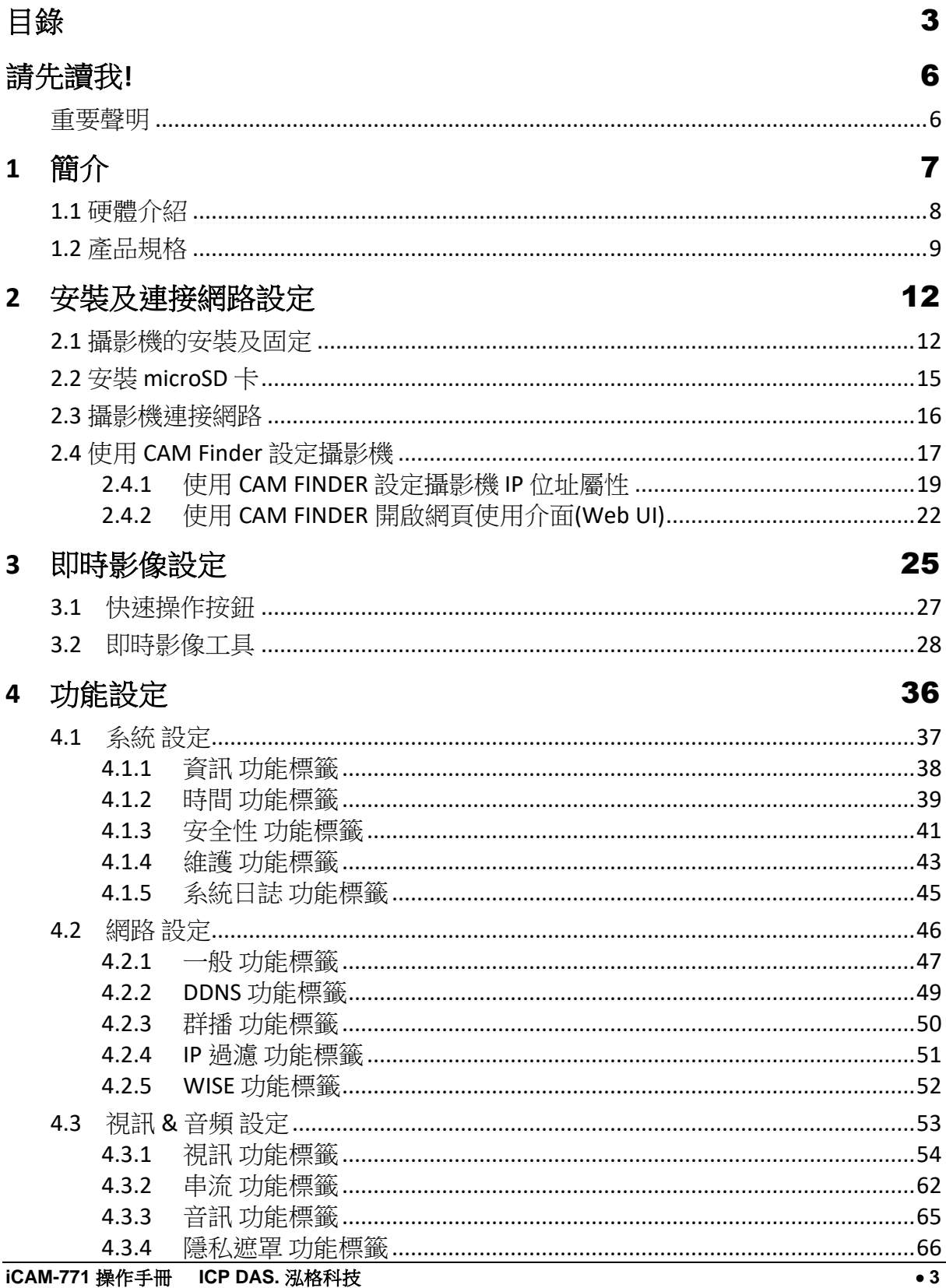

目錄

#### $4.3.5$  $4.4.1$  $4.4.2$  $4.4.3$  $4.4.4$  $4.5.1$  $4.5.2$  $4.6.1$ 5 附錄 87

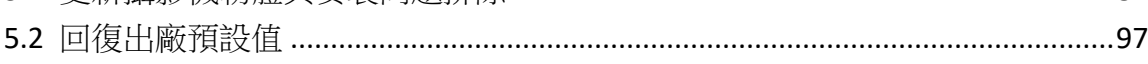

#### iCAM-771 操作手冊 ICP DAS. 泓格科技

 $\bullet$  4

目錄

版本修訂記錄

| 文件版本號 | 版本說明                                                                                                    | 日期         |
|-------|----------------------------------------------------------------------------------------------------|------------|
| 1.0   | <依照英文版更新改版製作第1版中文版><br>1. 第一章, 簡介 iCAM-771 特色、硬體圖文與規格.<br>2. 第二章, 關於如何安裝攝影機與連接到網路.<br>3. 第三章, 即時影像設定<br>4. 第四章, 功能設定, 重新截圖與功能編輯撰寫<br>5. 第五章, 附錄: 更新韌體、回復出廠預設值編, 編寫 iCAM-771 接腳.<br>6. 更新第 4.3.5 節 WISE 功能標籤, 關於 WISE 監控系統方案的攝影機與<br>WISE 控制器通訊設定. | 2017/08/10 |

請先讀我**!**

## 請先讀我**!**

### <span id="page-5-1"></span><span id="page-5-0"></span>重要聲明

本使用手冊旨在為本公司 iCAM-771 雙鏡全景球型網路攝影機產品的管理者和用戶提供 使用及如何透過網路管理攝影機的方法。此類監控設備的使用有可能會受到您的國家 或攝影機所在地區法律的禁止。因此在使用者意欲使用本公司產品做為監控用途之 前,您有責任先確定其安裝及操作是否合法。

安裝網路攝影機之前,請先仔細閱讀並遵循所有的安全和操作說明。除了保證產品可 以正常運作之外,也能避免因錯誤組裝及安裝造成的產品損壞或故障。

#### 請留意以下的警告事項

■ 請勿摔落或敲擊本設備

攝影機內的電子零件恐太敏感、脆弱而無法承受過大的衝擊力道

- 請問將設備安裝於溫度過高的環境 (建議最好低於45度) 高溫會造成設備的損壞
- 請不要在設備上覆蓋任何物體、或安裝此設備在通風不良的環境 過熱會造成攝影機的損壞
- 請不要將本設備暴露於容易被雨水淋到或潮濕的環境;手濕濕的時候也請不要碰觸 電源接頭。

此類危險的動作會導致短路、觸電或是引起火災

■ 請不要破壞電源線或是對它施以壓力

此類危險的動作會引起火災或是導致觸電

- 為了減少觸電或設備損壞的風險,請不要拆卸此設備 (不管是前面或後面的面板) 設備裡面沒有可以讓使用者自己維修的零件部分。錯誤、不正確或是粗心的使用 方法都會造成設備的損壞。如果攝影機有任何需要障礙排除的部分,請務必一定 要找本公司原廠或經銷商合格的服務人員。
- 如果發現設備疑似故障,請不要繼續操作使用它 請連絡本公司原廠或經銷商合格的服務人員以尋求協助
- 所有本產品的安裝工作和配置都必須經由本公司原廠/經銷商合格的服務人員或是 他們提供的系統安裝程式來進行

## <span id="page-6-0"></span>**1** 簡介

**iCAM-771** 為專業的紅外線魚眼網路攝影機,具備影像清晰的 5 百萬畫素 解析度感應; 此機種具備最新H.264-AVC高效率壓縮技術及豐富的功能。

**iCAM-771** 魚眼全景鏡頭提供 360°/180°全景無縫監控,能直接無死角地瀏 覽整個空間;並配備內建的 IR 照明,日夜皆可使用的可切換式紅外線濾 光片,有效距離可達 10 公尺;具備WDR寬動態及多功能環境 Profile 影像 設定,及經過認證的 ImmerVision Enabling 2.0,可廣泛應用於開放區域的 監控環境,例如: 機場、商場、工廠、停車場、零售商店、辦公室等。

**iCAM-771**也提供多種不同影像顯示模式,包含: 360°原始圖、雙環視二分割 圖、三視頻圖、四分割圖影像,具備的 ePTZ功能,不需使用機械性的馬 達就可執行包含水平移動、垂直移動、縮放以及預設點功能,可部份取 代傳統PTZ攝影機並有效降低系統建置和維護成本。

進階功能包含Auto Pan、自動巡航、雙向語音功能,數位輸入/輸出警報 功能和支援microDS / microSDHC / microSDXC 64 GB 記憶卡以及遠端 SAMBA/NFS伺服器儲存裝置。

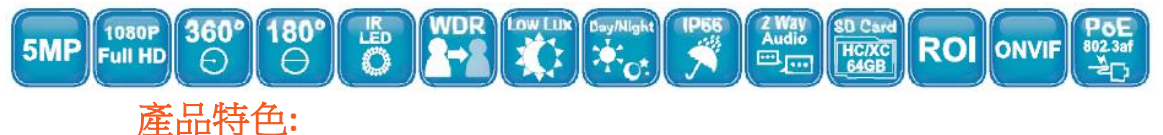

- 500 萬畫素 CMOS 感光組件
- 魚眼影像矯正補償,提供 360°、180°全景影像模式
- 日夜皆可使用的可切換式紅外線濾光片
- 內建 IR 照明 (IR LED\*6(或 \*8pcs 選配)), 有效距離可達 10 公尺
- 即時 H.264、MPEG-4、MJPEG 影像壓縮技術
- 可設定感興趣區域 (ROI),各自成為五個獨立影像串流
- 能在極亮或極暗環境中提供清晰可見的 WDR 補強功能
- 提供雙向語音功能,外接麥克風與喇叭
- 內建 microSD 記憶卡插槽, 支援 microSDHC / microSDXC 64 GB 以上 儲存空間
- 耐室外環境的 IP66 防塵防雨等級及堅固耐用的 IK10 防暴等級外殼
- 內建 802.3af 相容的乙太網路供電系統 (PoE)
- 支援 ONVIF 標準通訊協定
	- 符合 EN50155 車載應用標準

## <span id="page-7-0"></span>**1.1** 硬體介紹 **iCAM-771** 尺寸圖 ø150mm 58mm 連接線圖**: PoE Port** 連接線 **(Power of Ethernet)**  $\textcolor{blue}{\textcolor{blue}{\textbf{-0}}}$ **I/O Port** 連接線  $\overline{O}$ **DC Jack**※ 請注意 **RJ45** 網路連接線需 連接到有 *LED* 閃爍燈號的 *PoE* 端口 <mark>*連接線</mark>,* 連接到錯誤的端口連接線, 可能會嚴重損壞攝影機硬</mark> 體。

## <span id="page-8-0"></span>**1.2** 產品規格

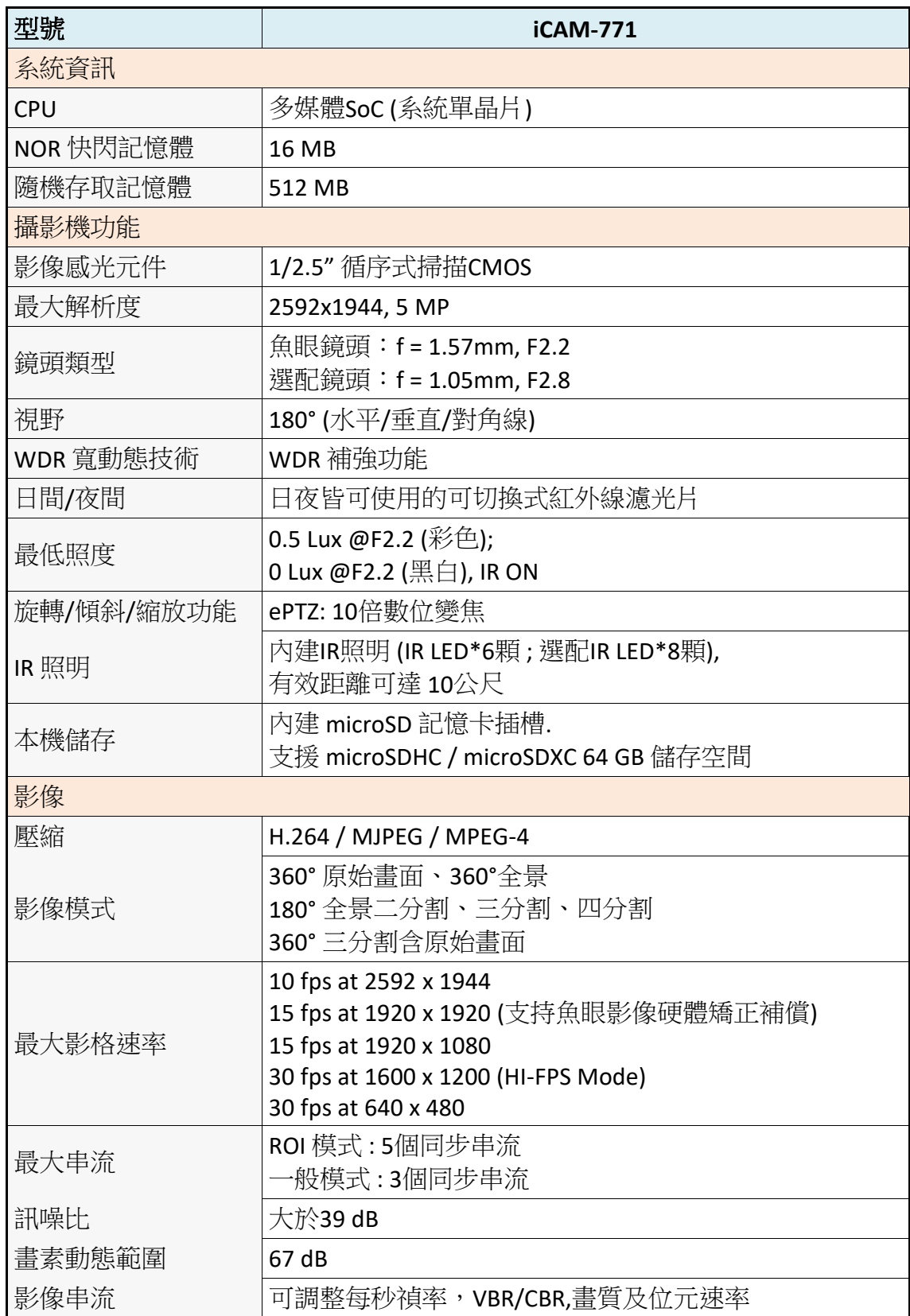

#### 第一章

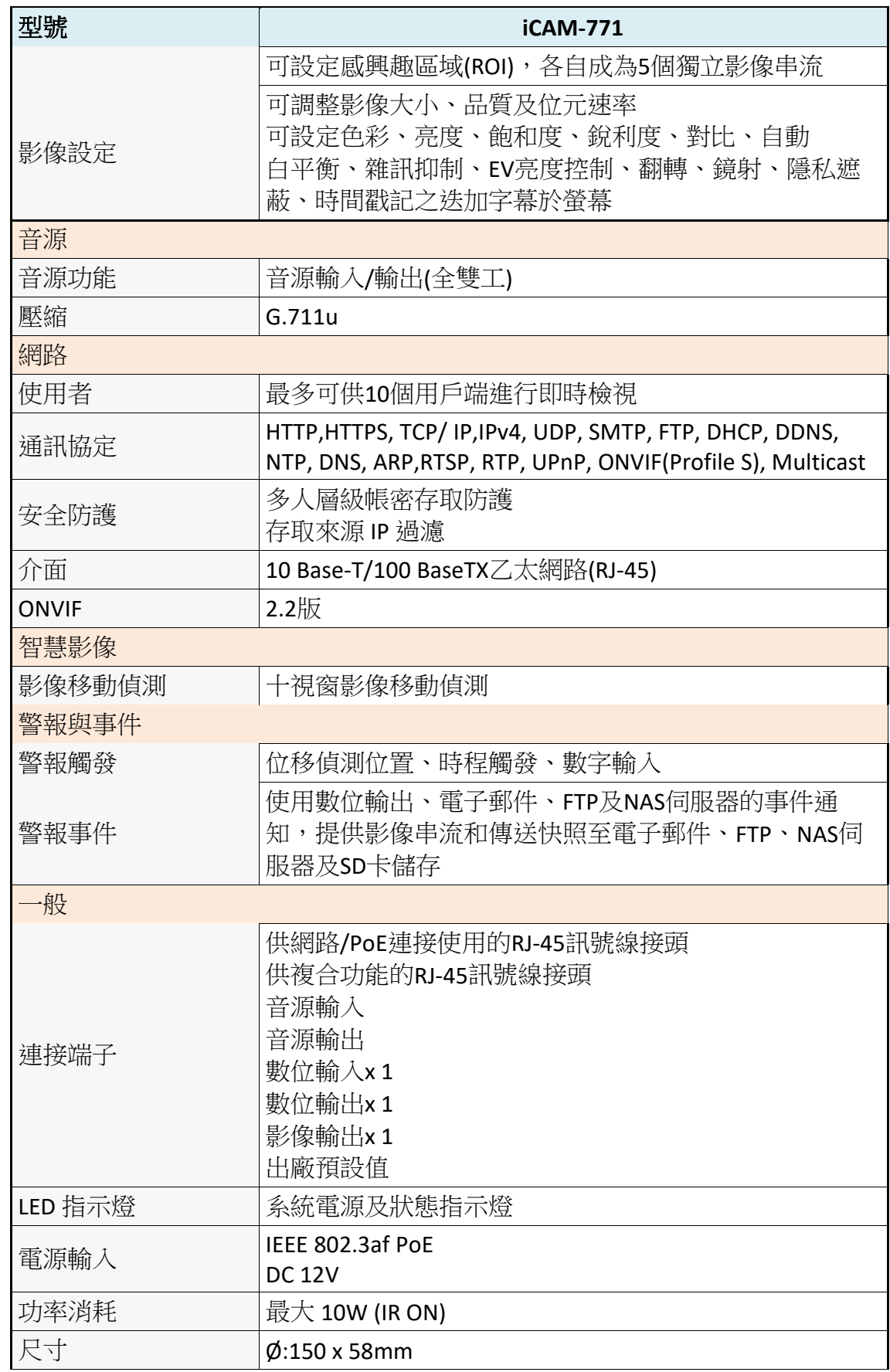

#### 第一章

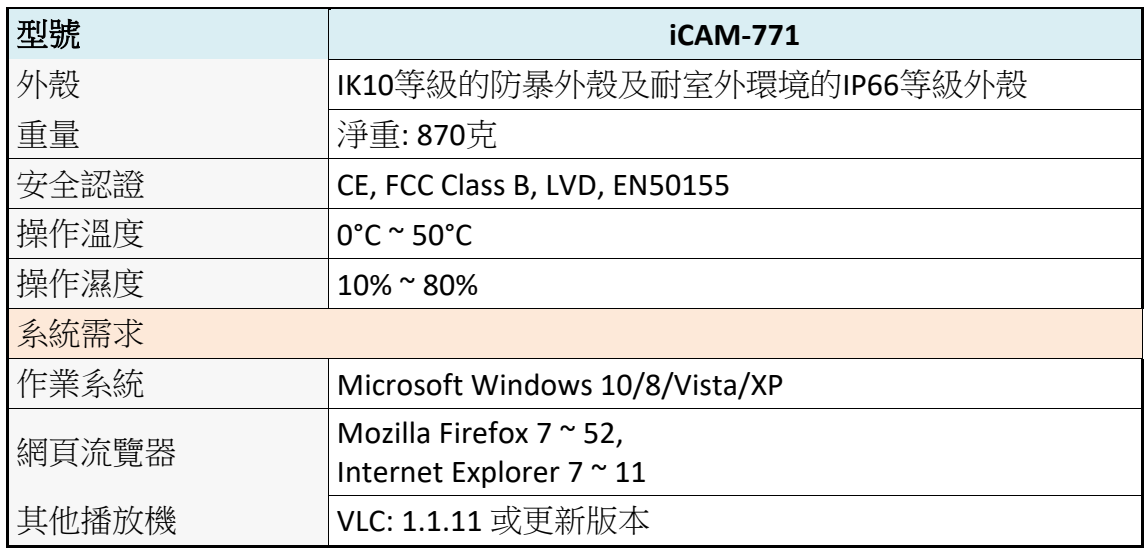

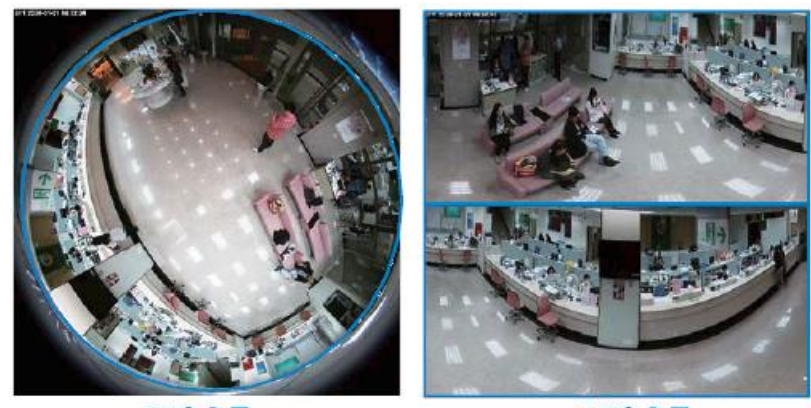

360°全景

180° 全景

## <span id="page-11-0"></span>**2** 安裝及連接網路設定

## <span id="page-11-1"></span>**2.1** 攝影機的安裝及固定

1. 翻到相機底殼,以逆時針方向旋轉取出圓形安裝板。

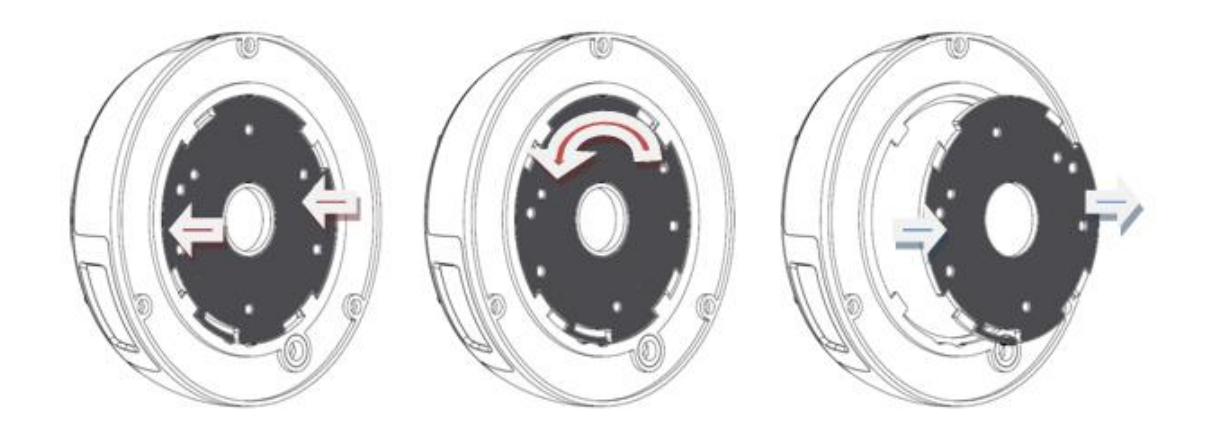

2. 將提供的對準貼紙貼在要安裝攝影機的天花板位置上。

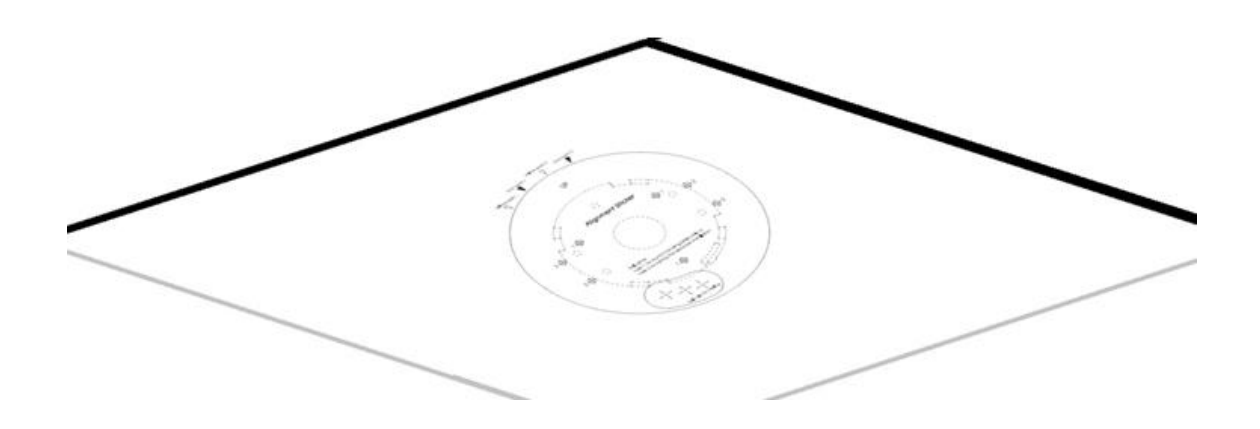

- A. 圓形安裝板 或 B. Z 型支架 ū V τø Ō Alignment Sticker  $\bigcirc$ ⊕ 6∉ (∘∉ ⊕ und monufing plat<br>ning the Zibracket 卫 .<br>Volks for
- 3. 以下列 A 或 B 方式鑽螺絲孔,將安裝板固定在天花板。

4. 按照貼紙上的指引標示鑽一個洞。輕輕將電纜線穿過洞,再把相機安裝上 去。

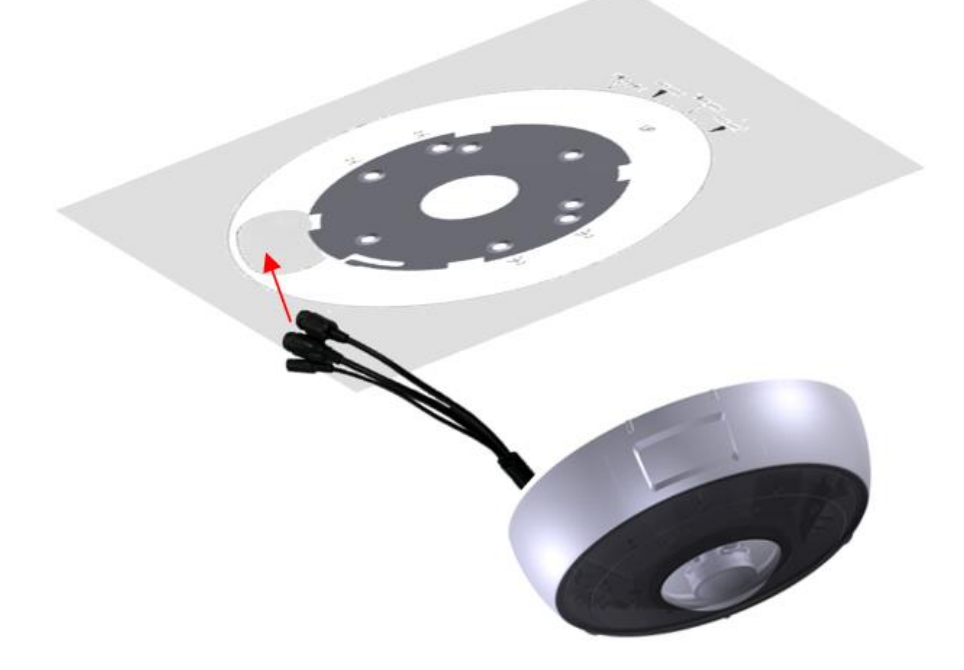

5. 攝影機的標記點對準貼紙的解鎖點(Unlock point, 如圖紅色箭頭所指) 和邊 線,安裝相機上去。再順時針旋轉攝影機,轉到兩個標記點對齊貼紙的鎖 定點(Lock point),將攝影機牢牢固定。

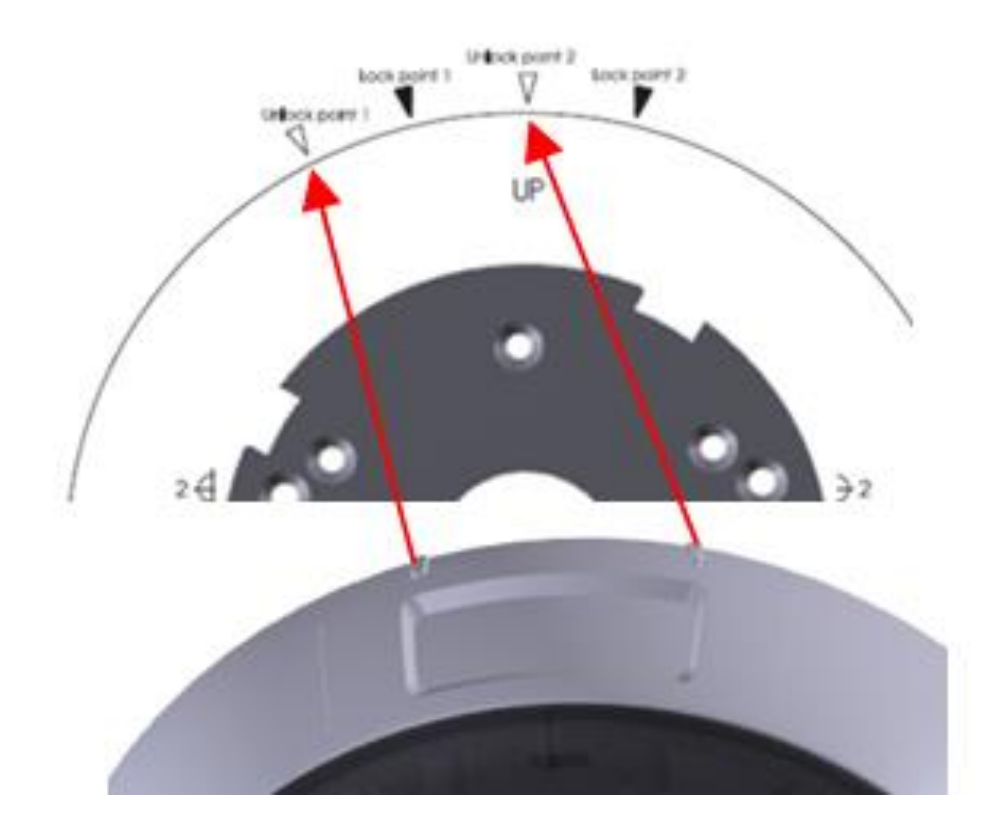

6. 安裝完成。

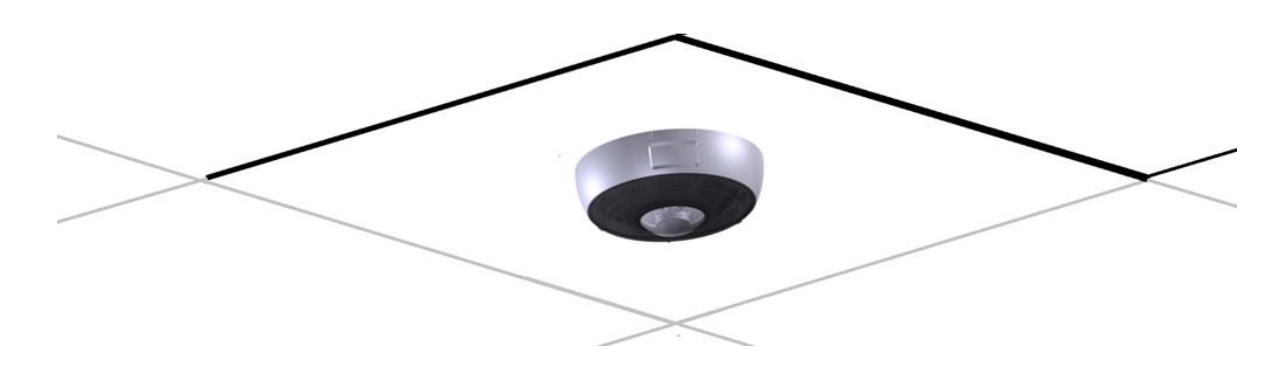

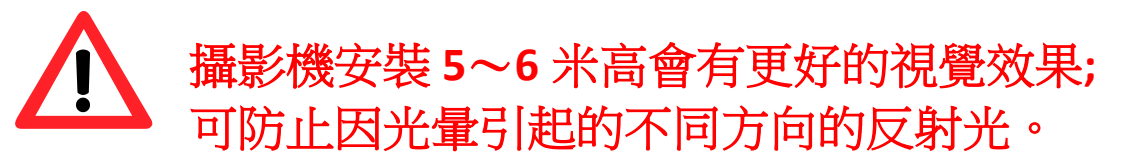

## <span id="page-14-0"></span>**2.2** 安裝 **microSD** 卡

iCAM-771 內建 microSD 插槽, 支援 microSDHC/microSDXC 64 GB 以上儲存空間, 可安裝microSD 卡應用於本機儲存。

安裝 microSD 卡的方法如下所示:

<span id="page-14-1"></span>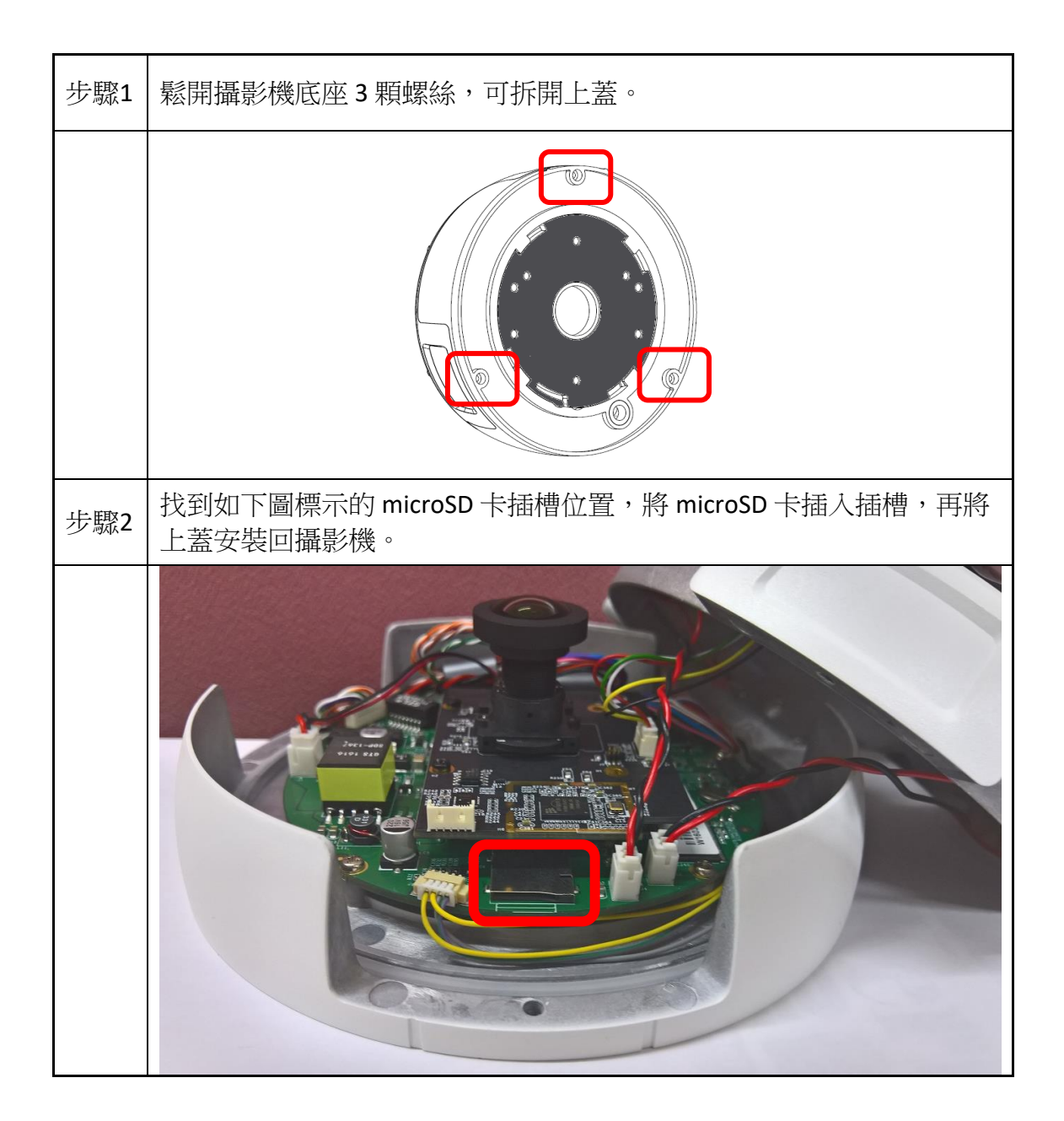

### <span id="page-15-0"></span>**2.3** 攝影機連接網路

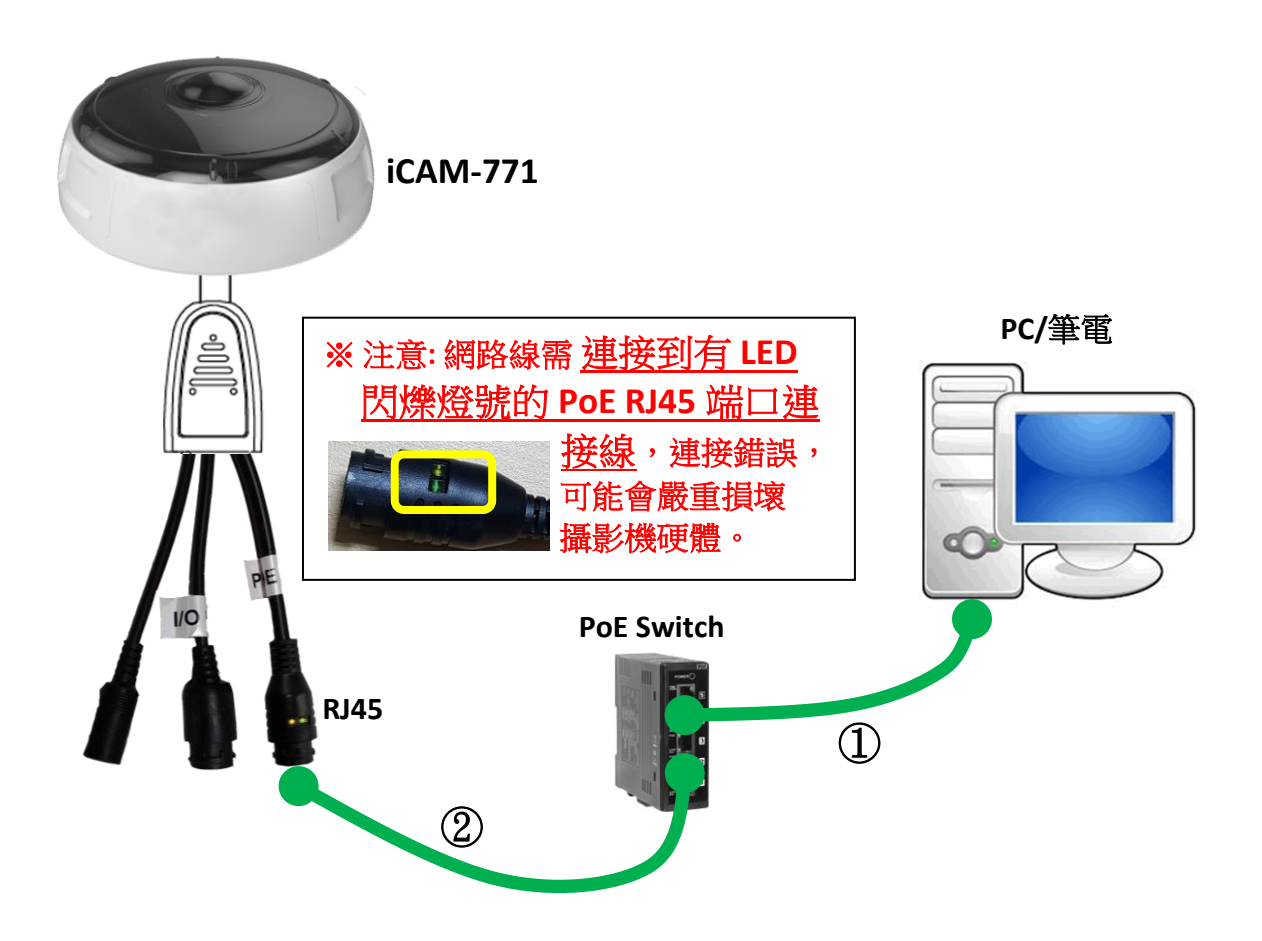

- 1) 確認個人電腦或手提電腦之網路連接至同為IP攝影機連接之網路交換器 或集線器上
- 2) 確認攝影機之網路孔端(LAN RJ45埠)連接至網路交換器或集線器. 此為 PoE 模組, 可透過 PoE Switch 接電
- 3) 請安裝隨貨CD的工具軟體來搜尋設定攝影機 (建議使用此法,參考 [2.4](#page-16-0) 使 用 [CAM Finder](#page-16-0) 設定攝影機), 或直接使用IE瀏覽器及下列出廠預設來開啟 網頁介面設定攝影機:

**IP: 192.168.255.2 (**預設 帳號**/**密碼**: admin/admin) Submask: 255.255.0.0 Gateway address: 192.168.0.1 DNS Server address: 8.8.8.8**

### <span id="page-16-0"></span>**2.4** 使用 **CAM Finder** 設定攝影機

iCAM 網路攝影機可使用預設 IP 位址直接設定, 或诱過工具軟體設定。 使用預設 IP 位址設定 iCAM 的方式,請見 2.3 [攝影機連接網路。](#page-14-1) 使用工具軟體設定的方式,則是透過隨貨光碟中的軟體 *CAM FINDER*。

*CAM FINDER* 工具軟體主要功能是設定區域網路內的 IP 攝影機,可快速設 定和搜尋區域網路內現有的攝影機設備,並可直接在軟體內開啟預設的瀏 覽器以及開啟連接的攝影機網路即時畫面。

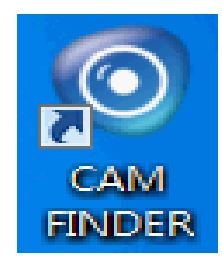

**CAM FINDER** 軟體可在隨貨 CD 光碟中取得,請將 **iCAM CD** 放入電腦的 CD 插槽,在 **"Software\_Utility"** 路徑中可找到 **"CAM FINDER"** 資料夾,執行安 裝程式檔案 **"setup.exe"**,並依照畫面說明操作,即可完成安裝步驟。

### **iCAM CD 路徑: \Software\_Utility\Cam Finder\**

最新版本的 **CAM FINDER** 軟體程式將會在 **iCAM** 產品網頁提供,若有需要, 請造訪泓格科技 **iCAM** 網頁取得:

<http://wise.icpdas.com/products/iCAM.html>

或直接到下列 FTP 路徑下載:

[http://ftp.icpdas.com/pub/cd/iCAM/Software\\_Utility/Cam Finder/](http://ftp.icpdas.com/pub/cd/iCAM/Software_Utility/Cam%20Finder/)

#### 注意

- 1. 為了要確保 CAM FINDER 工具程式達到最佳的兼容性支援,請先至官 網下載最新版本的攝影機韌體來更新使用。
- 2. 為了要確保攝影機能夠被指派到正確的 IP 位址,請先完成以下準備工 作.
	- ■先洽詢您的網路管理員,以避免使用先前指派的 IP 位址。
	- 請確認攝影機設備的電源已開啟,並且已正確連線至網路。
	- ■雖然 CAM FINDER 可在 LAN 上尋找與配置任一部設備 (除了位於路 由器後以外),最好還是將主機電腦設定至相同的子網路。為了連 接至攝影機的網路式使用者介面,主機電腦必須位於相同的子網 路。如需有關子網路的詳細資訊,請洽詢您的網路管理員。

成功安裝完 CAM FINDER 後,可用滑鼠左鍵點擊在桌面的 CAM FINDER圖示 二次,或選擇 "開始>所有程式>CAM FINDER" 來開啟 CAM FINDER程式。

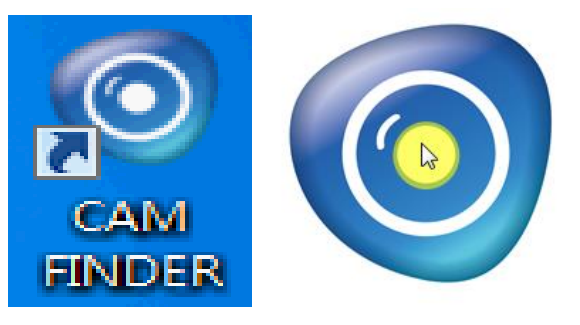

開啟 CAM FINDER 的視窗,如下圖所示。

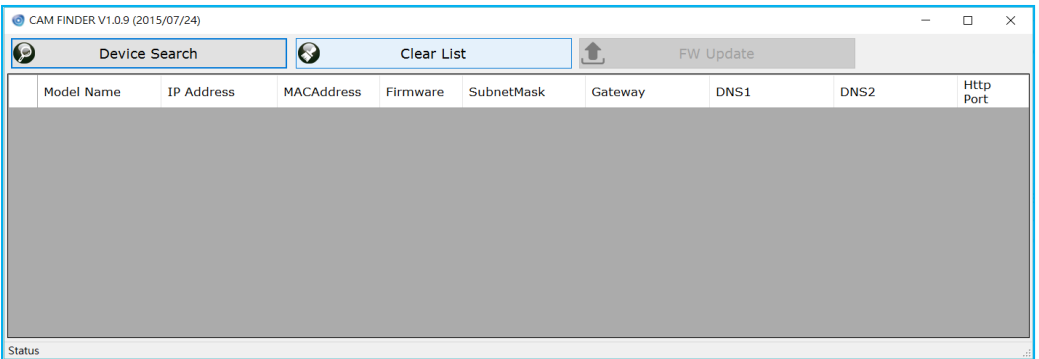

若需變換軟體呈現的語言文字,例如: 中文,請在灰色視窗部分(或者任一 項目)點選滑鼠右鍵,然後選擇需要的語言文字,系統提供 [繁體中文], [英 文], [西班牙文] 和 [簡體中文]。

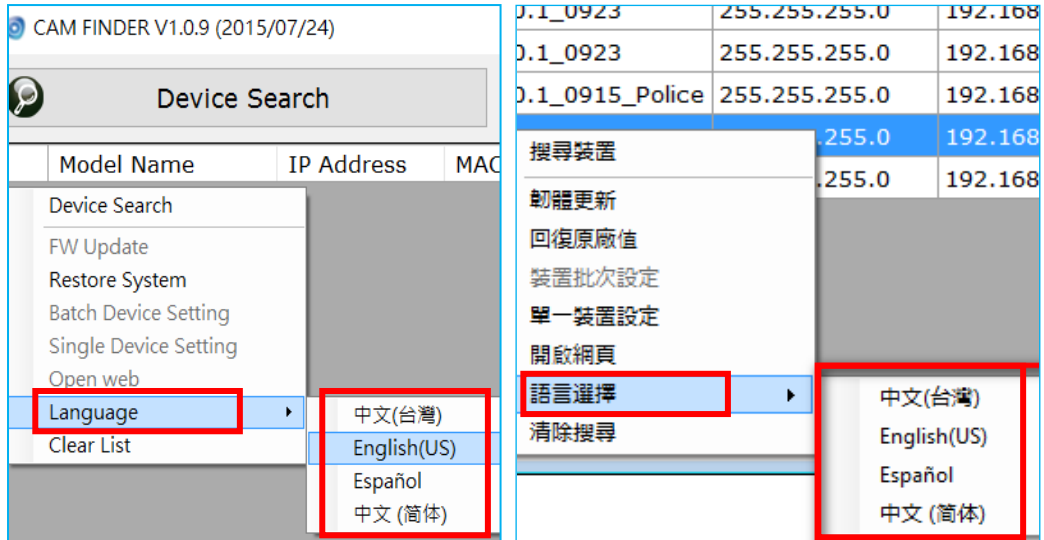

### <span id="page-18-0"></span>**2.4.1** 使用 **CAM FINDER** 設定攝影機 **IP** 位址屬性

1. 點選視窗上方 [搜尋裝置] 可搜尋連線網路中的攝影機

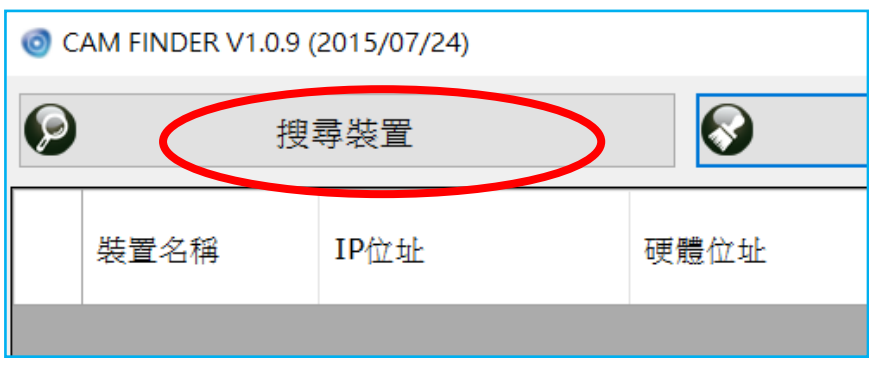

2. 從搜尋出來的攝影機清單中,即可看到要設定的攝影機項目,請點選 該攝影機項目,選擇後該項目會呈現藍色。滑鼠雙擊選擇的攝影機項 目以開啟攝影機屬性視窗,或滑鼠右鍵點選該項目並選擇快顯功能的 [單一裝置設定] 亦可開啟攝影機屬性視窗。

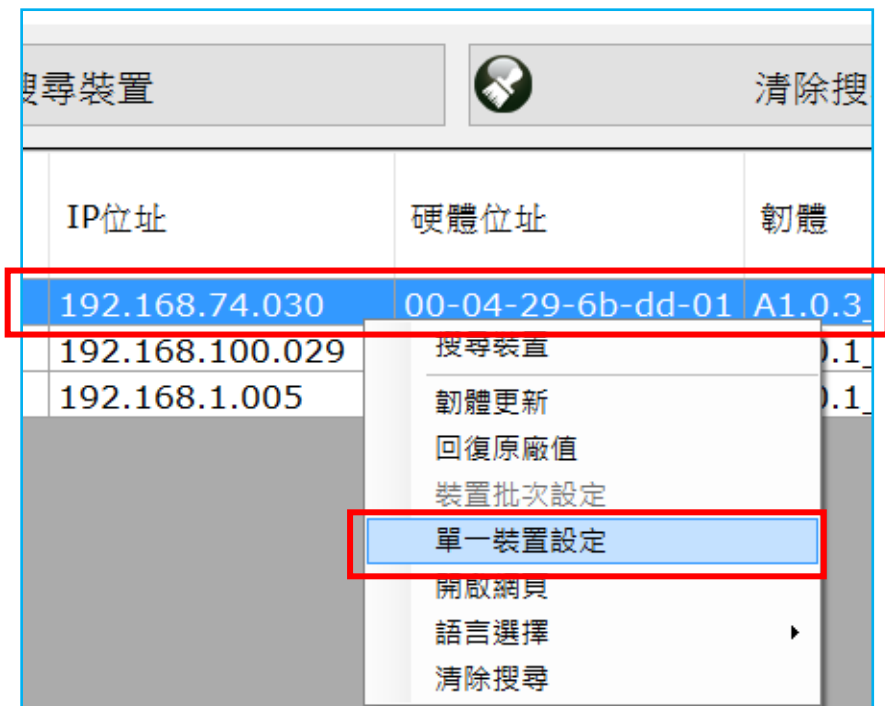

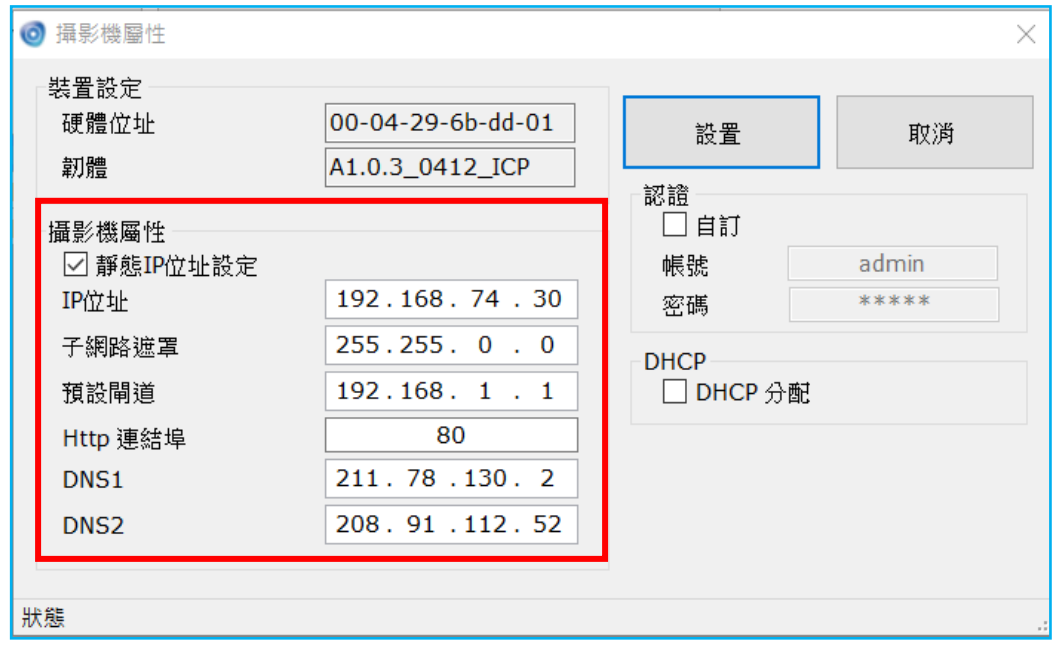

3. 請選擇 [靜態 IP 位址設定],並修改 IP 位址與攝影機相關屬性設定。

4. 點選 [設置] 按鈕將完成的屬性設定儲存下來。

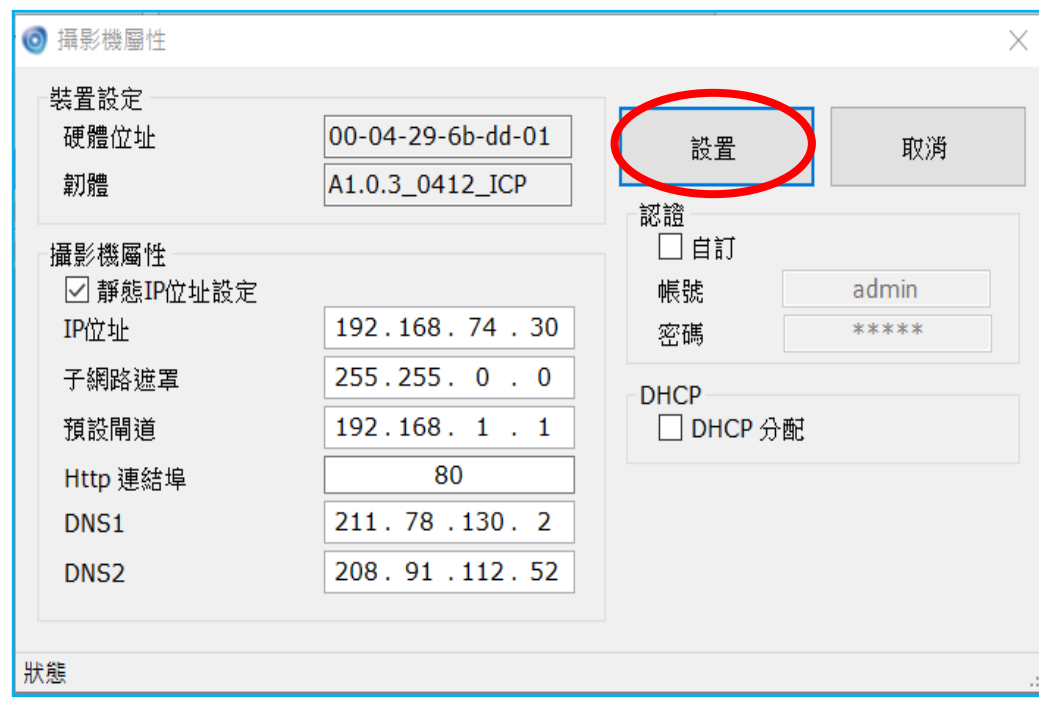

5. 本工具軟體更提供批次設定 IP 位址功能:

使用鍵盤上的"Ctrl"或"Shift"功能鍵來點選多個攝影機 (呈藍色), 然後在選擇的設備上面點擊滑鼠右鍵,並在跳出的快顯功能表中選擇 [裝置批次設定] 鍵來一次設定多台攝影機。

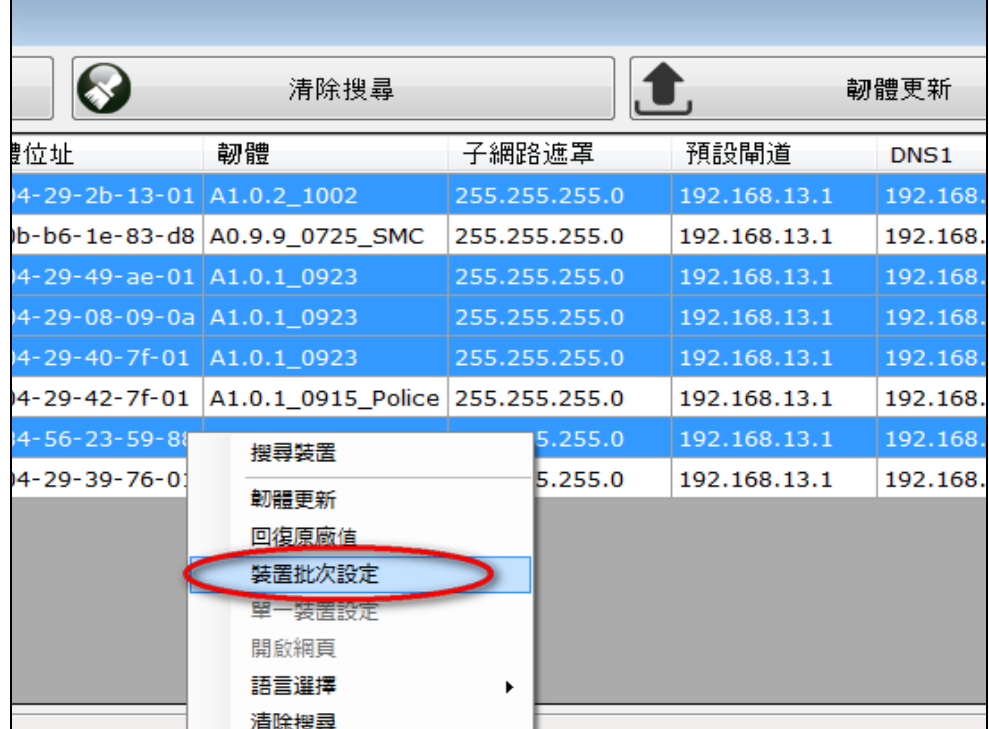

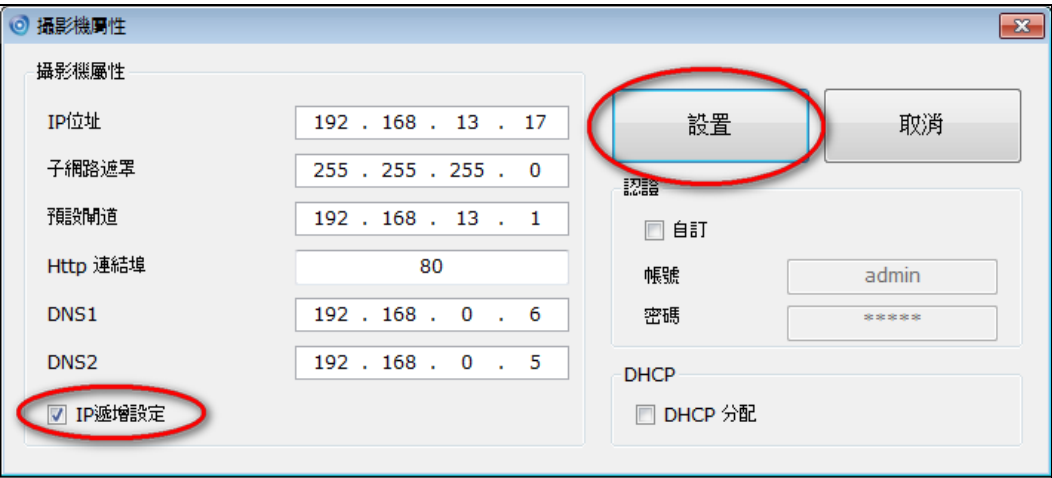

#### <span id="page-21-0"></span>**2.4.2** 使用 **CAM FINDER**開啟網頁使用介面**(Web UI)**

1. 要開啟所選擇攝影機設備的網百使用介面(Web UI),請在選擇的設備 上面點擊滑鼠右鍵,在跳出的功能選項中選擇 [開啟網頁] 以打開攝影 機裝置的網頁操作頁面。(建議設定微軟 **IE** 瀏覽器為預設瀏覽器)

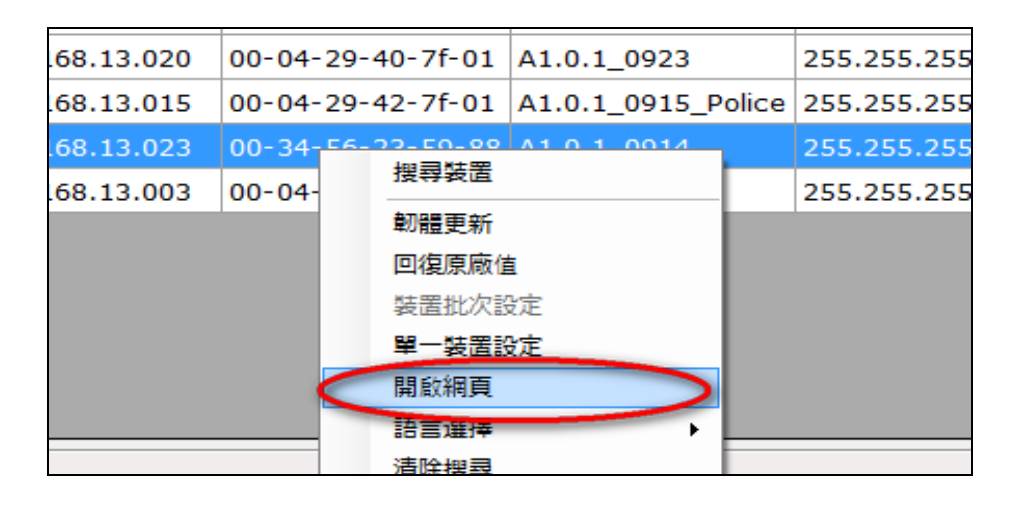

2. 手動輸入攝影機出廠預設的使用者帳號密碼來登入其操作設定頁面, 預設使用帳號為 *admin*、密碼為 *admin*。

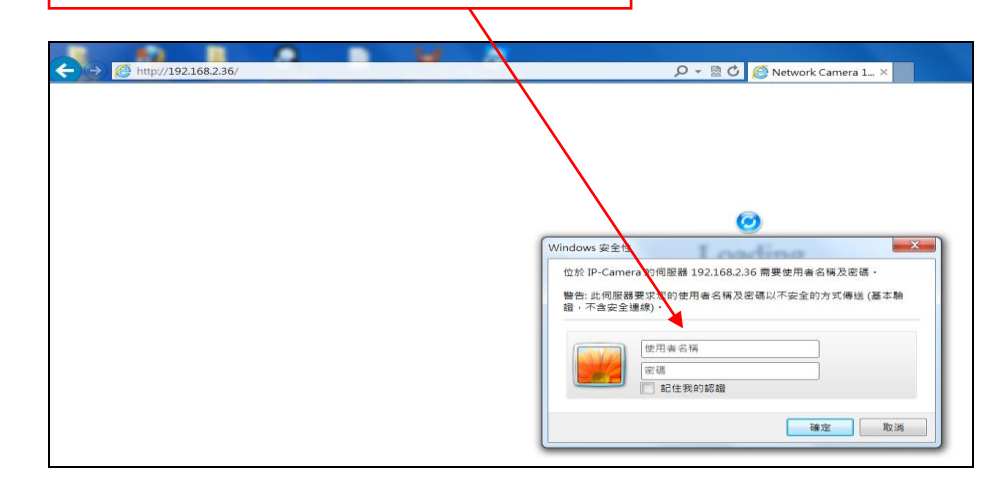

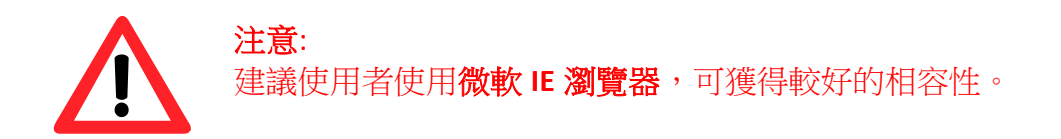

 $\overline{\phantom{a}}$ 

3. 若是第一次登入攝影機網路操作介面,瀏覽器會跳出視窗提示安裝 **ActiveX** 元件以及 **NETCAM VIEWER** 網頁元件,安裝這些元件程式能讓 攝影機的即時影像正常撥放,同時讓功能鍵正常操作。 此外,強烈建議使用微軟的 IE 瀏覽器(設為預設),可獲得較好的相容 性。

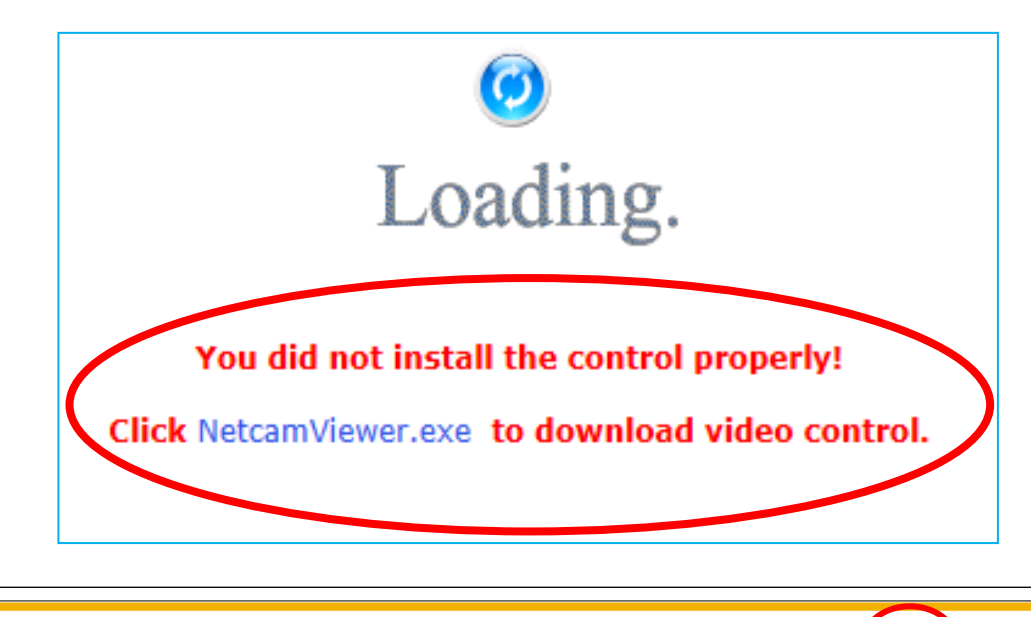

這個網頁想要執行下列附加元件: 來自 'PIXORD CORPORATION' 的 'PiXORD NetcamViewer ActiveX Control' · 允許(A) 有什麼風險?(W)

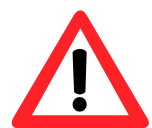

#### 注意: 請先下載 **NetcamViewer** 網頁元件儲存到您的電腦,並關閉所有的瀏 覽器程式再執行元件的安裝作業。

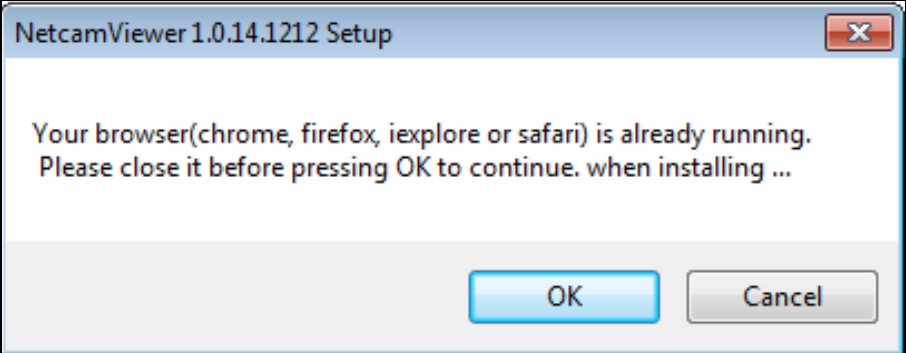

4. 當攝影機、網頁元件與預設瀏覽器都已成功且正確安裝設定後,選擇 **[**開啟網頁**]** 會自動開啟 IE 瀏覽器並且連線至攝影機裝置的 [即時影像] 頁面 (如下圖所示)。此時表示您已成功指派 IP 位址至此攝影機設備。 現在,您可以關閉 CAM FINDER 並且開始使用攝影機網頁操作。

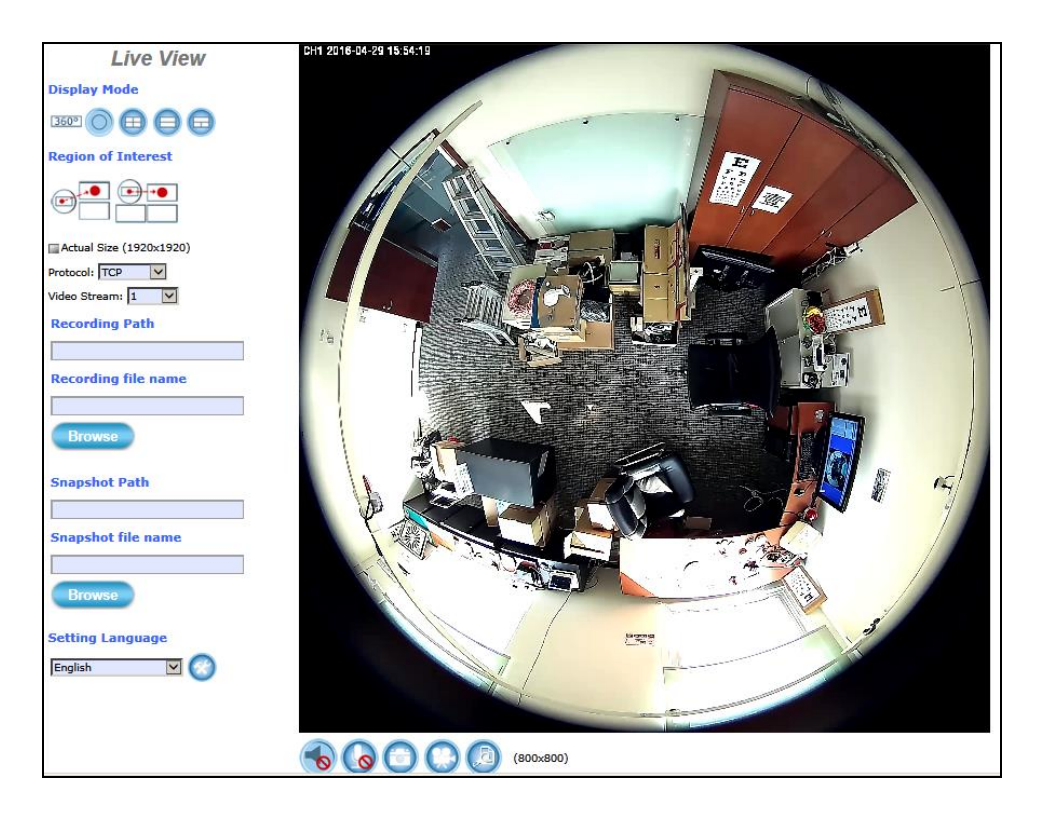

\* 進入介面操作 需輸入使用者帳號和密碼 (預設是 admin / admin)。

#### 由網頁中確認是否安裝完成

若是第一次使用 IE 瀏覽器 但無法順利安裝瀏覽攝影機裝置的操作介面,請 暫時調降安全設定以便完成 ActiveX 的元件安裝程序:

- 1. 在 IE 瀏覽器的功能選單中選擇 **[**工具**] -> [**網際網路選項**] -> [**安全性**] -> [**自訂等級**]**
- 2. 安全等級調降重設為 [低] 等級,選擇 [確定] 關閉功能視窗,雷腦重 新開機。
- 3. 重新推入 IE 瀏覽器的攝影機 IP 網址,再次推入並安裝 ActiveX 元件。 一旦 ActiveX 安裝完成,請記得回到 **[**安全性**]** 設定頁面將安全等級恢 復至原設定值。

## <span id="page-24-0"></span>**3** 即時影像設定

攝影機網頁使用介面包括即時影像設定與完整系統功能設定。 參照本章說明,可透過個人電腦/筆記型電腦登入 IP 攝影機的使用介面網 頁(Web UI),修改和配置攝影機的即時影像,來滿足顯示需求。

首先, 依照下列步驟直接開啟攝影機網頁使用介面 (Web UI), 或 依照 2.4.2 使用 CAM FINDER [開啟網頁使用介面](#page-21-0) 說明,使用 CAM FINDER 的方法。

1) 確定攝影機開機正常且成功和網路連線之後,可透過 **CAM FINDER** 軟 體掃描並取得區域網路內現有攝影機設備的 IP 位址。啟動 IE 網路瀏 覽器、手動鍵入攝影機設備的 IP 位址來登入攝影機的網頁介面。

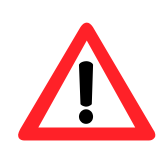

注意 ■ 第一次登入攝影機網頁設定介面的使用者,瀏覽器會跳出一個視窗提 示您安裝 ActiveX 元件。安裝這些元件能夠讓攝影機的即時影像正常 播放;也可以確保其他功能鍵的操作沒有問題。 ■ 建議使用者使用 微軟 IE 瀏覽器 可獲得較好的相容性。

2) 瀏覽器會自動跳出一個需要安全性認證的視窗(如下圖),請輸入預設 的使用者名稱和密碼,都是"**admin**",手動輸入完畢之後點擊 [確定**]** 鍵即可登入攝影機的網頁介面來設定。

(注意: 相同瀏覽器的不同版本或是不同瀏覽器, 其認證視窗有不同 外觀,下圖僅為 IE 瀏覽器的示意圖)

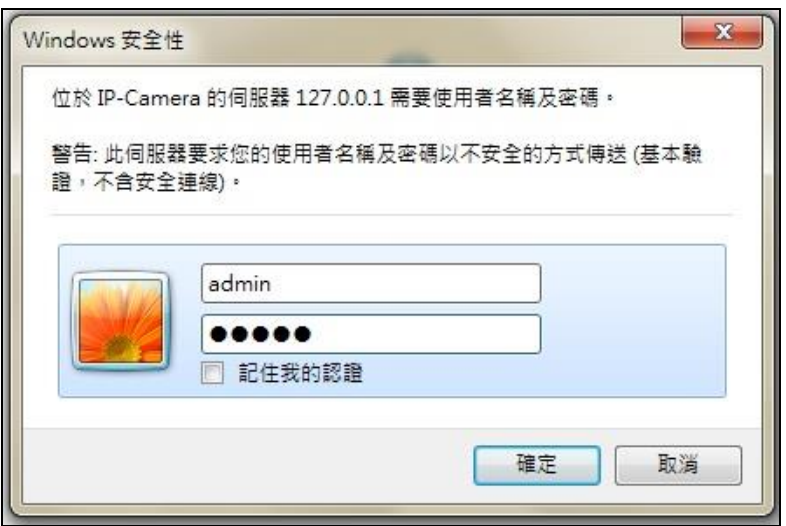

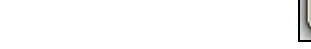

3) 使用者名稱和密碼正確輸入、驗證完畢之後,瀏覽器會自動跳轉到 "即時影像" 網頁畫面(如下圖)。 使用者可以在這個頁面中找到所有改變和重新配置影像顯示條件的 必要工具。底下的章節也會仔細解釋和介紹每一個工具的功能和用 法。

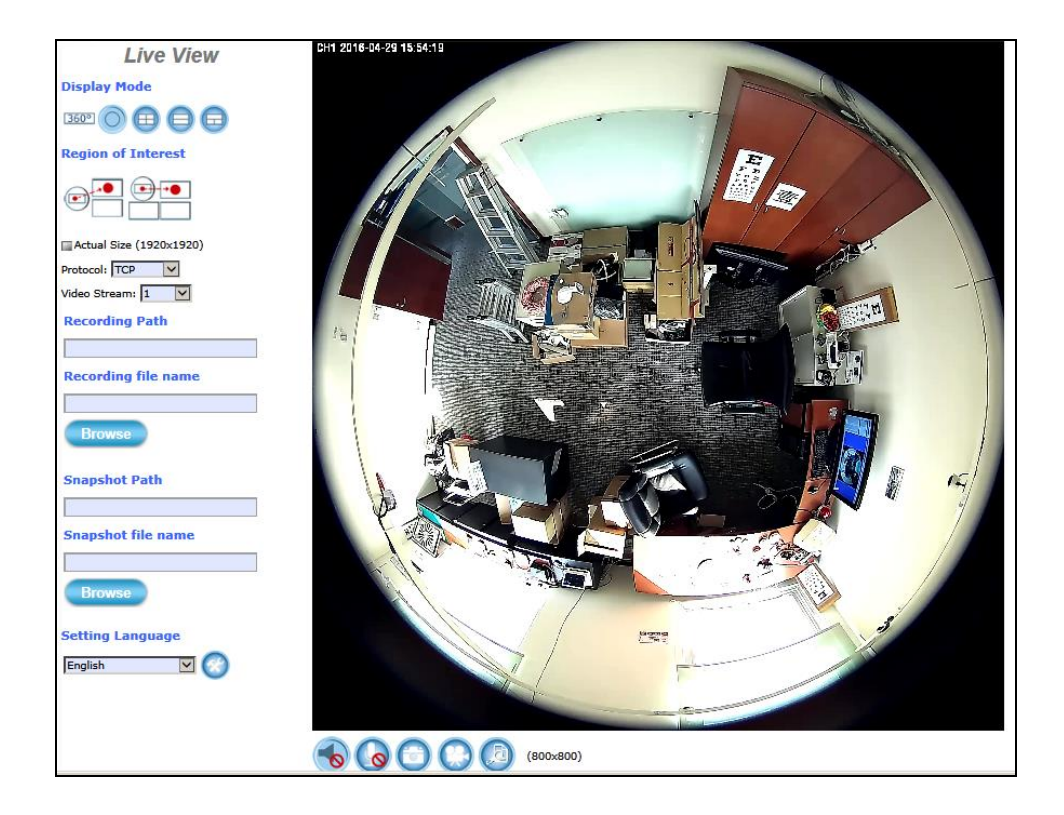

## <span id="page-26-0"></span>**3.1** 快速操作按鈕

攝影機的 [即時影像] 網頁介面提供底下的快速操作按鈕,讓使用者可以 透過個人電腦/筆記型電腦和攝影機互動。

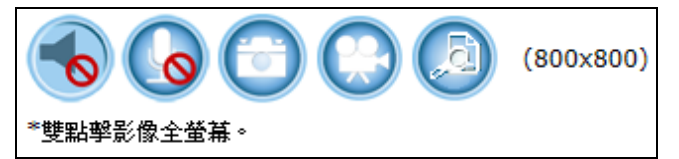

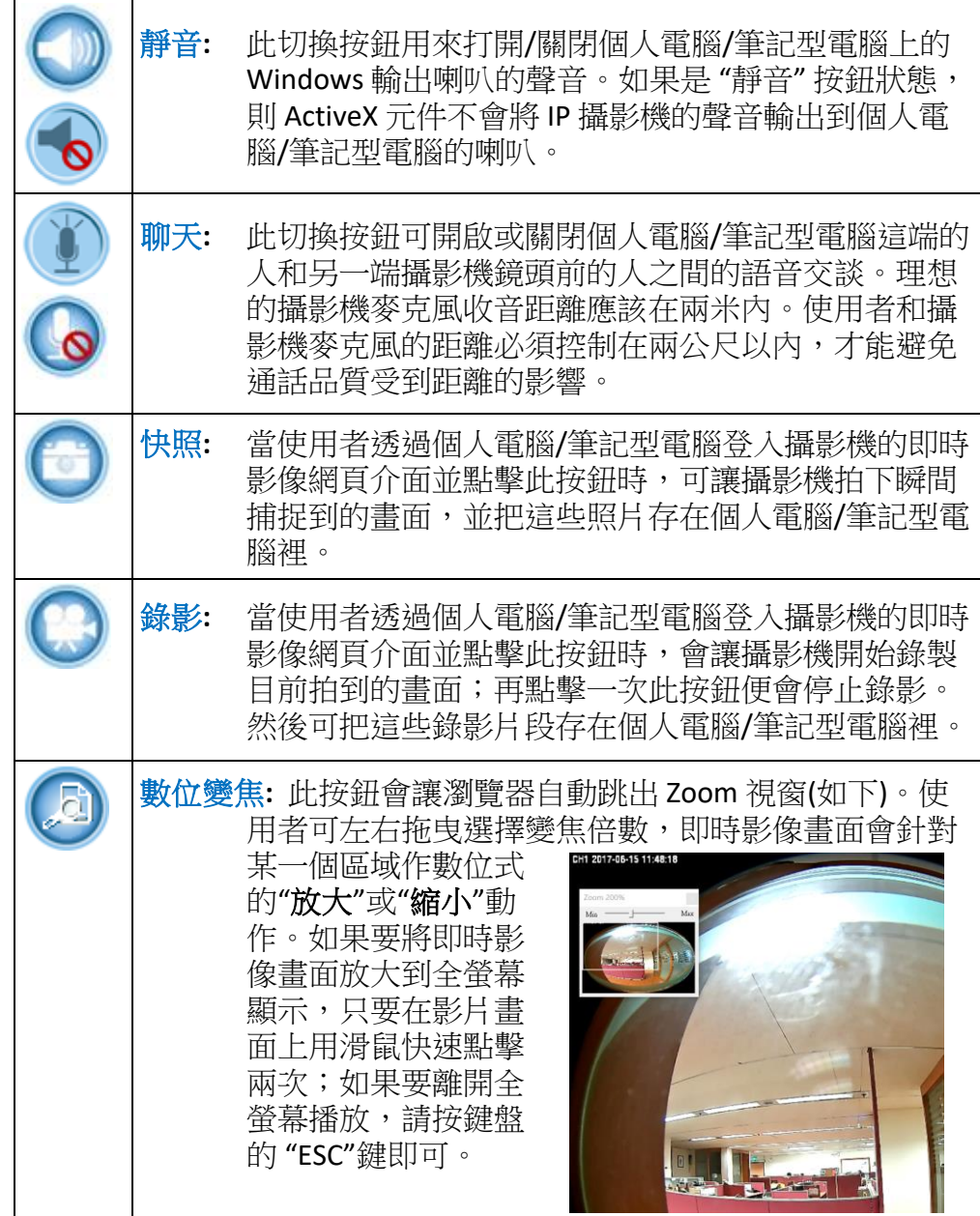

## <span id="page-27-0"></span>**3.2** 即時影像工具

即時影像工具 (如下圖) 提供多種攝影機即時影像顯示的配置組合,讓使 用者可以根據自己的需求或場所來調整設定。

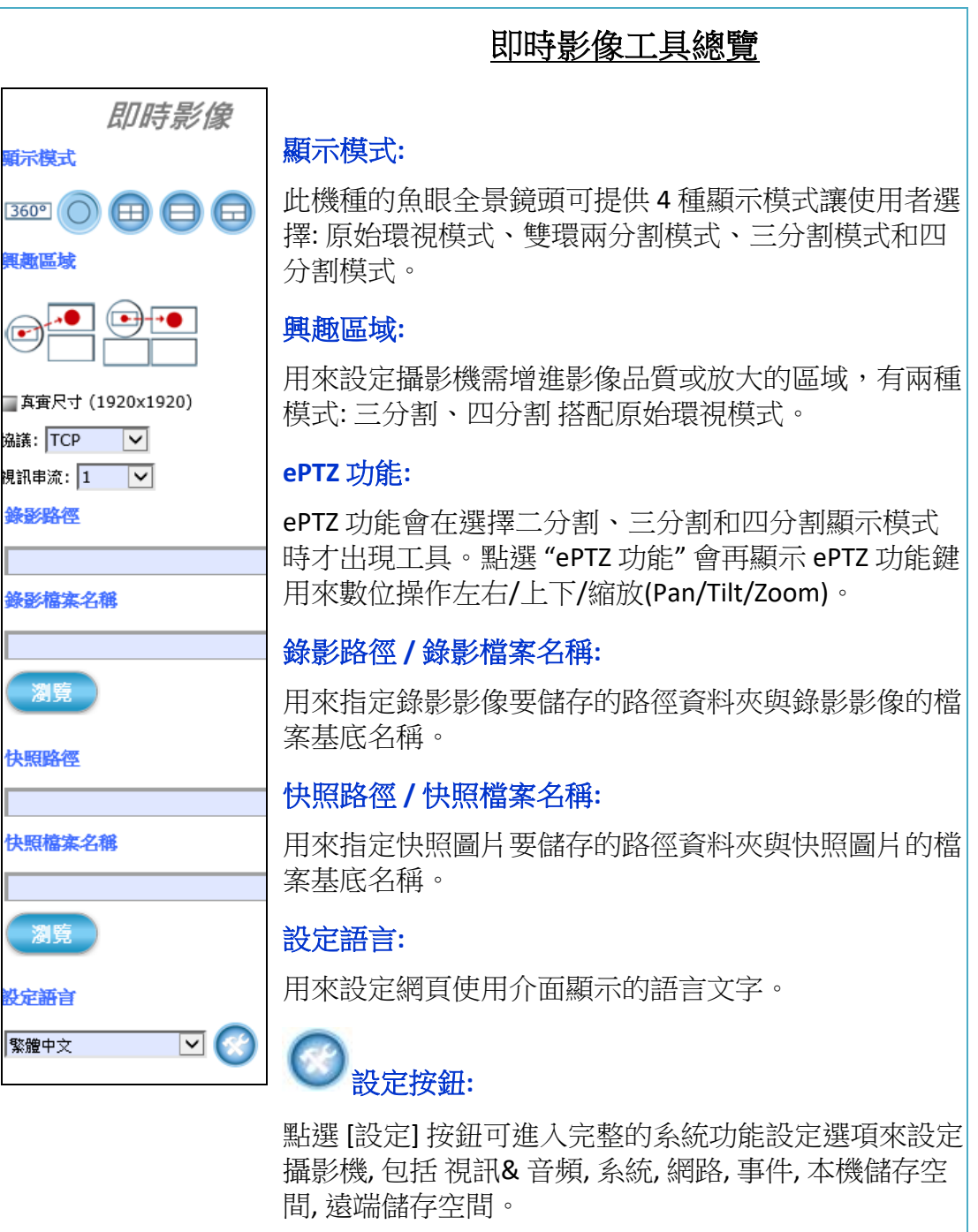

#### ■ 顯示模式:

攝影機魚眼全景鏡頭可提供以下顯示模式:

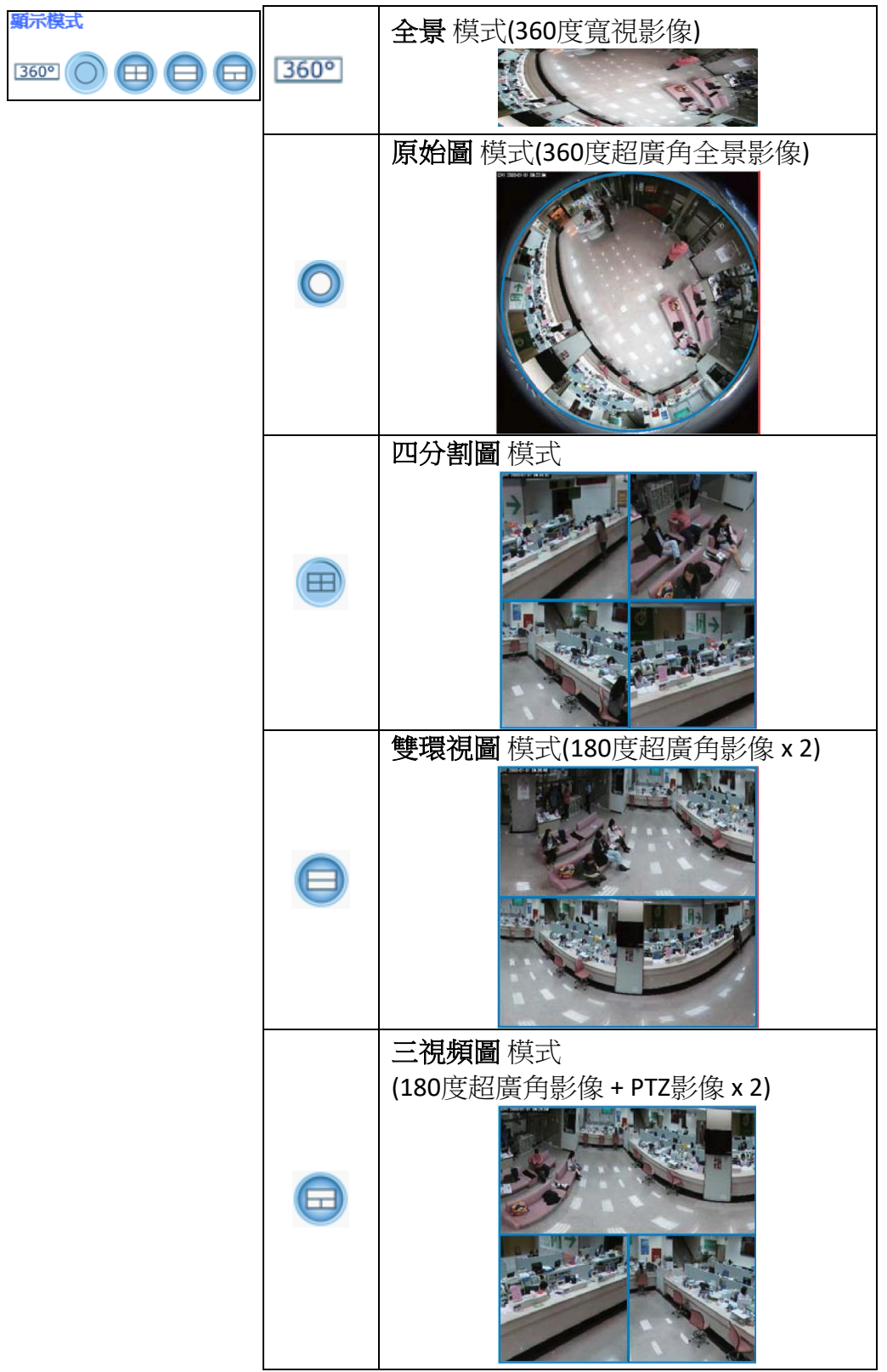

#### 興趣區域 **:**

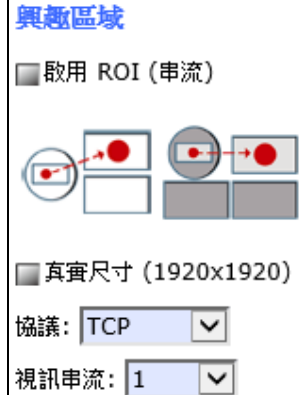

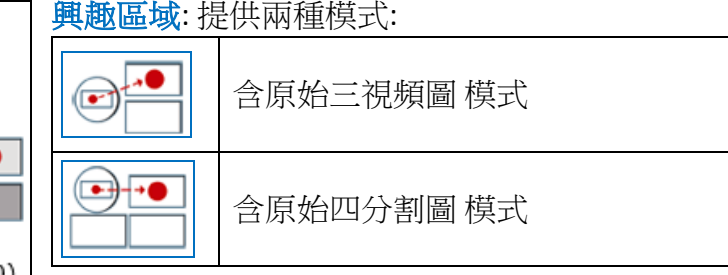

設定興趣區域,先點選其中一個模式,然後會出 現"啟用 ROI (串流)"選項,再勾選"啟用 ROI"。

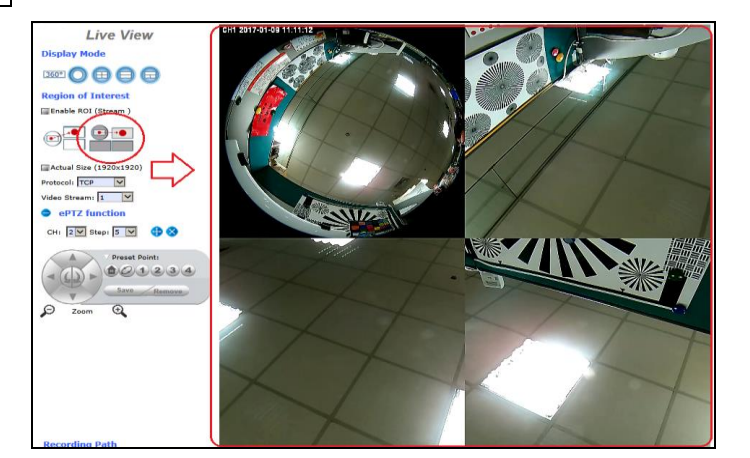

啟用 **ROI (**串流**):** 勾選 "啟用 ROI (串流)",可啟 用 ROI (串流) 設定興趣區域;若視頻事件警報功 能正在啟動中,需先停止,才能啟用 ROI 功能。

首次使用,可先在左下、右上或右下的即時影像視 窗裡按一下滑鼠左鍵,就會在原始視窗中出現一個 四角框架的區域。

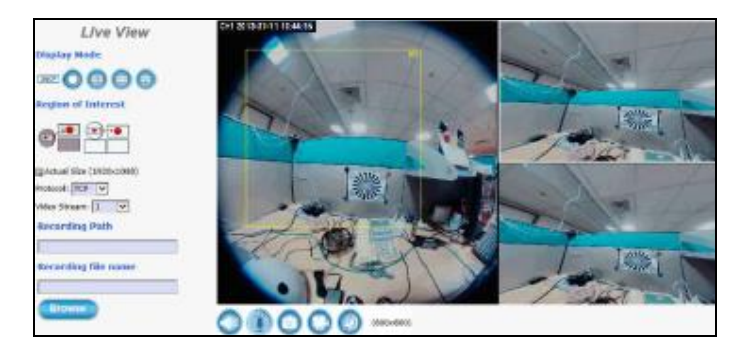

滾動鼠標滾輪可改變區域的放大倍數(x1至x10); 用 滑鼠拖曳框架四角可移動放大區域。同時,左下、 右上或右下的視窗會即時顯示區域縮放的效果。

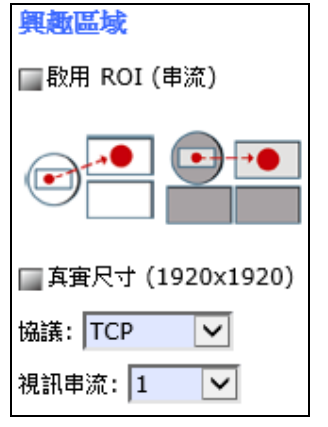

當勾選"啟用 ROI(串流)" 功能, 每個視窗可當作 是一個獨立的串流,例如: "含原始四分割圖"模 式就能同時有最多 5 個串流輸出。

- **▶ rtsp://camera ip address/live1.sdp** 表示: 全部顯示視窗 回一 都能看到。
- **▶ rtsp://camera ip address/live2.sdp** 表示: 可看到左上方的原始顯示視窗(二)。
- **▶ rtsp://camera ip address/live3.sdp** 表示: 可看到右上方的顯示視窗 •● 。
- **▶ rtsp://camera ip address/live4.sdp** 表示: 可看到左下方的顯示視窗 [二] 。
- **▶ rtsp://camera ip address/live5.sdp** 表示: 可看到右下方的顯示視窗 厂]。
- 真實尺寸**:** 可以點選來顯示即時影像的真實尺寸 (解析度 1920 x 1920)。未點選前的預 設顯示尺寸較小 (解析度 800 x 800)。
- 協議**:** 可以選擇透過 TCP、UDP 或 HTTP 傳 輸協定來傳送 H.264/MPEG4 壓縮格 式的影像串流檔案。
- 視訊串流**:** 可以根據當時的網路頻寬或環境設定 選擇,哪一路視訊串流的撥放比較流 暢。這裡提供了兩種不同的解析度來 觀看。

#### **ePTZ** 功能**:**

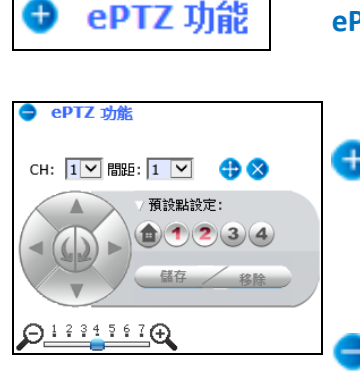

- **ePTZ**功能**:** 選擇的顯示模式不同,出現的 ePTZ 功 能鍵選項也會不同,而 "原始圖"模式不 支援 ePTZ,則不會出現此功能項目。
- **:** 點選 **ePTZ** 功能 加號按鈕可展開 ePTZ 功 能鍵選項(如左下圖,變減號按鈕),選擇 不同的顯示模式, H現的 ePTZ 功能鍵選 項也會不同。
	- $\mathsf{P}(\mathsf{X})$ : 點選這兩個按鈕的任何一個,都可關閉 ePTZ 功能鍵選項。
- **:** 點擊此按鈕可移動整個 ePTZ 功能鍵選項 到視窗中其他方便設定顯示影像的位置。
- **CH:** 當即時影像畫面被選擇多分割顯示時,選 擇 CH (1, 2, 3 或 4) 可以切換所要啟動 ePTZ 控制的視窗。
- 間距**:** 調整和設置攝影機即時影像顯示畫面的移 動速度。

方向**/**旋轉**/Home** 按鈕**:** 利用方向按鈕或旋轉 按鈕手動控制攝影機的顯示畫面往哪個方 向移動或轉動;也可針對特定監視區域作 數位變焦式的縮放。但如果要讓攝影機即 時畫面回到先前預設的顯示狀態,請點擊 中間的 Home <sup>1</sup> 按鈕即可回復。也可以 使用滑鼠直接點擊影像畫面,作左右移 動、上下傾斜、滾動滑鼠中鍵作數位縮小 放大的控制。

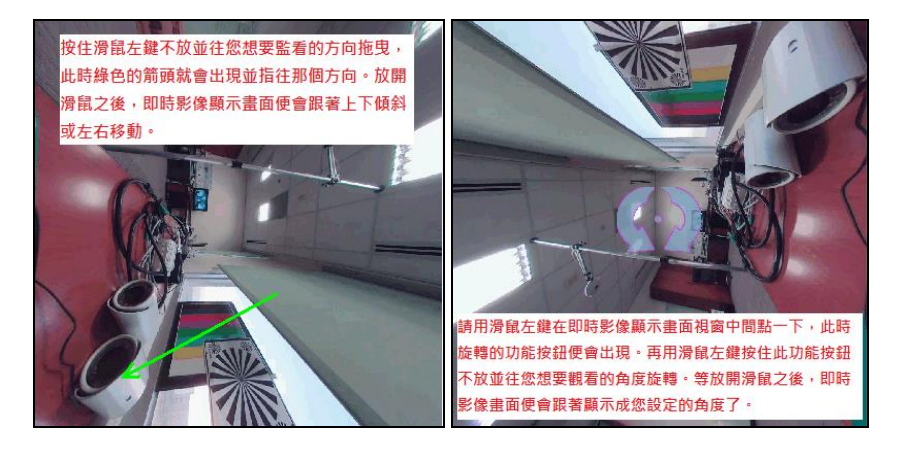

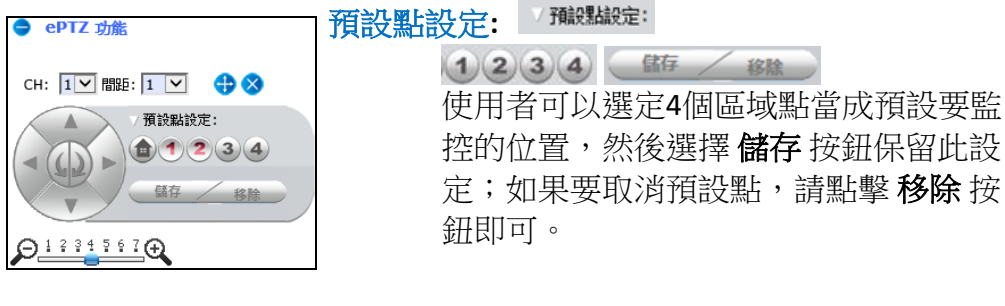

■自動預設點巡視 間隔時間: 7V 儲存

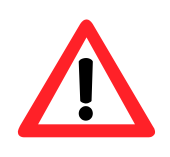

自動預設點巡視**:** 設定完 4 個預設點之後,可勾

選 V自動預設點巡視 來啟動這個功能。 然後視窗內的影像就會依照順序,在預 設點 1->2->3->4 之間自動來回巡視。每 次啟動此功能,都可設定停留在兩個預 設點之間的間隔時間和巡視速度。用滑 鼠左鍵取消勾選可停止自動巡視功能。

#### ※ 注意**:**

自動平移**/**自動預設點巡視功能選項也會 視攝影機硬體而定。 攝影機硬體沒有升級或選購的型號不支 **援這兩個功能,這兩項功能選項也不會** 出現來讓使用者選擇。

縮放工具: 滑動拖拉按鈕可放大 <sup>6</sup> 或縮小 <sup>6</sup> 所選 定監控區域的場景。攝影機顯示影像畫  $\mathfrak{S}$ 面的縮放大小和預設點的設定值全都會  $\mathfrak{S}$ 被保存下來,並不會因為使用者的登出 或登入而讓設定回復到預設值。

#### 錄影 **/** 快照 **/** 設定語言**:**

#### 錄影 **:**

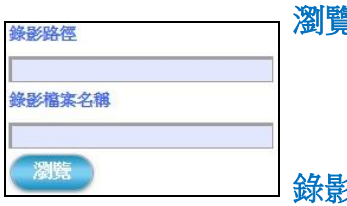

瀏覽: 點擊 瀏覽 按鈕可選擇要將攝影機錄製的 影片檔案名字設成什麼;也可設定要存 放到個人電腦/筆記型電腦 裝置的哪個 路徑底下。

8路徑: 指定攝影機錄製書面的存放路徑。

錄影檔案名稱**:** 設定攝影機錄製影片的檔案名稱。 例如: 設定名稱為 "office123";則系統會 自動加上影片開始錄製時間日期作為檔 名的延伸,而影片儲存檔案會變成 office123 \_20170510\_102808.avi。

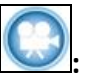

**3. 出现**<br>第二十一般定完錄製的檔案名稱和存放位置後, 可點擊此 錄影 按鈕開始錄製攝影機的拍 攝畫面。

#### 快照 **:**

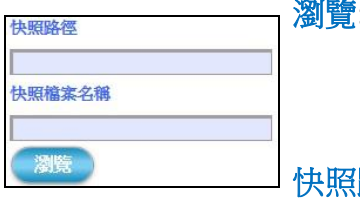

瀏覽: 點擊 瀏覽 按鈕可選擇要將攝影機瞬間拍 到的照片檔案名字設成什麼;也可設定 要將照片檔案存放到個人電腦/筆記型電 腦 裝置的哪個路徑底下。

快照路徑**:** 指定攝影機拍到照片檔案的存放路徑。

快照檔案名稱**:** 設定攝影機瞬間拍到照片的檔名。 例如: 設定名稱為 night456;則系統會自 動加上照片拍到瞬間的時間日期作為檔 名的延伸,而快照儲存檔案會變成 night456 20170510 102808.jpg。

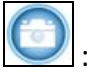

□: 設定完拍到照片的檔案名稱和存放位置 後,就可點擊此快照按鈕開始拍攝攝影 機瞬間捕捉到的畫面。

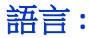

設定語言 繁體中文  $\overline{\mathsf{v}}$ 

設定語言**:** 點開下拉選單,選擇要設定的攝影機 網 頁使用介面 的預設顯示語言。

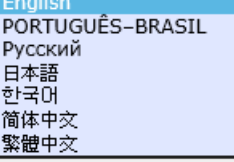

#### ■ 設定按<del>鈕</del>:

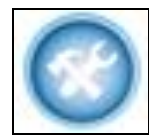

設定**:** 點擊此設定按鈕可出現攝影機系統完整的 功能設定,可修改或更新參數值,包括 視訊 & 音頻、系統、網路、事件、本機 儲存空間、遠端儲存空間。

當您已經對攝影機提供的功能服務和特性相當了解時,也許會有藉著修 改或更新其設置參數來提升效能的需求。此時可點擊此設定 按鈕,那麼 劉覽器便會跳轉到攝影機的完整設定頁面,如下圖。此設定頁面將會顯 示所有可供您改變及調校的類別選項。

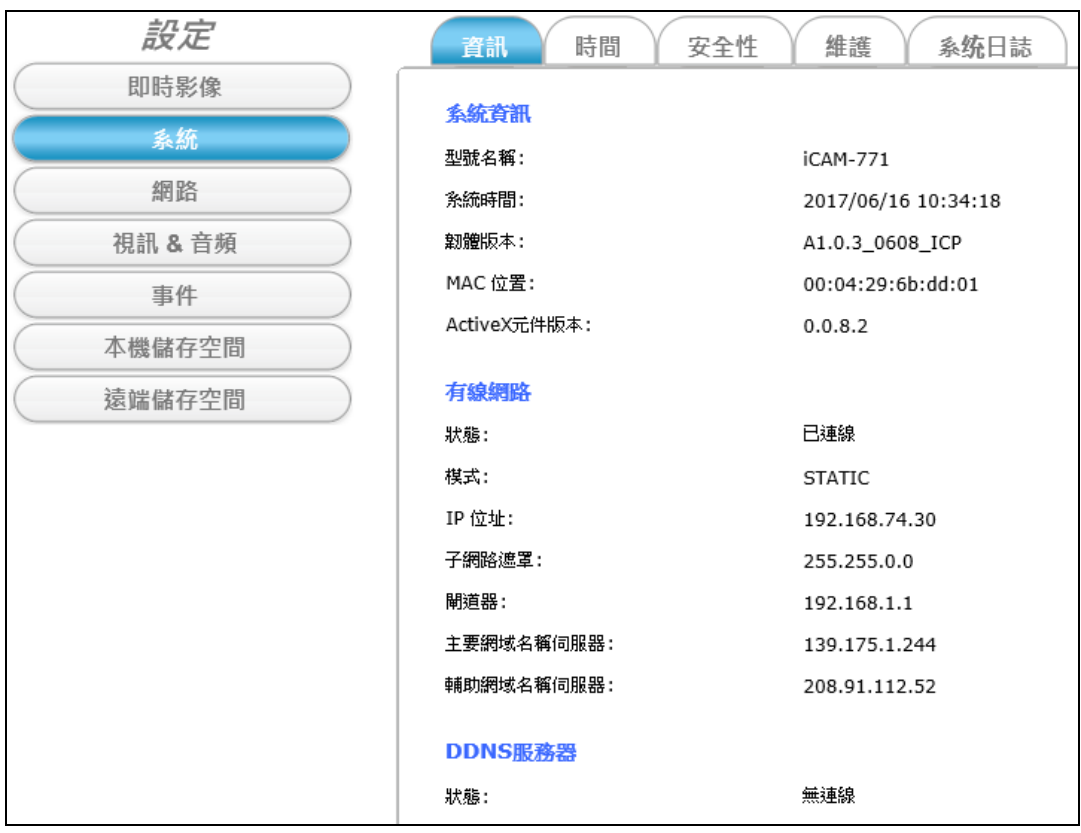

## <span id="page-35-0"></span>**4** 功能設定

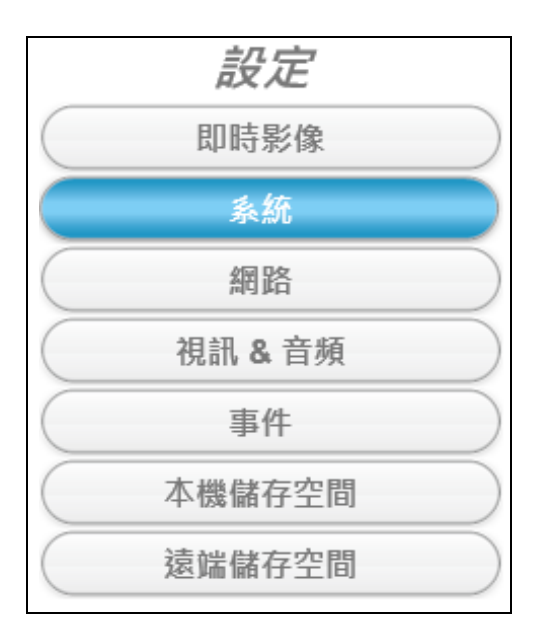

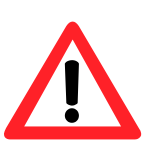

**NOTE**注意 關於*"*即時影像*"*網頁裡面每一個工具的功能和用法,請參閱前一個*"*即時 影像設定*"*章節。
系統

點擊 系統 按鈕便會出現如下圖般以標籤分頁的攝影機配置資訊。

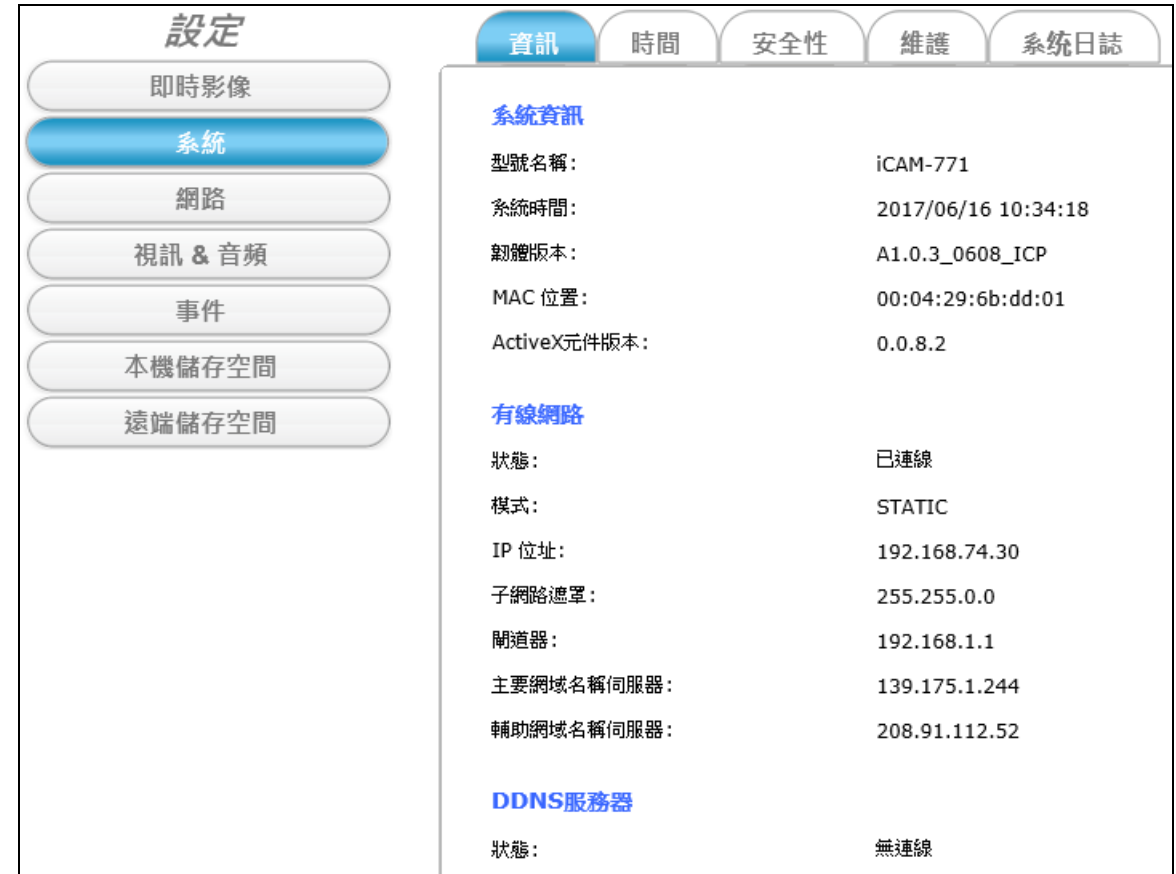

# **4.1.1** 資訊 功能標籤

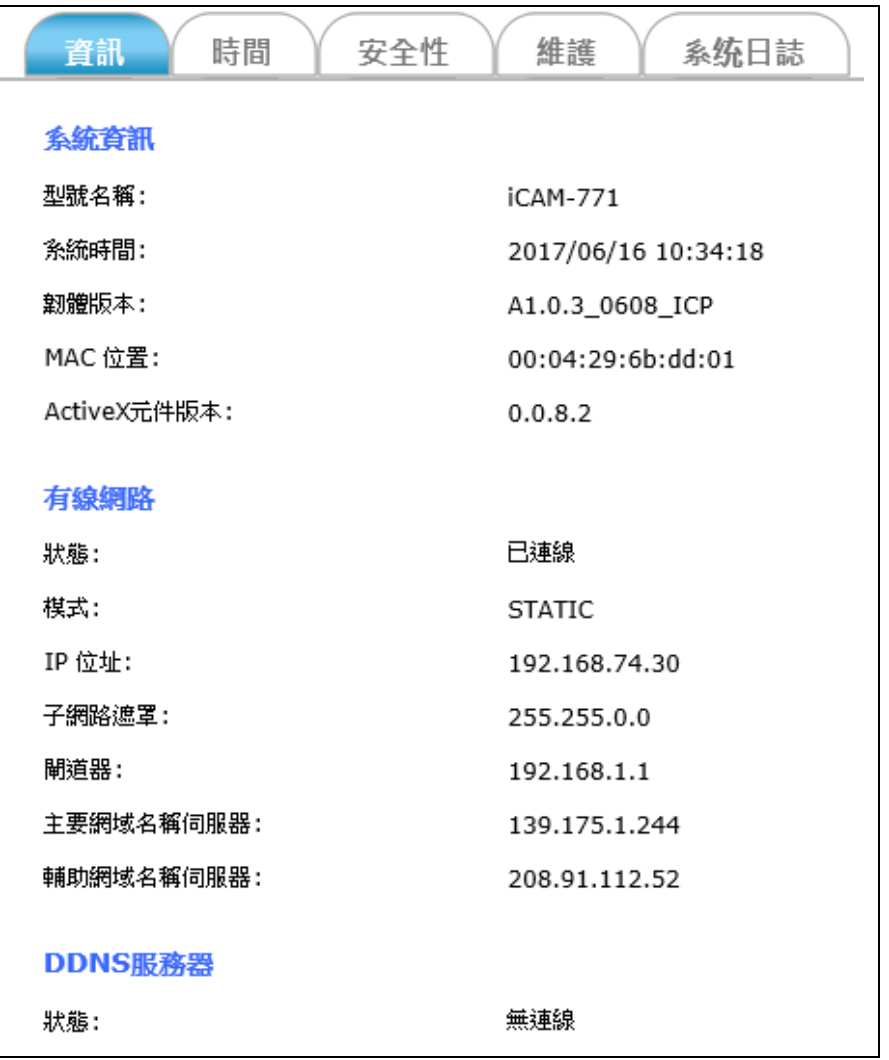

資訊 標籤分頁會顯示攝影機現在的系統資訊,包含型號名稱、系統時 間、韌體版本、MAC位址、ActiveX元件版本、有線無線網路的連線狀態 及 DDNS 服務器的啟用狀態。

## **4.1.2** 時間 功能標籤

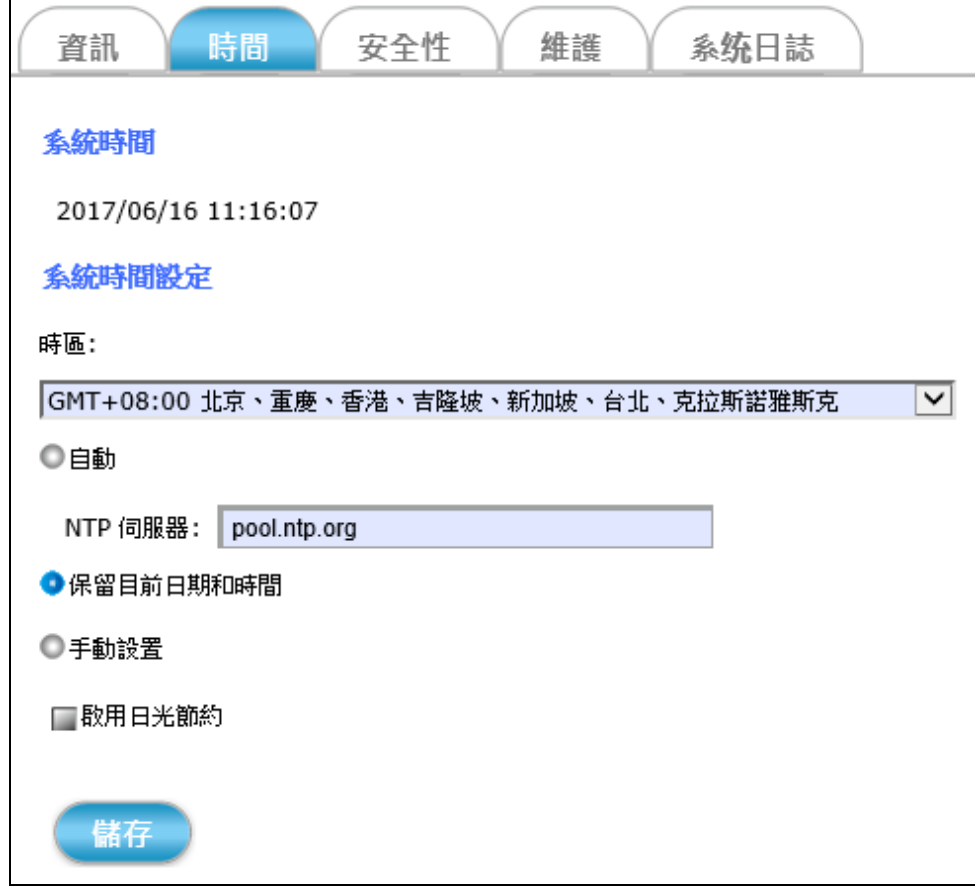

時間 標籤分頁可以設定攝影機時間,使其與當地時區同步。 設定選項說明如下:

- 系統時間**:** 根據下方系統時間設定選項顯示攝影機目前的日期和時 間。
- 時區**:** 參照格林威治標準時間來選擇且設定所在城市適用的時 區。
- 自動設置**:** 讓攝影機的時間自動和手動輸入設定的 NTP 伺服器同步校 正,可選擇這個功能選項。

保留目前日期和時間**:** 如果攝影機因網路限制或其他的因素而無法連到 NTP 伺服器自動校時,則建議選擇這個功能選項來保留攝 影機系統內建的硬體時鐘記數出來的結果。

#### 第四章

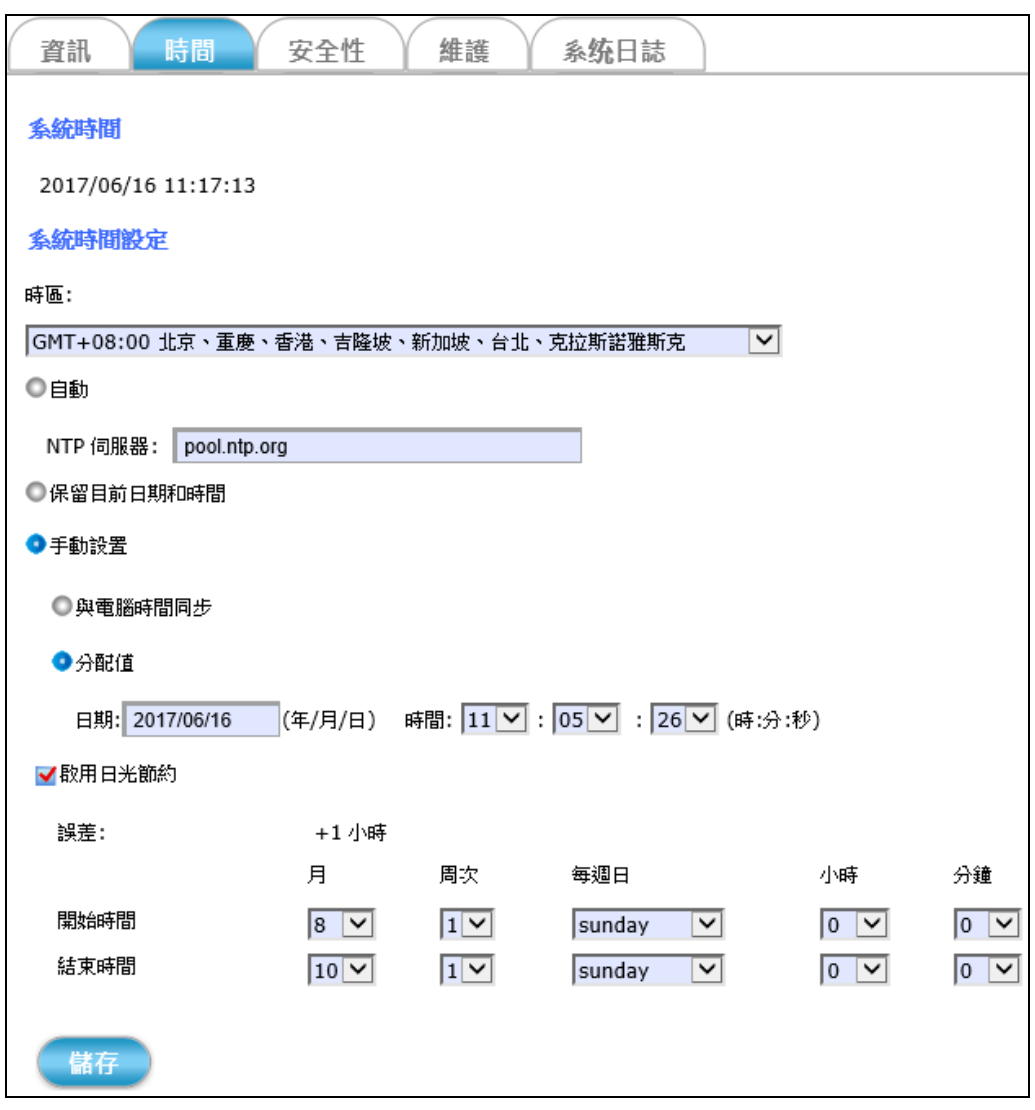

### 手動設置**:**

- 與電腦時間同步**:** 選擇此功能可讓攝影機的日期時間和目前登入本機 設定 網頁的這台PC作同步校正。
- 分配值**:** 選擇此功能可手動輸入設定攝影機的日期及時間。

啟用日光節約**:** 選擇此功能可啟用日光節約,根據所在城市的位置來設定 日光節約 開始時間 和 結束時間。 在此之前,請先確認所在城市有實施日光節約時間

儲存 設定完以上所有的選項之後,請點擊 儲存 按鈕讓所有的功能生效。

# **4.1.3** 安全性 功能標籤

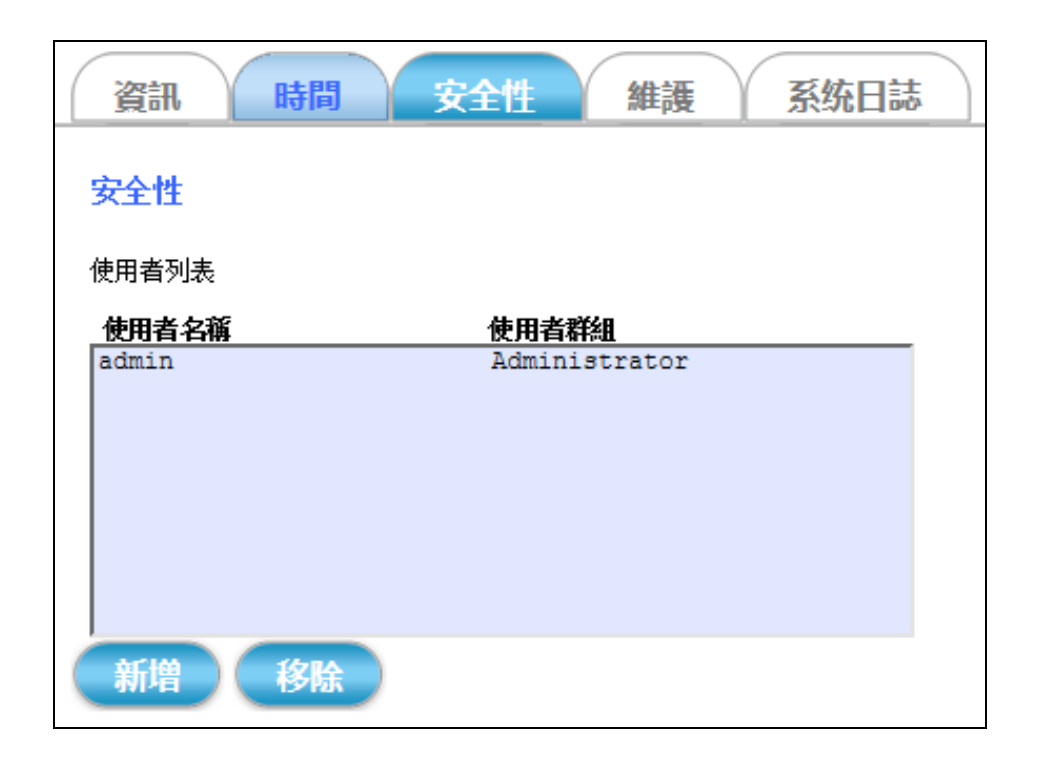

安全性 標籤分頁可新增或移除能夠存取攝影機的使用者帳戶、也可修改 使用者帳戶密碼,或是針對這些不同的使用者帳戶配給其適當的監控權 限。像是單純的觀看、基本的操作、或是最高權限的管理等等。

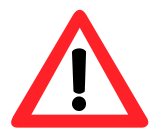

使用者列表**:** admin 和 Administrator 是不能修改、也無法移除的永久性 設定值,因此新的使用者名稱和使用者群組列表只能往下 增加。

新增**/**移除**:** 點擊 新增 按鈕就能存取和修改各個使用者帳戶的安全性設 定值。 點擊 移除 按鈕則能刪除使用者帳戶的安全性設定值。

點擊 新增 按鈕之後便會展開如下圖的安全性使用者設置頁面。

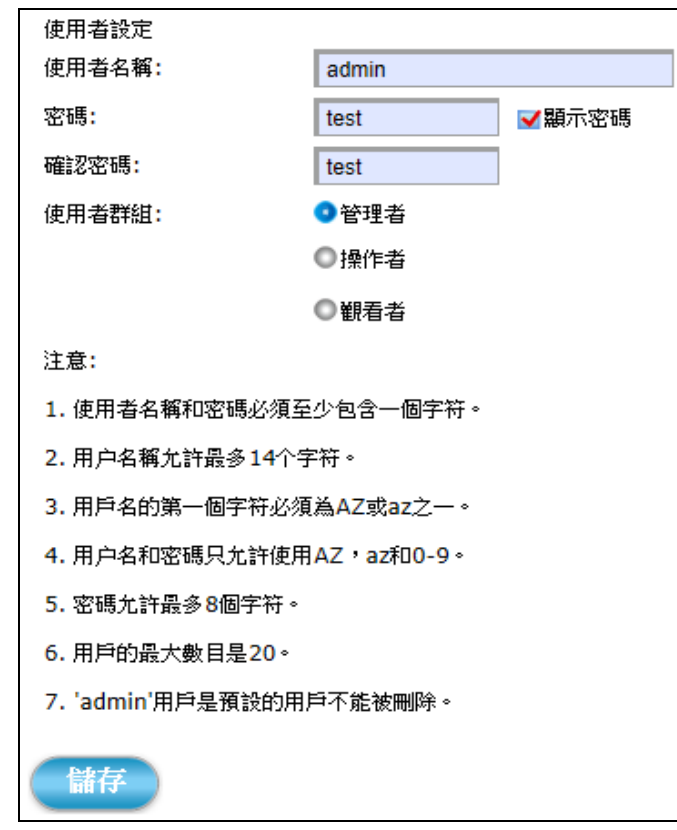

- 使用者名稱**:** 手動輸入想要新增到使用者列表的帳戶名稱。 (詳請參照注意事項 4 所寫的用戶名和密碼的設立規則)
- 密碼**:** 手動輸入想要修改或設置的密碼內容。 (詳請參照注意事項 4 所寫的用戶名和密碼的設立規則)
- 確認密碼**:** 再輸入一次密碼,讓系統可跟上面的密碼欄位做驗證比 對。(此時輸入的密碼字元會被加密顯示).
- 顯示密碼**:** 啟用這個功能可讓加密的密碼字元正確顯示出來。
- 使用者群組**:** 總共有三種使用者群組可供選擇設定,如下**:**
	- 管理者**:** 此群組的使用者帳戶擁有最大的管理權限。不僅能登入 即 時影像 網頁、操作所有功能;也可進入攝影機功能 設定 網頁,修改和執行攝影機的所有功能選項。
	- 操作者**:** 此群組的使用者帳戶除了能登入 即時影像 網頁、操作所 有功能外,也能進入攝影機功能 設定 網頁,修改RTSP串 流模式以及攝影機視訊音訊輸出的設定值。
	- ®觀看者:此群組的使用者能登入即時影像網頁,操作所有功能, 包含變更顯示模式、ePTZ功能、快照、錄影和更改網頁的 顯示語言等。但不能登入攝影機功能 設定 頁面。

儲存

設定完以上所有的選項之後,請點擊 儲存 按鈕讓所有的功能生效。

# **4.1.4** 維護 功能標籤

r.

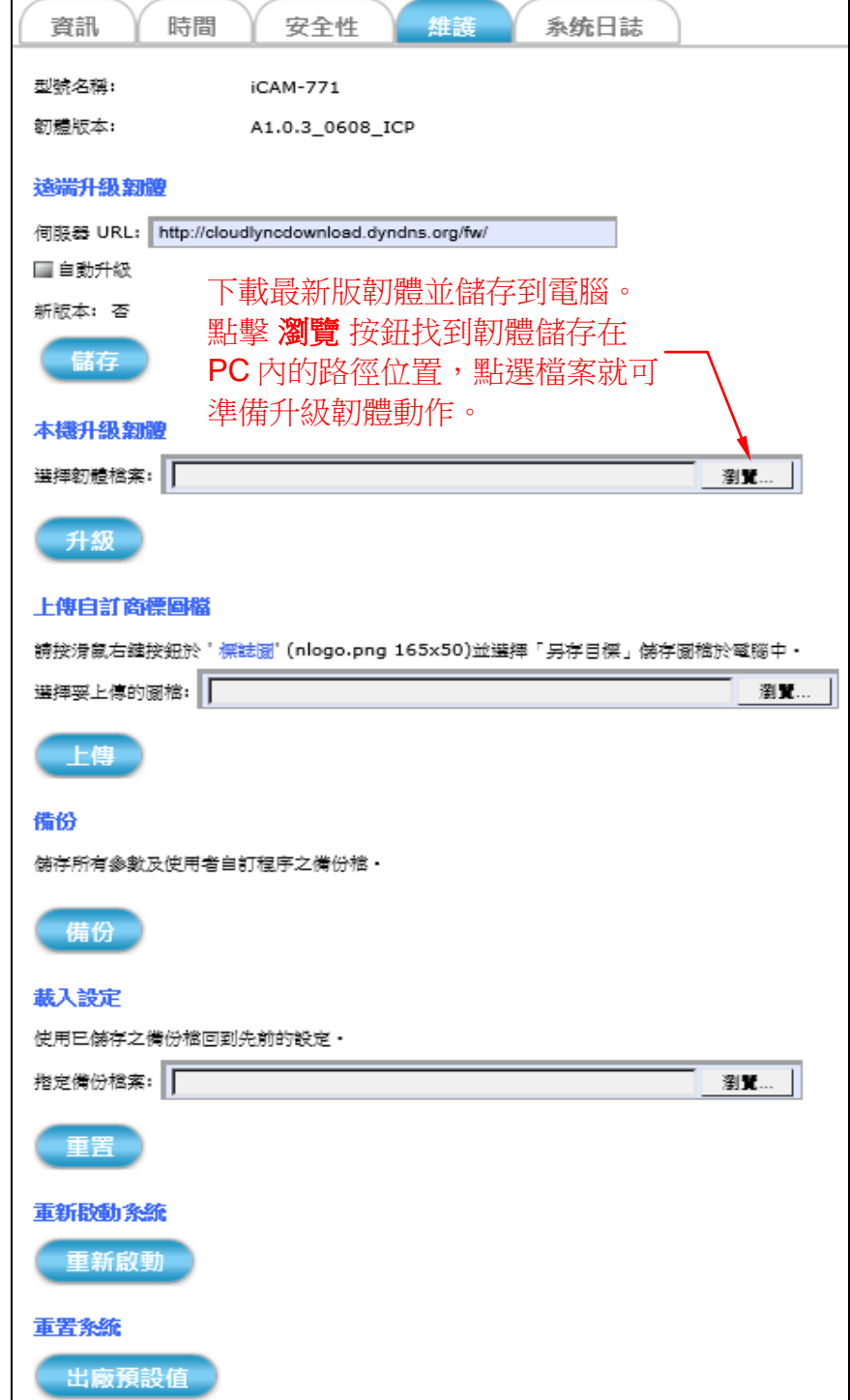

維護 標籤分頁可手動更新韌體版本 (請至官網下載最新版韌體),也提供 出廠預設值的功能選項,可回復攝影機的參數值到工廠出貨時的狀態。

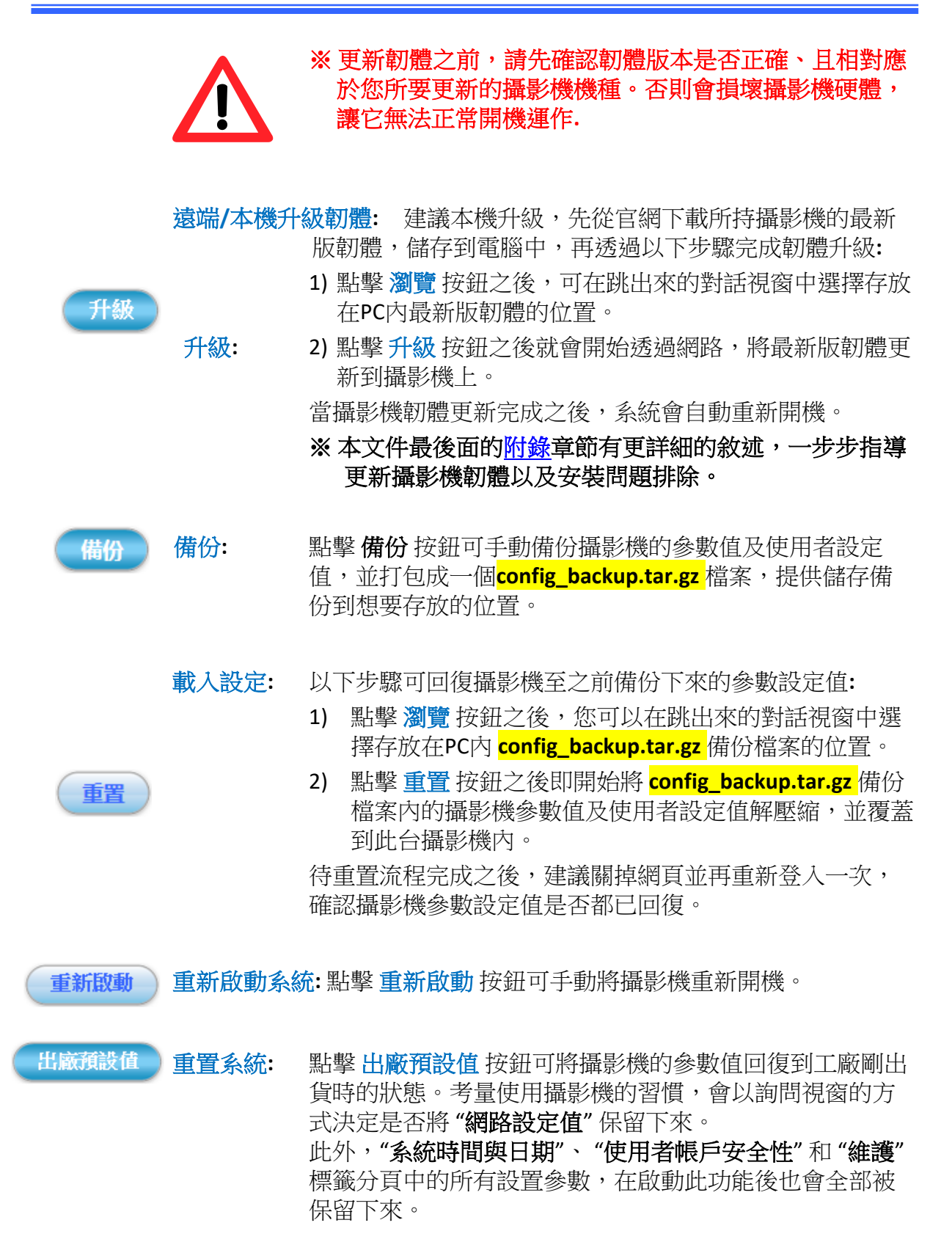

# **4.1.5** 系統日誌 功能標籤

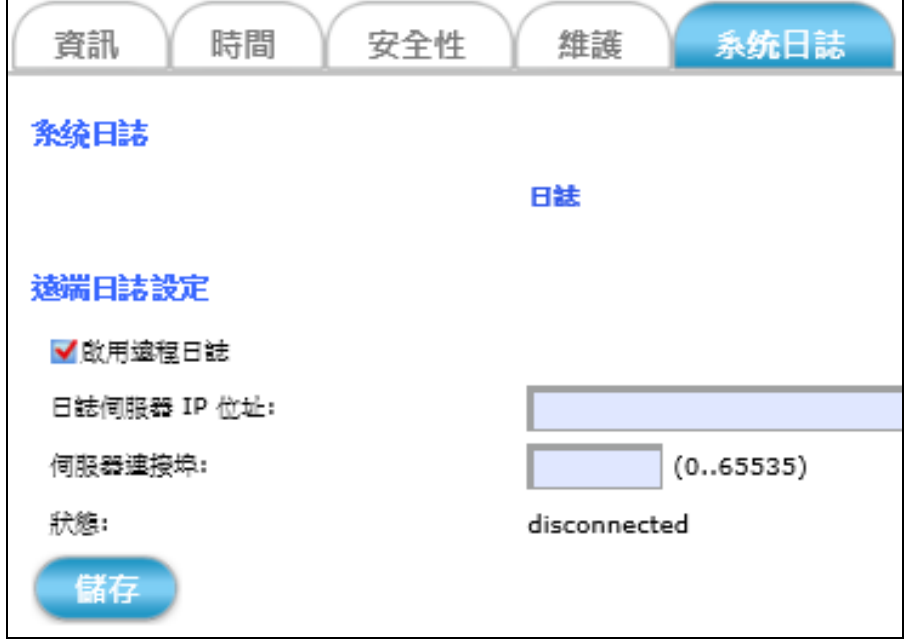

系統日誌 標籤分頁可透過網頁近端瀏覽攝影機的基本日誌記錄或啟用遠 程日誌設定,將攝影機的日誌記錄上傳到遠程伺服器上面備份。

設定選項說明如下:

- 日誌**:** 點擊 日誌 按鈕之後,會有另外一個網頁展開。此網頁上面 會顯示攝影機的基本日誌紀錄。
- 遠端日誌設定**:** 先勾選 啟用遠程日誌 功能選項,然後手動輸入遠程日誌 伺服器的 IP 位址和連接埠。
- 狀態**:** 狀態 的 connected 或 disconnected 表示遠端日誌伺服器的IP 位址是否存在。

設定完以上所有的選項之後,請點擊 儲存 按鈕讓所有的功能生效。

儲存

# **4.2** 網路 設定

( 繩 )

點擊 網路按鈕便會出現如下圖般以標籤分頁的攝影機網路配置 選項。

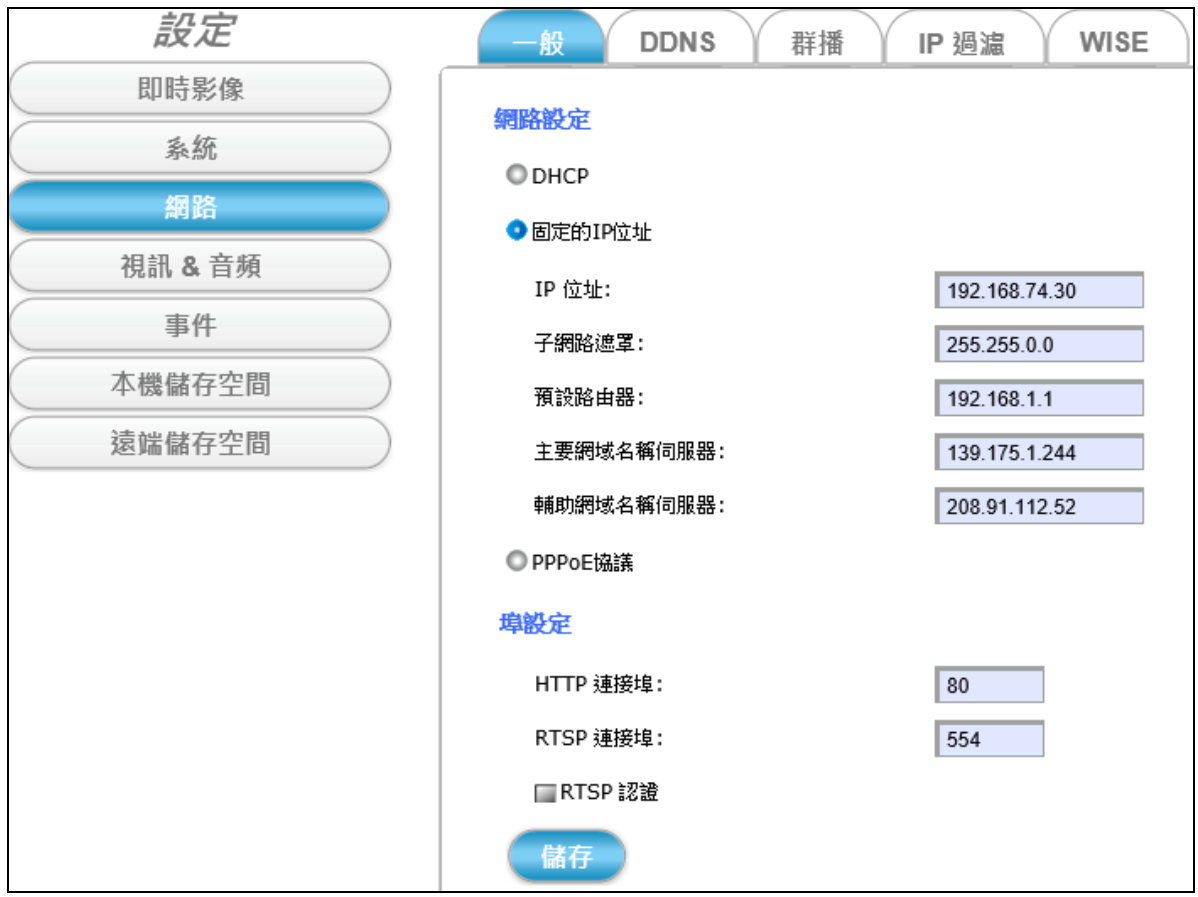

**4.2.1** 一般 功能標籤

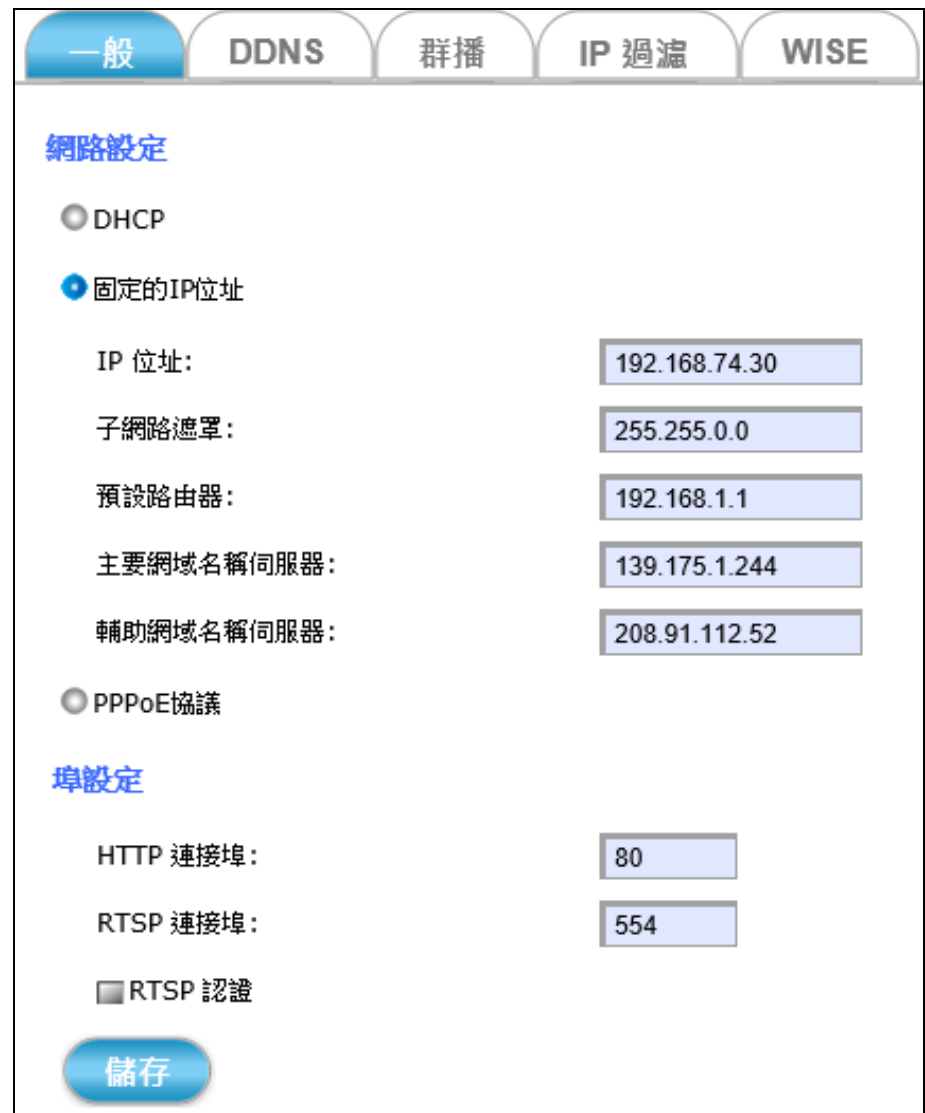

一般 標籤分頁可重新設定攝影機的網路和 HTTP/RTSP 協議連接埠值。 設定選項說明如下**:**

### 網路設定**:**

 **DHCP:** 選擇此選項可讓攝影機在每次連上網路的時候,都會自動 從 DHCP Server 分配到一個動態IP位址。

 固定的 **IP** 位址**:** 選擇此選項可手動輸入、設定一個靜態 IP 位址給攝 影機。

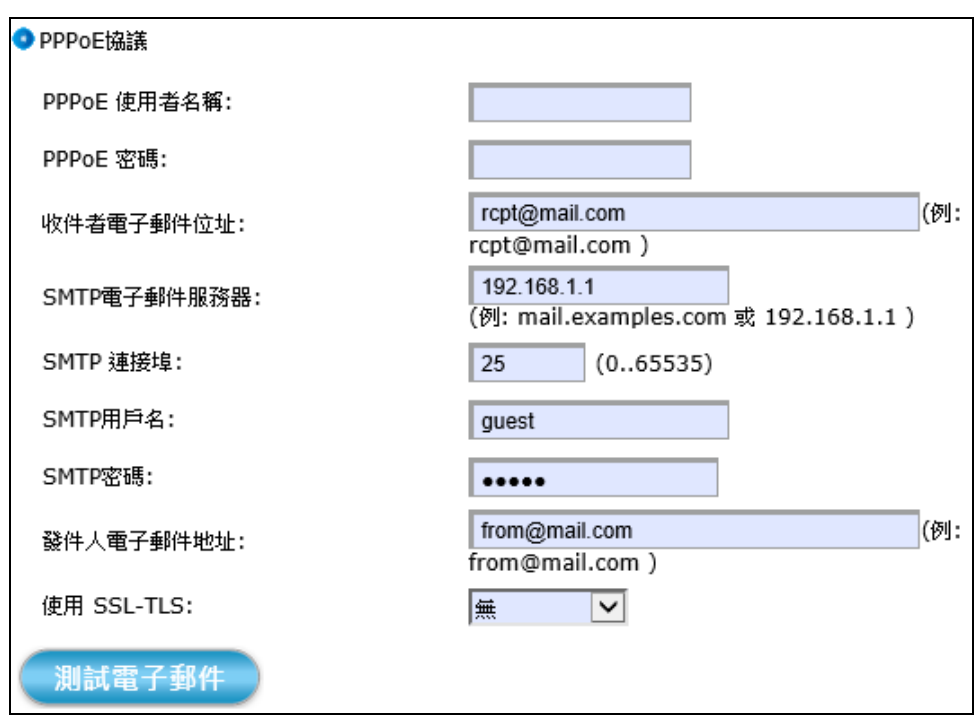

**PPPoE** 協議**:** 此選項可手動設定 PPPoE 連線的使用者名稱和密碼。

另外, 也有 SMTP 電子郵件等相關資訊的設置功能 (如上圖), 設定 後,當攝影機透過 PPPoE 協議分配到的浮動 IP 有所變動時,能夠即 時發送最新的攝影機 IP 位址到收件者雷子郵件信箱,不必擔心因為 IP 變動而無法透過本機設定網頁存取攝影機。

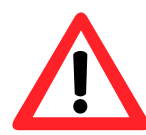

※關於 SMTP 服務的相關設定值,請洽您電子郵件服務器的供應 商,並確認所有設定值能夠讓 SMTP 服務正常啟動,之後再手動輸 入此處欄位。

#### 埠設定**:**

**HTTP** 連接埠**:** 在欄位中輸入且重新定義 HTTP 連接埠值。

**RTSP** 連接埠**:** 在欄位中輸入且重新定義 RTSP 連接埠值。

儲存

設定完以上所有的選項之後,請點擊 儲存 按鈕讓所有的功能生效。

### **4.2.2 DDNS** 功能標籤

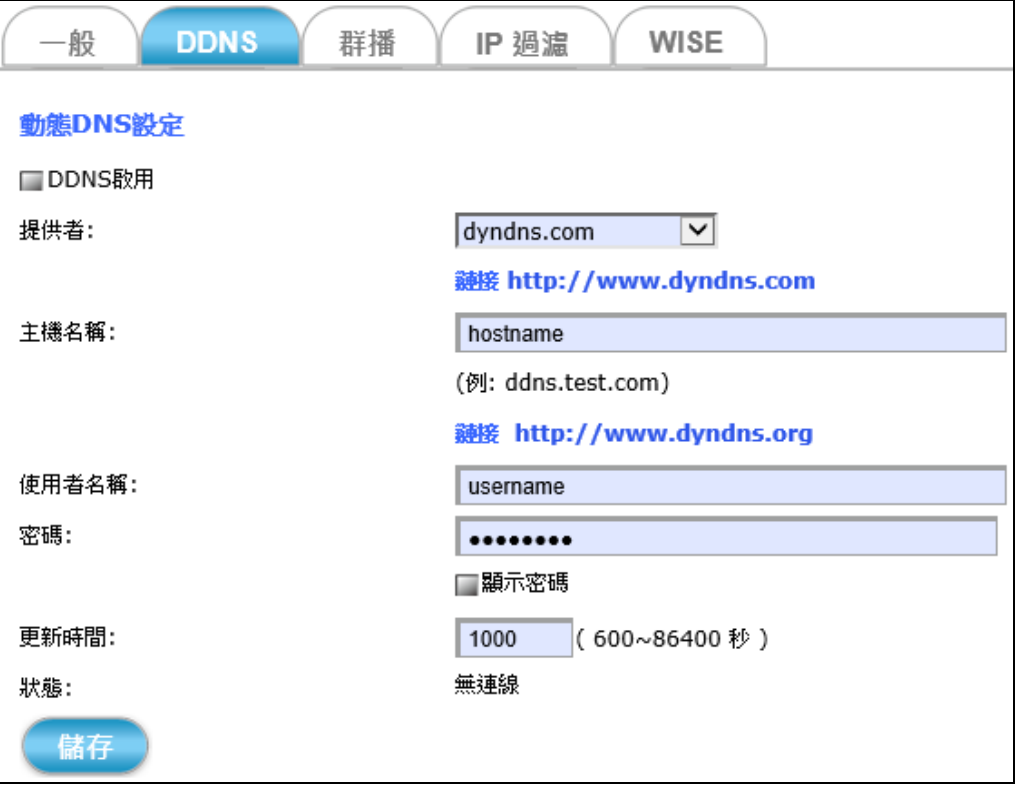

**DDNS** 標籤分頁讓您可以填入申請成功的動態網域名稱。 如此一來,您只要輸入動態網域名稱就可以存取網域裡的攝影機,不需 要輸入冗長且不容易記住的數字 IP 位址了。

動態DNS設定選項說明如下**:**

- DDNS啟用: 勾選"DDNS啟用"選項,啟動攝影機支援動態DNS的功能。
- 主機名稱**:** 請手動輸入申請成功的動態網域名稱。此名稱可取代數字 IP 位址來存取連線至此網域的所有設備。
- 使用者名稱**/**密碼**:** 請輸入動態網域名稱申請者的使用者名稱及密碼,以 此來通過提供此服務主機的身分驗證。
- 更新時間**:** 請手動輸入設定一個數字來定義系統每隔多久的時間連到 提供動態網域名稱的主機,以確定網路連線正常且能夠即 時更新其它相關的資訊。

儲存

設定完以上所有的選項之後,請點擊 儲存 按鈕讓所有的功能生效。

### **4.2.3** 群播 功能標籤

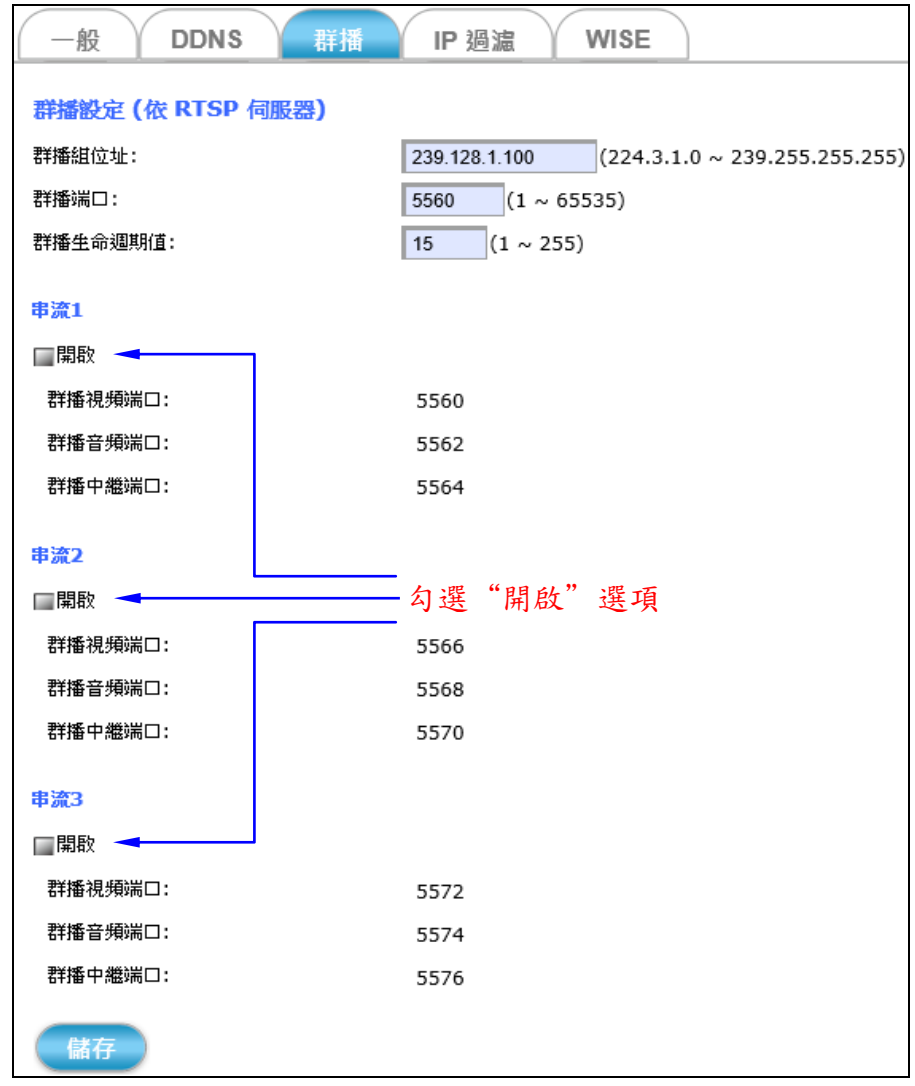

群播 標籤分頁可選擇是否啟動 UDP 協定轉發串流1, 2, 3 的群播功能。

攝影機的即時影像串流預設使用 RTSP 協定。也就是當每個使用者登入監 看這台攝影機的即時影像時,就會從這台攝影機拉一路影像串流監看; 愈多使用者登入需求影像串流,就會需要更大的網路頻寬對應,對攝影 機本身的 CPU 運作能力來說,是不小的負荷。

因此,若能透過群播功能轉發影像串流,那麼登入的使用者再多,攝影 機也只需提供一路影像串流廣播給所有使用者觀看,而且一點也不會增 加攝影機在影像處理上的負擔。

開啟**:** 勾選 "開啟" 選項,啟動攝影機串流1, 2, 3的 UDP 群撥功能。

儲存

勾選 開啟 選項打開串流群播功能,點擊 儲存 按鈕讓所有功能生效。

### **4.2.4 IP** 過濾 功能標籤

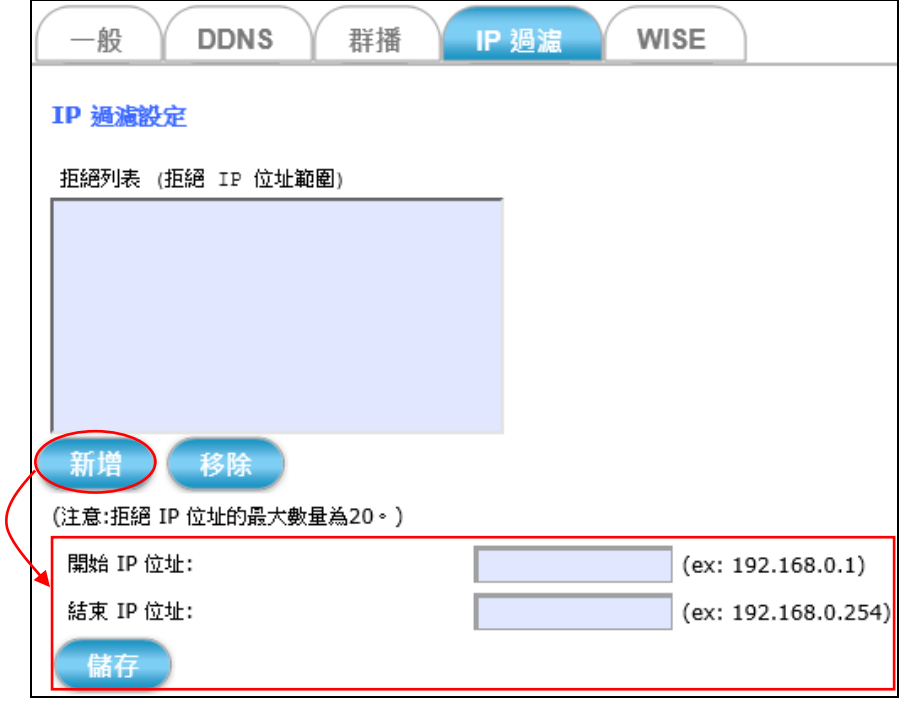

**IP**過濾 標籤分頁可設定拒絕某些 IP 登入存取/修改攝影機設定。 選項說明如下**:**

新增按鈕點擊之後,下方手動輸入IP位址的欄位視窗才會展開。

開始 **IP**位址**:** 填入要設定拒絕存取的 IP 範圍的第一個位址。 例如: 要拒絕192.168.1.10 ~ 192.168.1.123 位址範圍內的設 備登入存取此台攝影機,請在此欄位輸入 192.168.1.10。

結束 **IP**位址**:** 填入要設定拒絕存取的 IP 範圍的最後一個位址。 例如: 要拒絕192.168.1.10 ~ 192.168.1.123 位址範圍內的設 備登入存取攝影機,請在此欄位輸入 192.168.1.123。

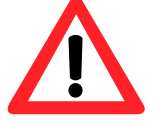

諸存

新增

※ 請注意拒絕列表中最多僅能容納20項, 意指最多只能限制20個不同 IP 位址範圍內的設備存取此台攝影機。

手動輸入完畢後,點擊 儲存 按鈕 將設定新增到拒絕 IP 位址列表。

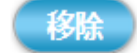

若要重新開放某一個 IP 位址範圍存取攝影機網頁的權限,請先在拒絕列 表中點選該範圍,然後點擊 移除 按鈕來讓新的設定修改生效。

### **4.2.5 WISE** 功能標籤

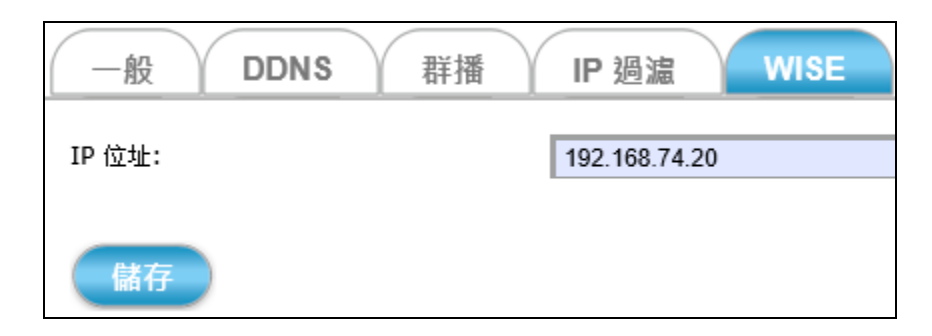

**WISE** 標籤分頁可設定 WISE 監控系統中與此攝影機通訊的 WISE 設備位址。

ICP DAS 的 WISE 監控系統方案,可將邏輯控制、I/O、攝影機、資料儲存 整 合在同一個 WISE 控制器。WISE 讓 I/O 與攝影機做雙向的互動,不管是由 I/O 或攝影機的偵測區域 (ROI, Region of Interest) 所觸發的事件, 都可以驅使 攝影機記錄當下的一段影片或影像。這樣可以大幅減少所需的記憶體儲存空 間,並且建立 I/O 事件和影片/影像之間的關連,方便查詢。 請參考 <http://wise.icpdas.com/> 。

**IP** 位址**:** 設定此Camera所欲通訊之 WISE-5231 IP 位址。 設定 IP 位址後,當此攝影機發生事件時,會自動發送 CGI 命令告知 WISE-5231。

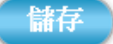

手動輸入完畢後,點擊 儲存 按鈕 將設定新增到拒絕 IP 位址列表。

# **4.3** 視訊 **&** 音頻 設定

視訊&音頻

點擊 視訊**&**音頻 按鈕會出現如下圖以標籤分頁的攝影機視訊、串 流、音訊配置資訊。

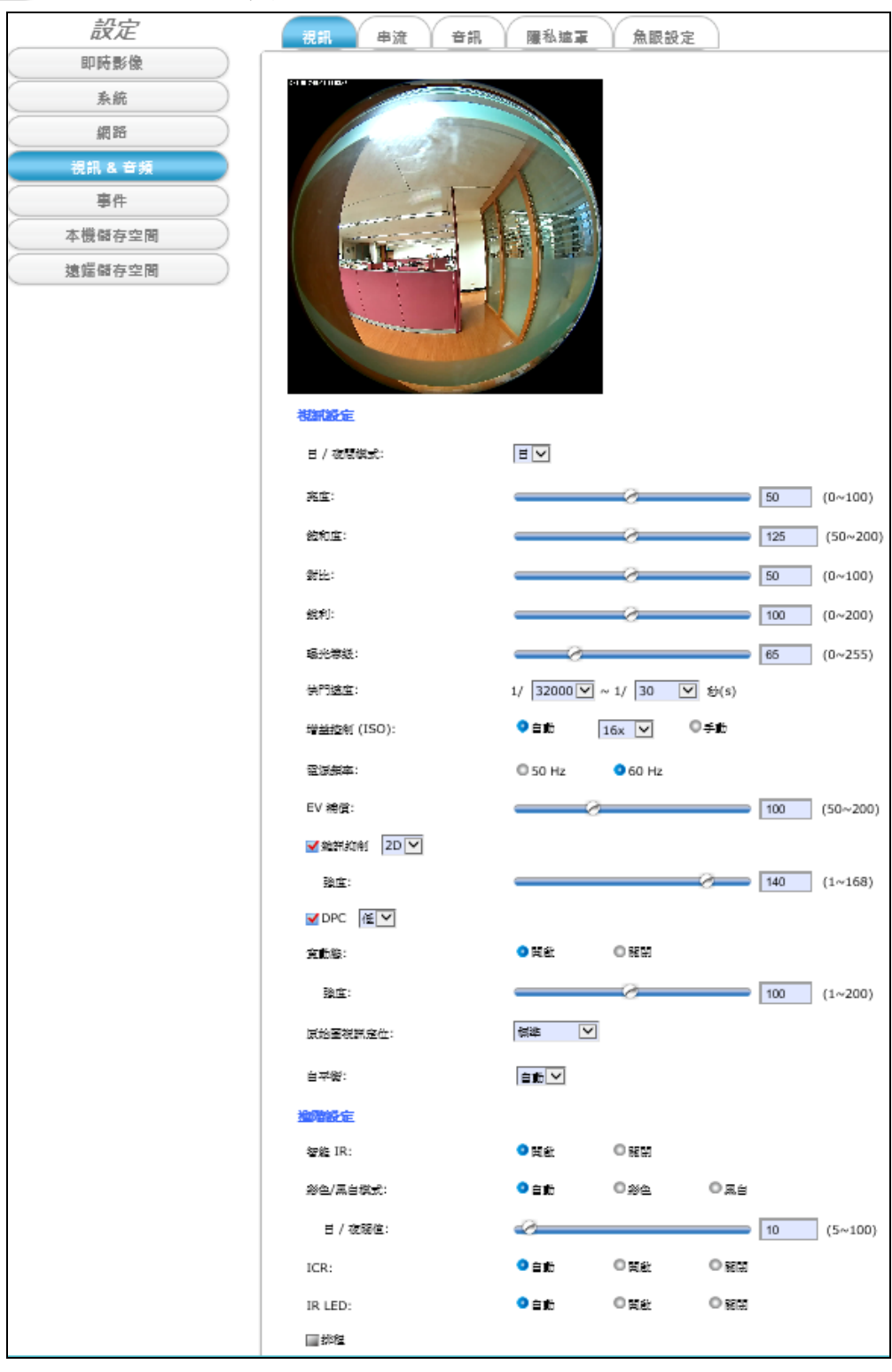

# **4.3.1** 視訊 功能標籤

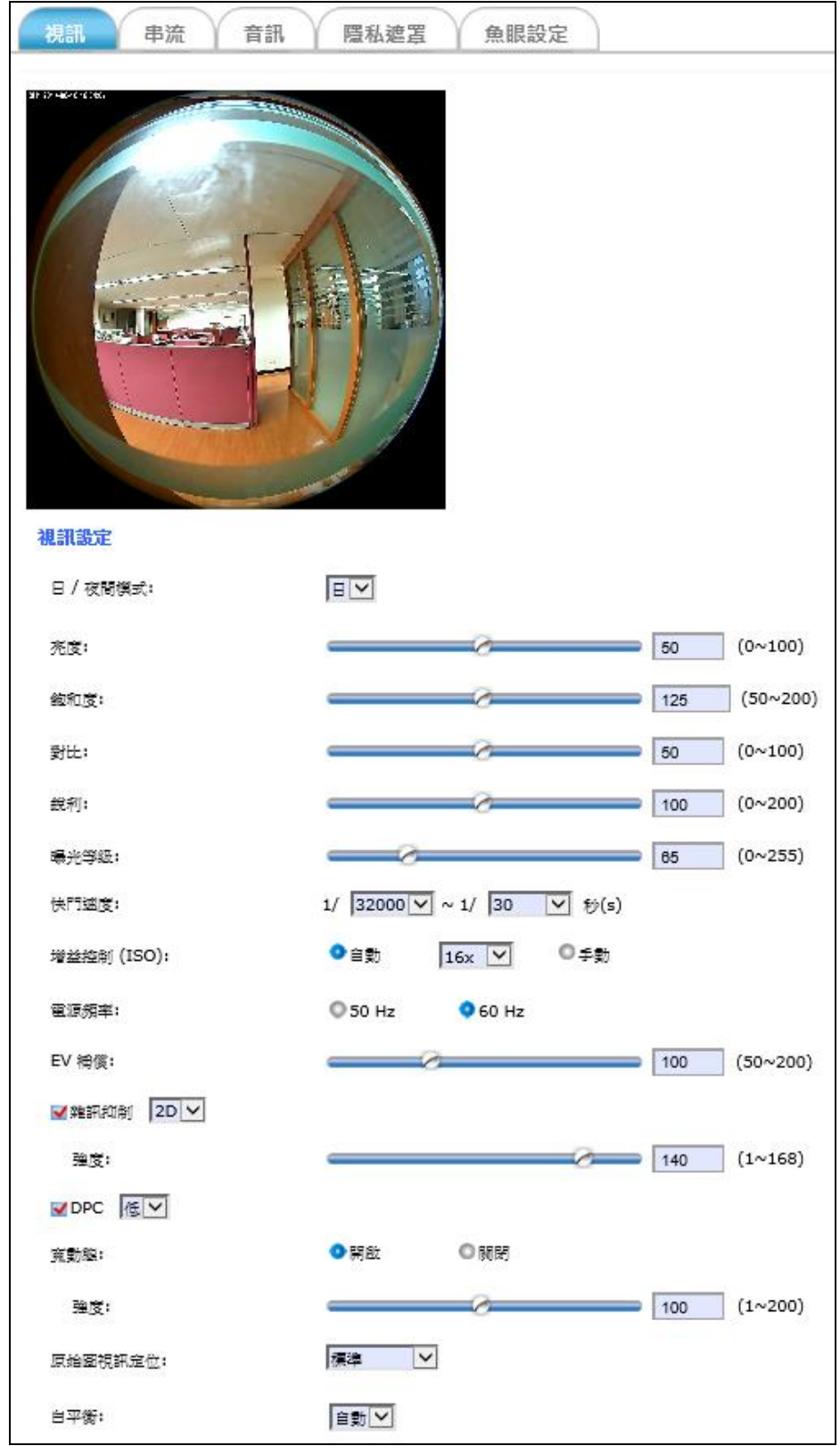

視訊 標籤分頁可立刻調整攝影機即時影像串流畫面的特效值,使其能夠 愈接近目標環境的成像效果。以下說明視訊設定值的功能。

視訊設定**:**

日**/**夜間模式**:** 可選擇 日/夜 兩種模式。

亮度**:** 左右拖曳可以調整攝影機即時影像串流畫面顯示的亮度。 請根據攝影機設備所在的環境調整到適當設定值。

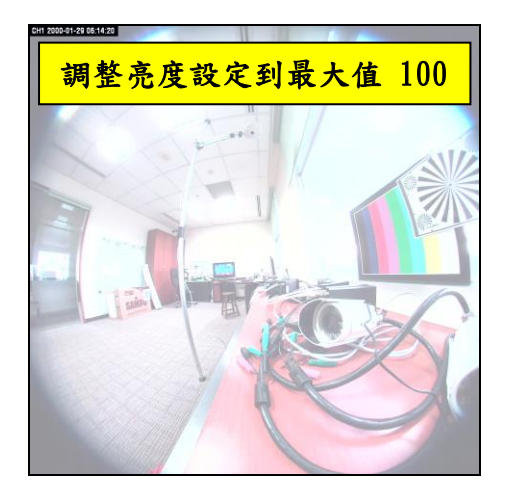

飽和度**:** 左右拖曳可以調整攝影機即時影像串流畫面顯示的色彩純度; 意指愈往右設定,色彩表現會愈鮮明。 請根據攝影機設備所在的環境調整到適當設定值。

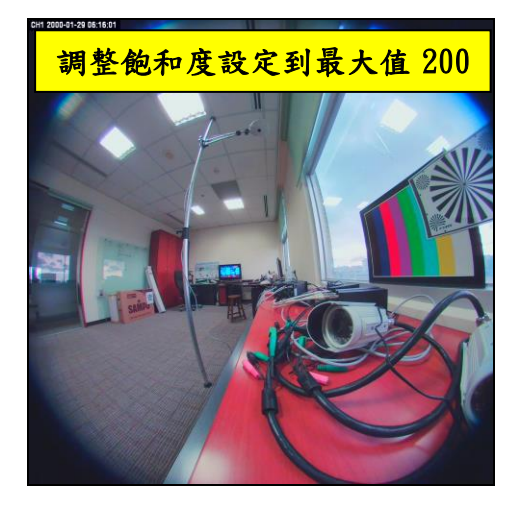

對比**:** 左右拖曳可以調整攝影機即時影像串流畫面顯示的黑白色彩對 比度;意指愈往右設定,黑白色彩層次會愈多。那麼影像就會 愈清晰醒目、色彩表現當然就愈豐富了。 請根據攝影機設備所在的環境調整到適當設定值。

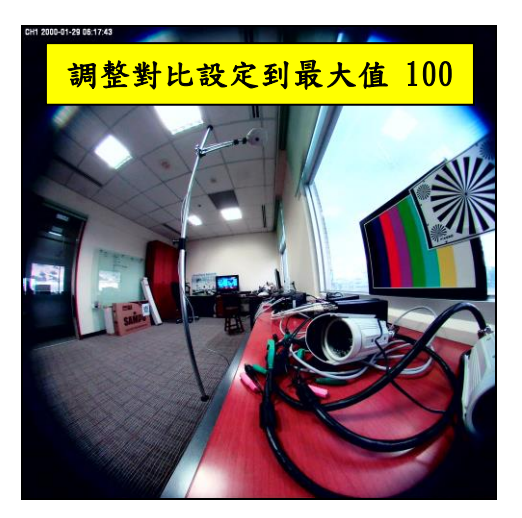

銳利**:** 銳利化可增加邊緣像素之間的對比。所以當銳利值被設的愈 大,值越大代表邊緣的黑白對比越強烈,清晰的感覺會越明 顯。請根據攝影機設備所在的環境調整到適當設定值。

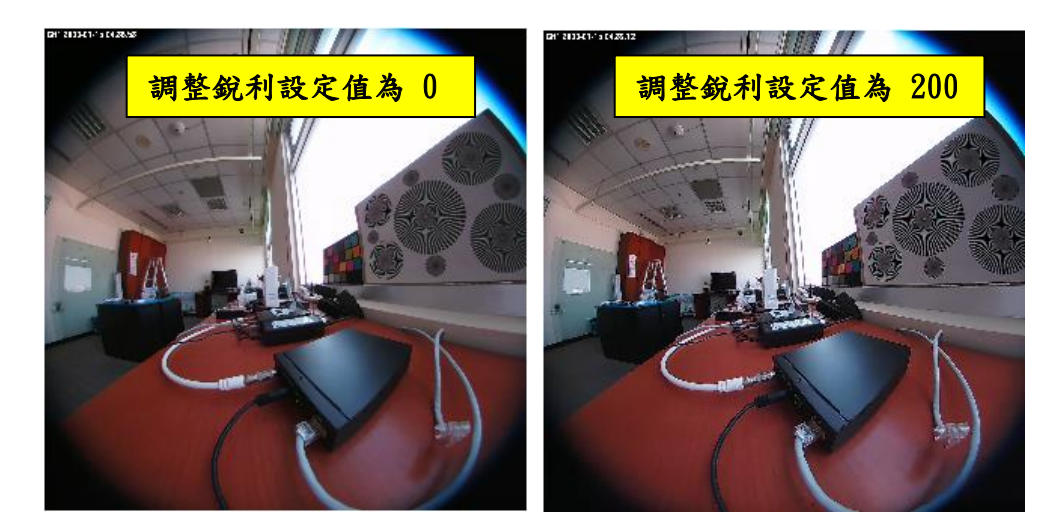

**曝光等級:** 用於控制曝光目標,由光圈和快門速度來調整。 快門開啟時間越長,越多的光傳到感應器,影像就越亮。反 之,曝光時間縮短(感應器的光線較少),則影像變暗。

### ※ 曝光較多,表示需要減慢快門速度,以帶入更多光線**;**  曝光較少,則需要更快速的快門,以減少進入的光線。

快門速度**:** 快門是光線通過透鏡傳到感應器的時間量。 通常,在光線充足時,快門速度較快可拍出較好的影像;如 果在晚上或想要看出物體在黑暗中移動,快門速度較慢的則 較能拍出移動的瞬間。

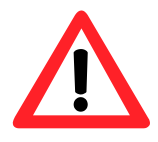

增益控制 **(ISO):** ISO感光度增益控制提供低光環境下影像控制的功能。可 選擇 "自動" 讓感應器來調節; 或 "手動" 來設定限制值。

> ※ 調高感光增益值可讓影像較亮,但也會導致較高的雜訊。調 整時,請在影像的亮度和雜訊之間取得平衡。

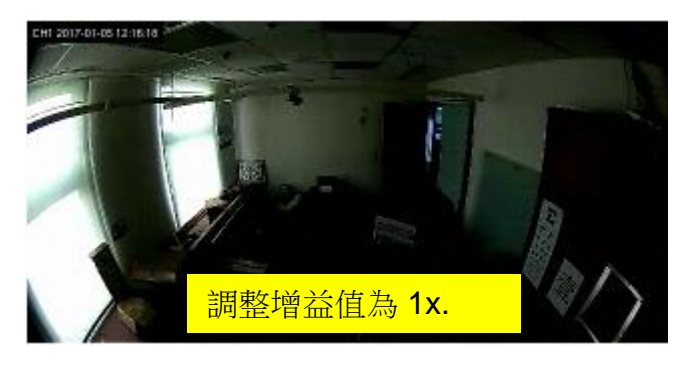

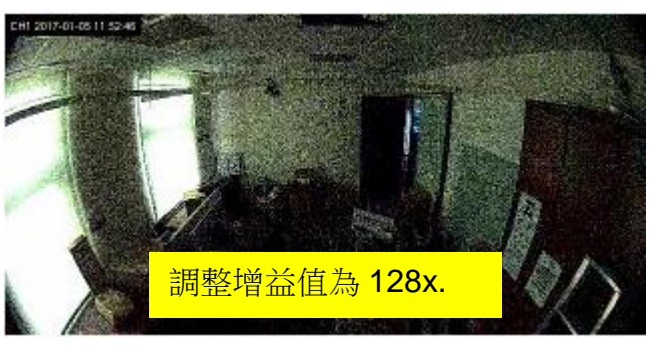

**EV**補償**:** 攝影機提供拖曳工具列讓您根據環境光源,手動左右拖曳 調整適當的曝光值。舉例來說:當拍攝環境比較昏暗,需 要增加亮度,此時就可對曝光進行補償,適當增加曝光 量。所以如果照片過暗,則要增加EV值;反之如果照片過 亮,就要減小EV值。

請根據攝影機設備所在的環境調整到適當設定值。

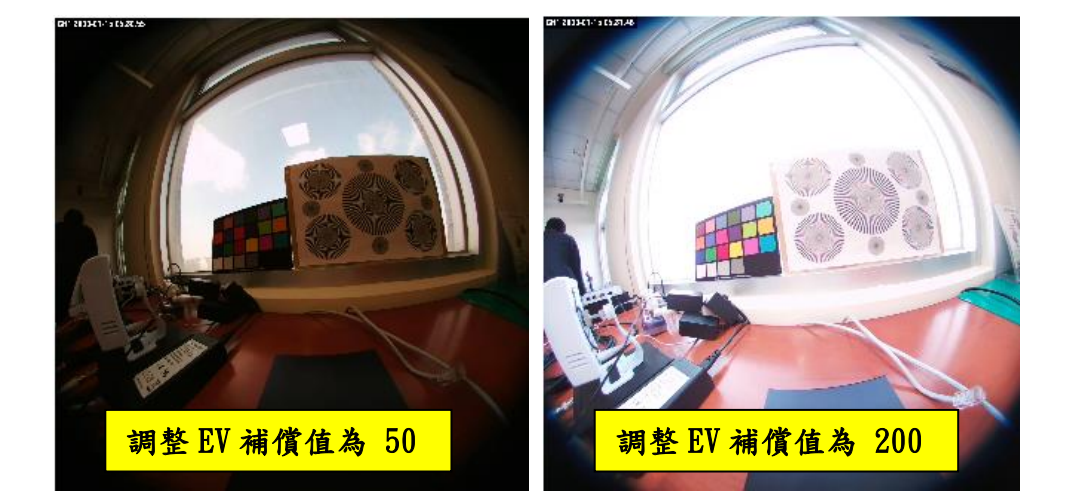

- 雜訊抑制**:** 可選 2D/3D。當攝影機在光線不足且吵雜的環境中,啟用 這兩項功能便可以達到相當的雜訊抑制功能。讓輸出的攝 影機影像串流畫面更清楚且降低噪音,使用者也能更容易 辨認環境中的人、事、物。請根據攝影機設備所在的環境 調整到適當設定值。
- **DPC:** 此 壞點校正**(DPC, Dead Pixel Correction)**功能可實時修正傳 感器的誤差像素,提高圖像品質。提供 低/中/高 三種強度 選項,可依據像素缺陷程度來設定校正。

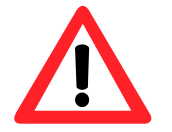

※注意: 雜訊抑制 和 **DPC** 都是消除雜訊的技術,但也可能導致影像 模糊和細部缺損,請試著找到一個適當的強度級別,讓影 像看起來乾淨 同時又不缺損太多細部影像。

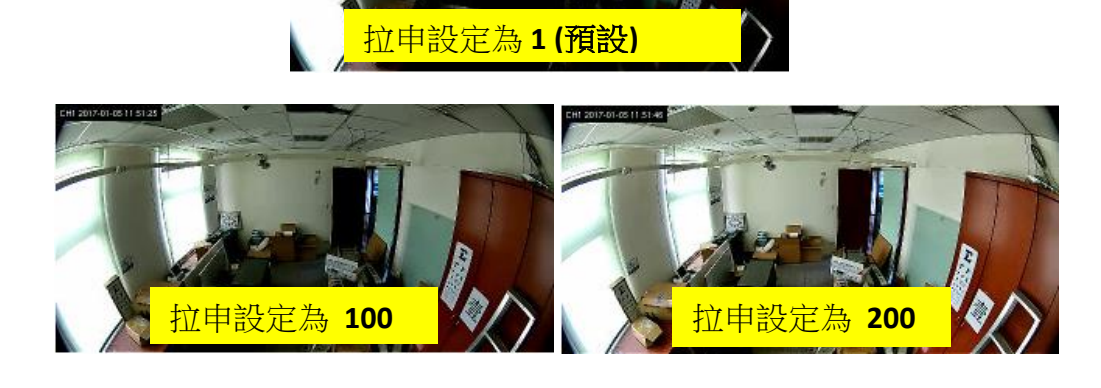

並提供拉申功能,畫面可依據現場環境拉申調整。

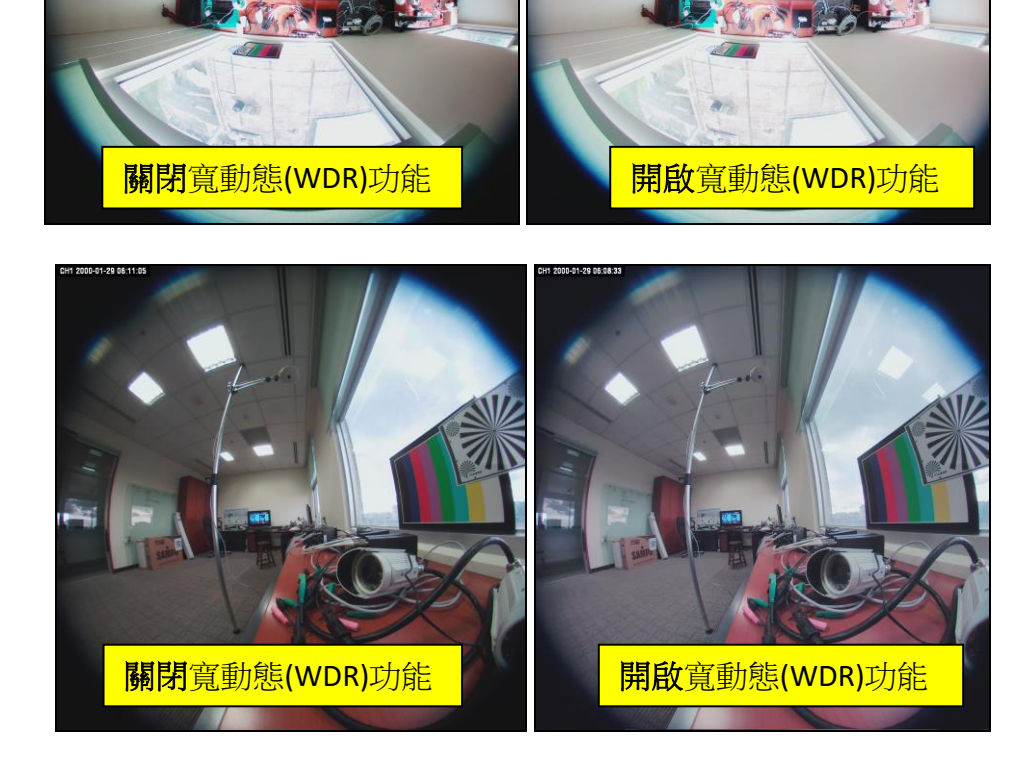

寬動態**:** 啟動這個功能可以改善在逆光或明暗反差過大的環境下,攝影機 成像過曝或過暗的現象。

第四章

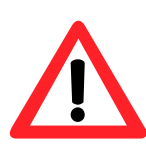

原始圖視訊定位:考量攝影機不同的安裝位置,提供四種視訊定位選項。 ※請同時注意,視訊定位將先顯示旋轉原始圖模式,如果攝影 機有設定,則會再改變到其他顯示模式。

例如:

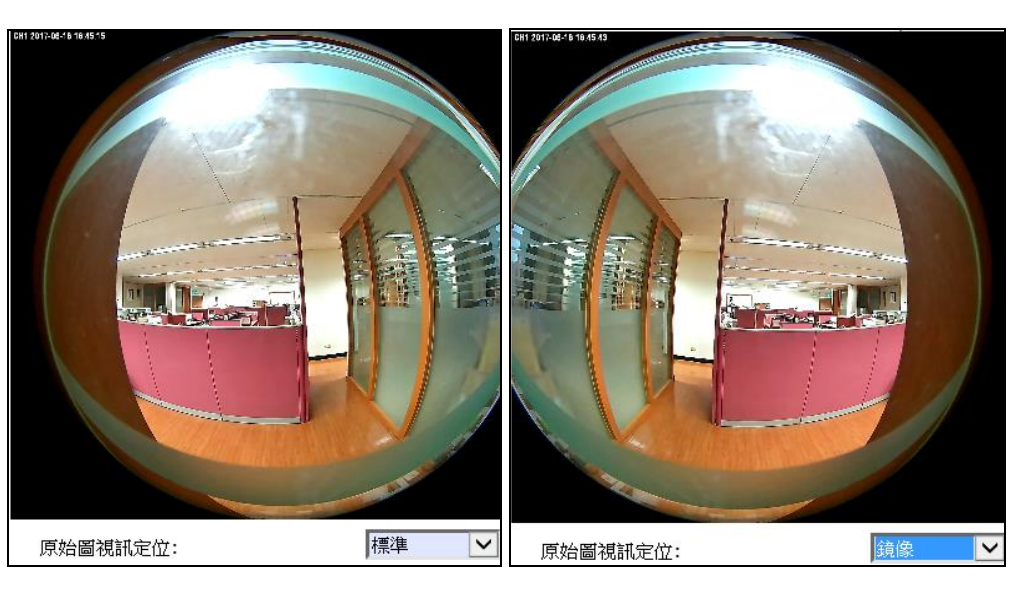

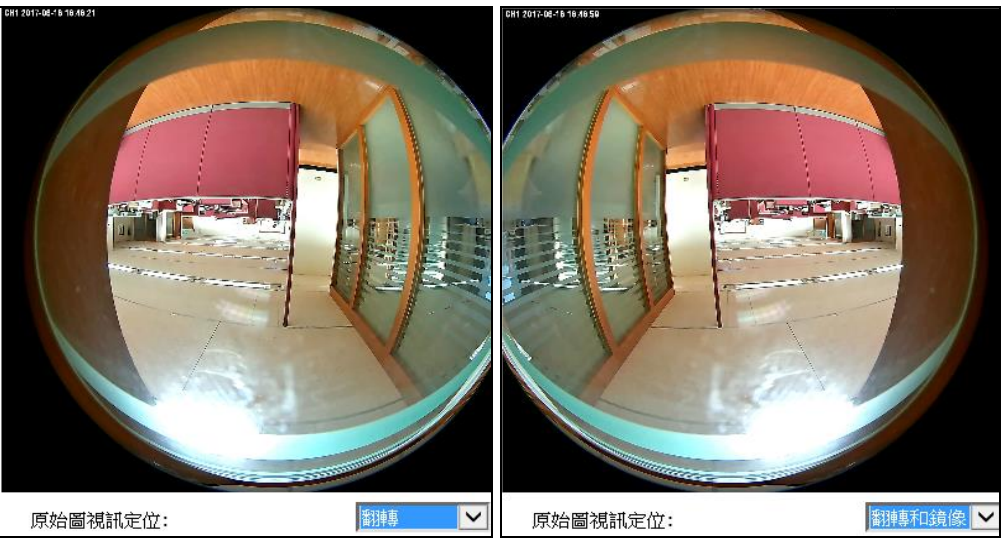

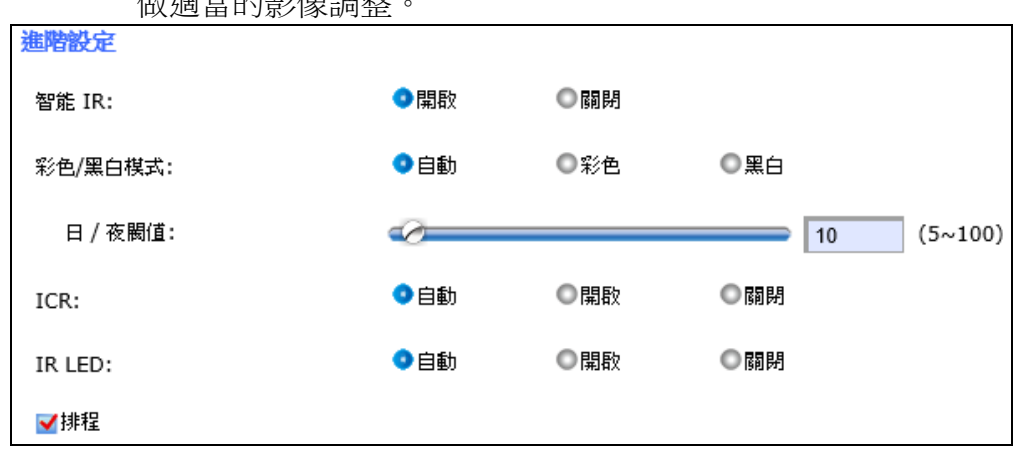

以下進階設定的部分,則是讓使用者分別針對魚眼以及固定變焦的鏡頭 做適當的影像調整。

### 進階設定**:**

日**/**夜閥值**:** 當 彩色**/**黑白模式 功能選項被設定成 自動 時,可以左右拖 曳調整 日夜閥值 (5~100) 來決定監視攝影機會在相對於當時所 在區域的多少照度值底下、自動觸發到 "白天" 或 "夜晚"模式。

> 當攝影機所在環境照度高 於設定的日夜閥值時, 攝影機為自動切換到 "白 天" 或 "彩色" 模式; 反之,攝影機則會繼續維 持在 "夜晚" 或 "黑白" 模 式。

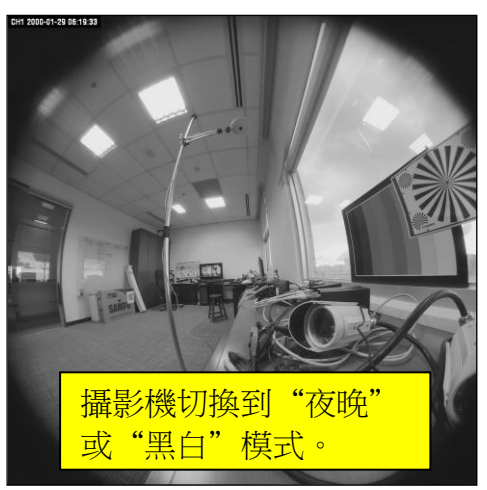

排程**:** 通常攝影機會根據光傳感設備偵測到的環境光線自動切換日/ 夜模式。

> 如果攝影機安裝在太暗或太亮的環境(光傳感器功能無效),用 戶可依此選項定義日/夜模式的開始時間

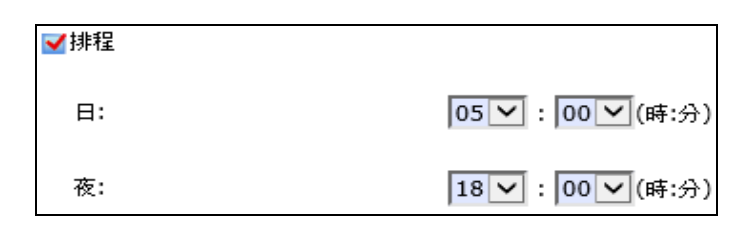

# **4.3.2** 串流 功能標籤

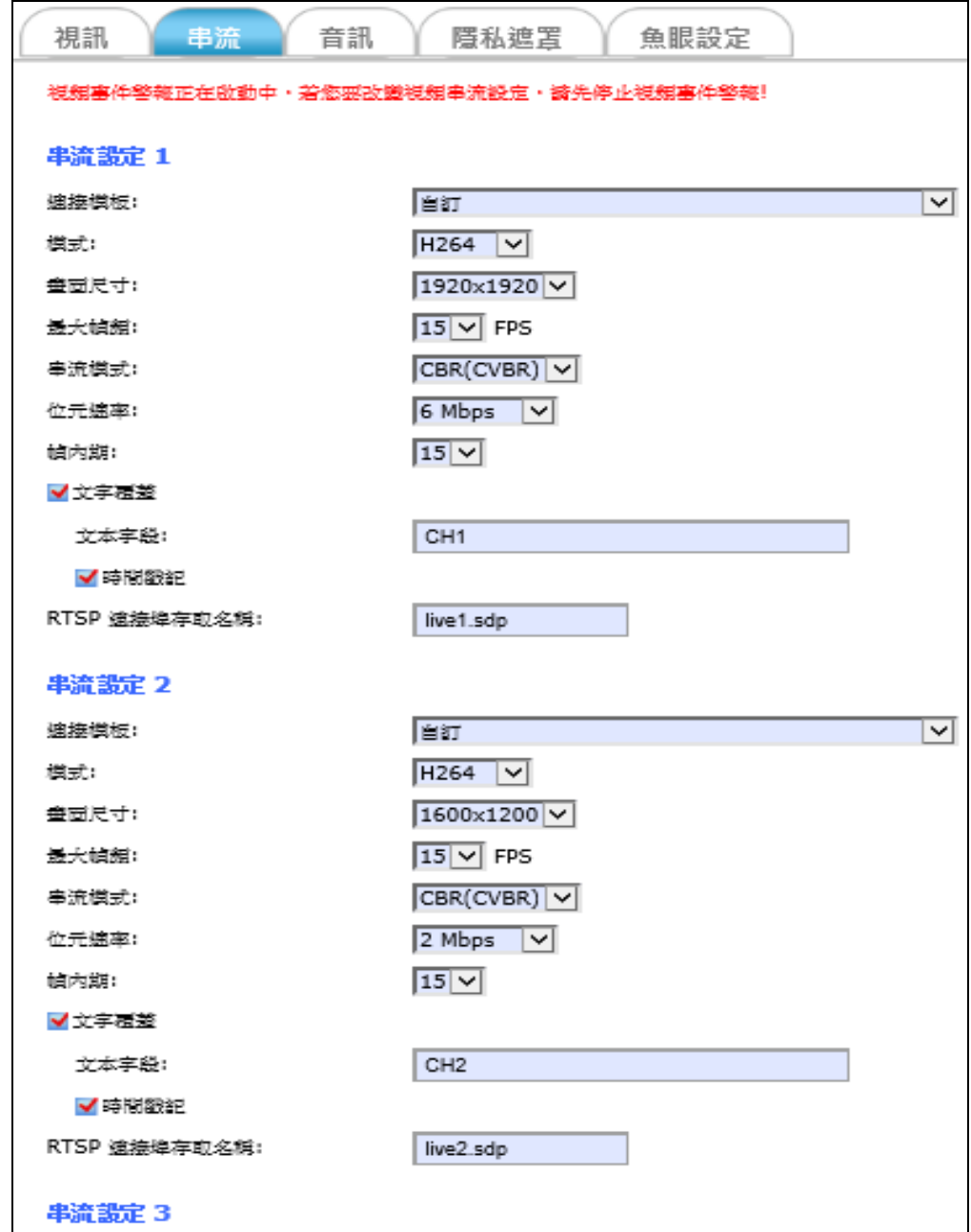

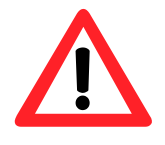

**NOTE** 注意 若"事件"的"視訊"標籤勾選"事件後錄影"選項(請參照 4.4.2 節), IE 瀏 覽器會在修改此標籤串流視訊品質時跳出警告訊息,告知:視訊事件警 報目前啟動中,若要改變視訊串流設定,請先停止視頻事件報警! 除非先暫停錄影,不然所有視訊串流的設定修改都不會儲存、不會生效!

串流 標籤分頁提供可調整攝影機串流影像品質的功能。串流視訊品質可 供設定選擇,說明如下**:**

- 串流設定 **#:** 串流1 是即時影像串流的預設視訊品質。其他串流#是可供 選擇切換的第二種即時影像串流品質。共有3個串流設定。
- 連接模板**:** 共有"快速"、"一般"、"低"和"自訂"四種模版可選擇。
- 模式**:** 總共有"H264"、和"MPEG4"兩種編碼模式可供選擇。
- 畫面尺寸**:** 此雙鏡機種的第一串流固定以 3840 x 1920 解析度輸出。

最大幀頻**:** 這個選項可以設定串流影像每秒顯示的幀數。 總共有 1, 2, 3, 4, 5, 6, 7, 8, 9, 10, 11, 12, 13, 14 和 15 個幀數可供串流設定。

串流模式**:** 總共有"CVBR & VQCB (兩種固定編碼速率)""VBR (變動編碼 速率)"和三種串流模式可供選擇。

#### 其中固定編碼速率又可分為,

- **CVBR:** 當攝影機安裝的場景容易因為每幀畫面變動過大、而導致 串流的位元速率超過設定值時,CVBR串流模式下的影像畫 質會自動開始下降直到位元速率回到恆定的網頁設定值; 且此種串流模式下每秒顯示的幀數並不會因為畫質下降而 改變,因此即時影像是順暢的。
- **VQCB:** 為了要維持恆定的位元速率值,VQCB串流模式下的影像畫 質和每秒顯示的幀數都是變動的;意指即時影像會因為每 秒顯示幀數不同而有停頓或撥放不順的狀況發生。
- 畫質 或 位元速率**:** 當您選擇 VBR 或 CBR 串流模式時,底下這個欄位也會 跟著變動成畫質或位元速率:
	- **VBR:** 當您設定成 VBR 串流模式時,會有標準,良好和詳細三種 畫質可以選擇。
	- **◎ CBR:** 當您設定成 CBR 串流模式時,會有 64K bps, 128K bps, 184K bps, 200K bps,256K bps, 384K bps, 512K bps, 768K bps, 1M bps, 1.5M bps, 2M bps, 3M bps, 4M bps, 5M bps, 6M bps, 8M bps 和 10M bps, 17 種位元速率可供選擇。
- 幀內期**:** 總共有 1,2,3,4,5,6,8,10,15,20,25,30, 40, 50 和 60 數值的選項, 可供您設定每兩張 I-Frame 之間 所隔的週期距離。數值愈大、代表 I-Frame 之間所隔的距離 愈長,適合頻寬較穩定的網路環境;反之若您的攝影機安 裝在網路頻寬較不穩定的環境,我們建議您將 I-Frame 之間 所隔的稍為短些,以維持串流播放的品質。

文字覆蓋: 當 文字覆蓋 和 時間戳記 功能選項被勾選時, 您可以在每 一台攝影機的即時影像顯示畫面上看到底下 文本字段 欄位 裡面設定的顯示字串、和攝影機的系統日期時間戳記。

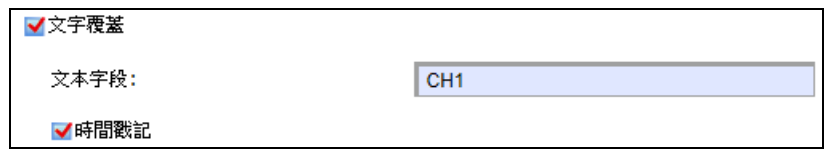

**RTSP** 連接埠存取名稱: 當您選擇透過 VLC media-player 或 RTSP 服務播放 攝影機的即時影像串流時,您可以在這個欄位裡面設定易 記的路徑名稱。

例如;預設的連接埠存取名稱為"**live1.sdp**";

則串流播放路徑為"**RTSP://camera's IP address/live1.sdp**"

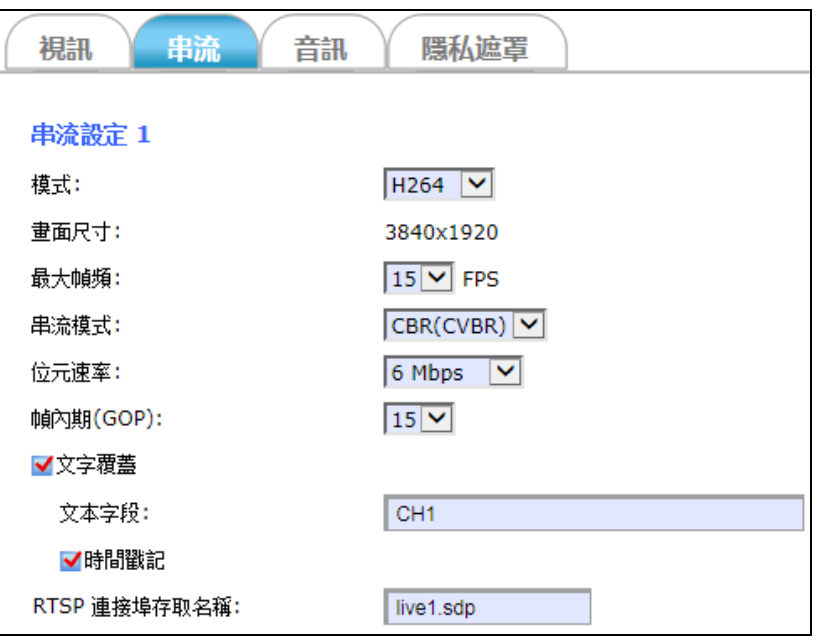

儲存

設定完以上所有的選項之後,請點擊儲存按鈕讓所有的功能生效。

# **4.3.3** 音訊 功能標籤

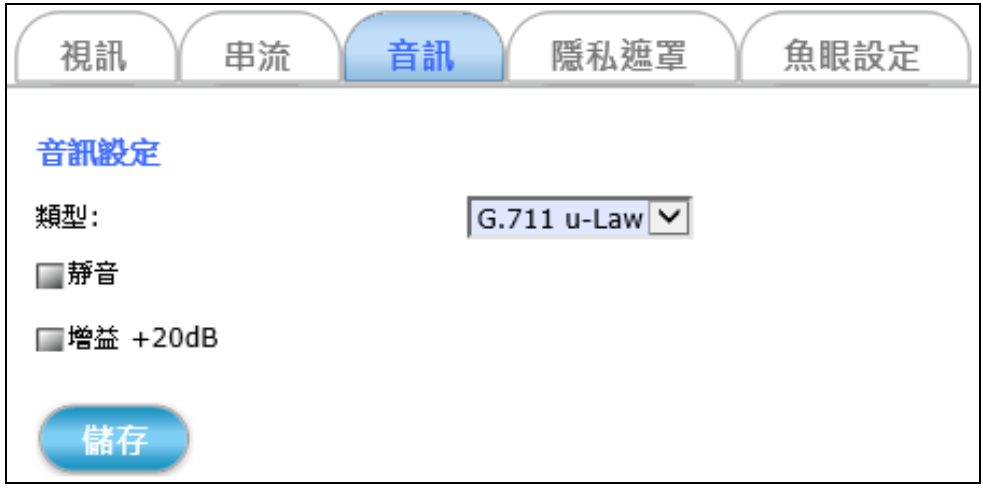

音訊 標籤分頁提供下列音訊設定值。可用來調整攝影機的聲音訊號設 定。

詳細說明如下**:**

- 類型**:** 提供兩種音訊編碼類型,可選擇 G.711 u-Law 或 AAC4。
- 靜音**:** 勾選可打開或取消攝影機的聲音輸入訊號。
- 增益 **+20dB** 攝影機音訊輸入信號的增益 +20 dB功能。啟用此功能可放 大輸入音源的信號。。

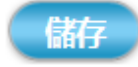

設定完以上所有的選項之後,請點擊 儲存 按鈕讓所有的功能生效。

### **4.3.4** 隱私遮罩 功能標籤

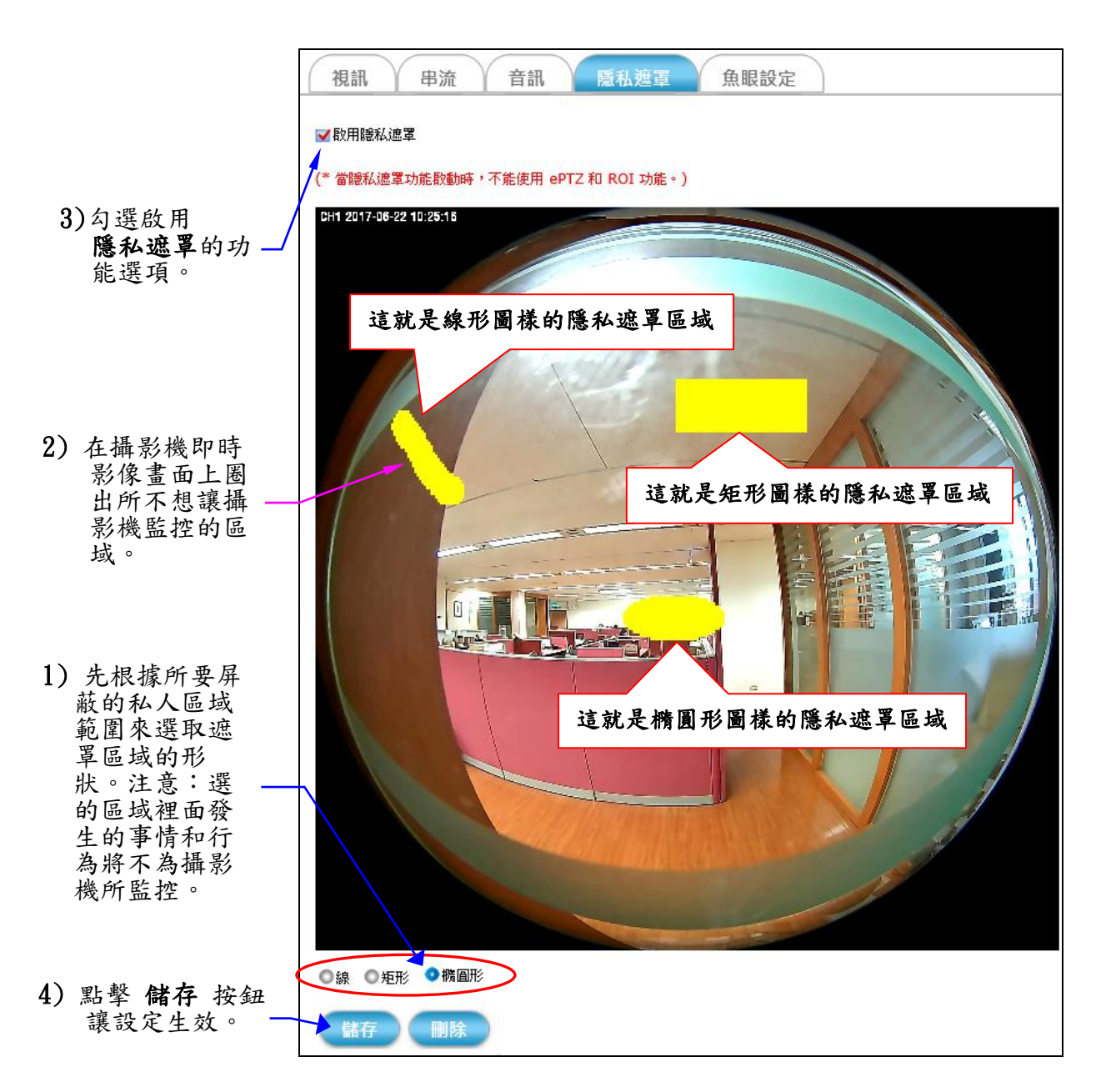

除私遮罩 標籤分頁使得可基於個人隱私理由,選擇屏蔽某些不讓攝影機 監控的私人區域。

#### 屏蔽部分私人區域、不讓攝影機監控 的設定步驟**:**

- 1) 先根據所要屏蔽不被監控的區域範圍來選擇遮罩區域的形狀。有 "線"、"矩形"、"橢圓形" 三種圖樣的隱私遮罩區域供選擇。
- 2) 在即時影像畫面上點擊滑鼠左鍵且拖曳游標來圈選出想要屏蔽且不 被監控的區域。接著放開滑鼠,隱私遮罩區域即設定完成。

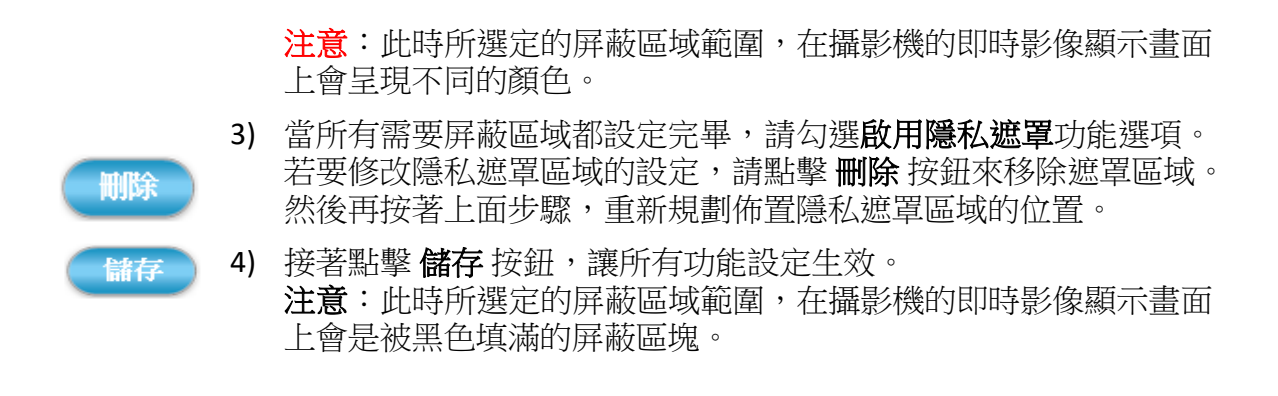

### ■移除所有隱私遮罩區域、取消屏蔽功能 的步驟:

- 1) 請點擊 删除 按紐來移掉所有的遮罩區域。
- 2) 接著點擊 儲存 按鈕,稍等一點時間之後,移除所有隱私遮罩區域的 修改便會生效。

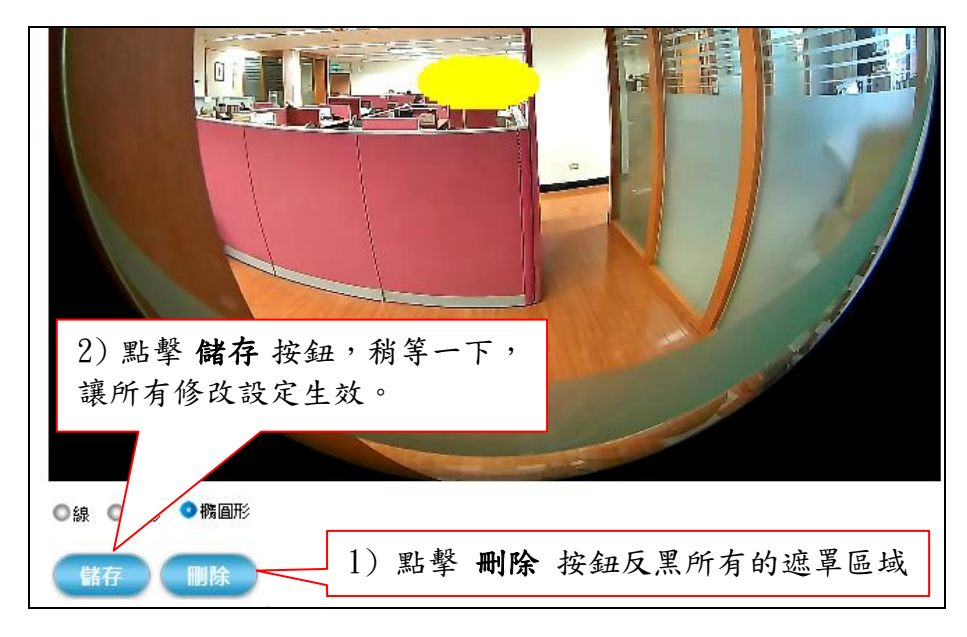

3) 最後請不要忘記取消勾選 啟用隱私遮罩 這個功能選項,然後再點擊 一次 儲存 按鈕讓此項修改生效。

# **4.3.5** 魚眼設定 功能標籤

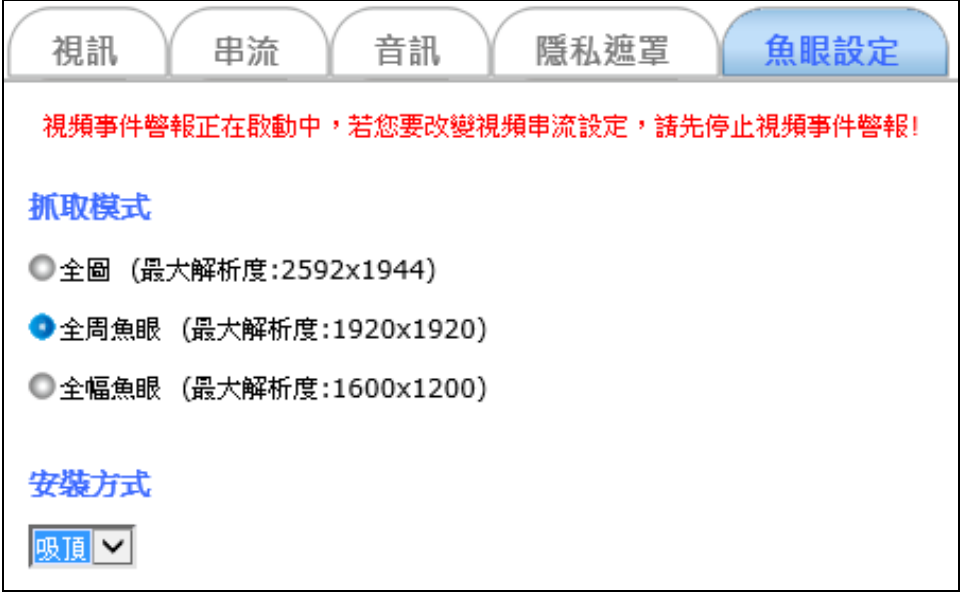

魚眼設定 標籤分頁可設定攝影機魚眼鏡頭攝影視訊的抓取模式。

- 全圖: 視訊直接由鏡頭傳送到感測器,沒有經過裁剪。支援最大 解析度 *2592x1944@10fps*。
- 全周魚眼**:** 視訊會經由魚眼硬體校正處理; 支援最大解析度 *1920x1920@15fps*。 選擇此全周魚眼抓取模式,還可以再設定安裝方式為吸頂 或牆面方式。
- 全幅魚眼**:** 視訊提升到每秒 30 幀,支援最大解析度 *1600x1200@30fps*.

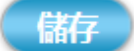

設定完以上所有的選項之後,請點擊 儲存 按鈕讓所有的功能生效。

# **4.4** 事件 設定

事件

點擊 事件 按鈕便會出現以事件為主題的標籤分頁,用來設定攝影機 事件紀錄配置的各個選項。

事件功能可設定時程表來決定何時觸發事件的紀錄動作,也可設定 當事件被觸發時,自動將靜態的快照 JPEG 圖片和動態的視訊錄影片 段儲存到插在 iCAM-771 記憶卡插槽裡的記憶卡。

iCAM-771 內建一個 micro-SD 卡插槽,支援 microSDHC / microSDXC 64 GB 記憶卡。

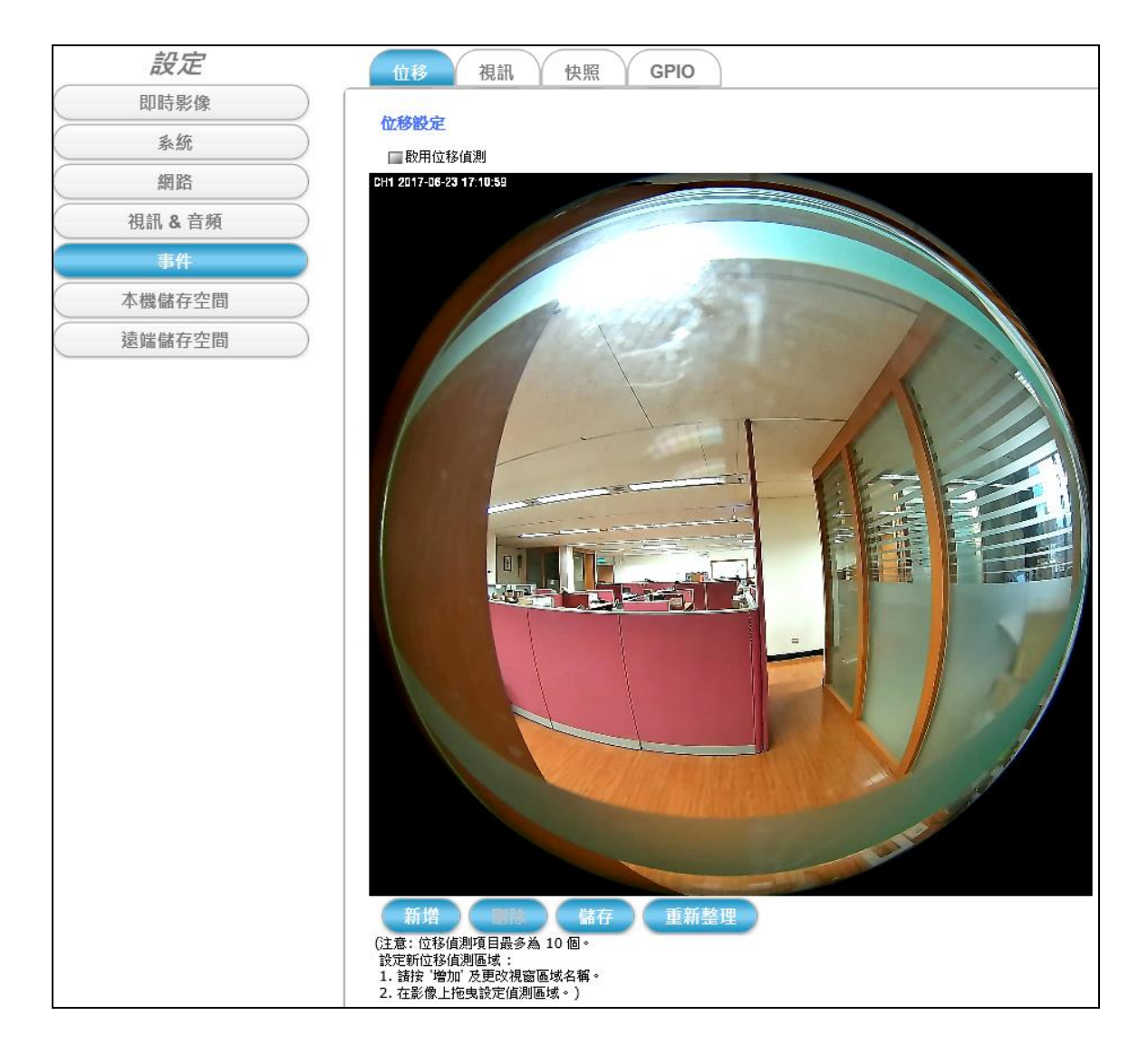

## **4.4.1** 位移 功能標籤

位移 標籤分頁可在監控的視野範圍內, 特別針對定義的目標區域加強位 移偵測的功能。

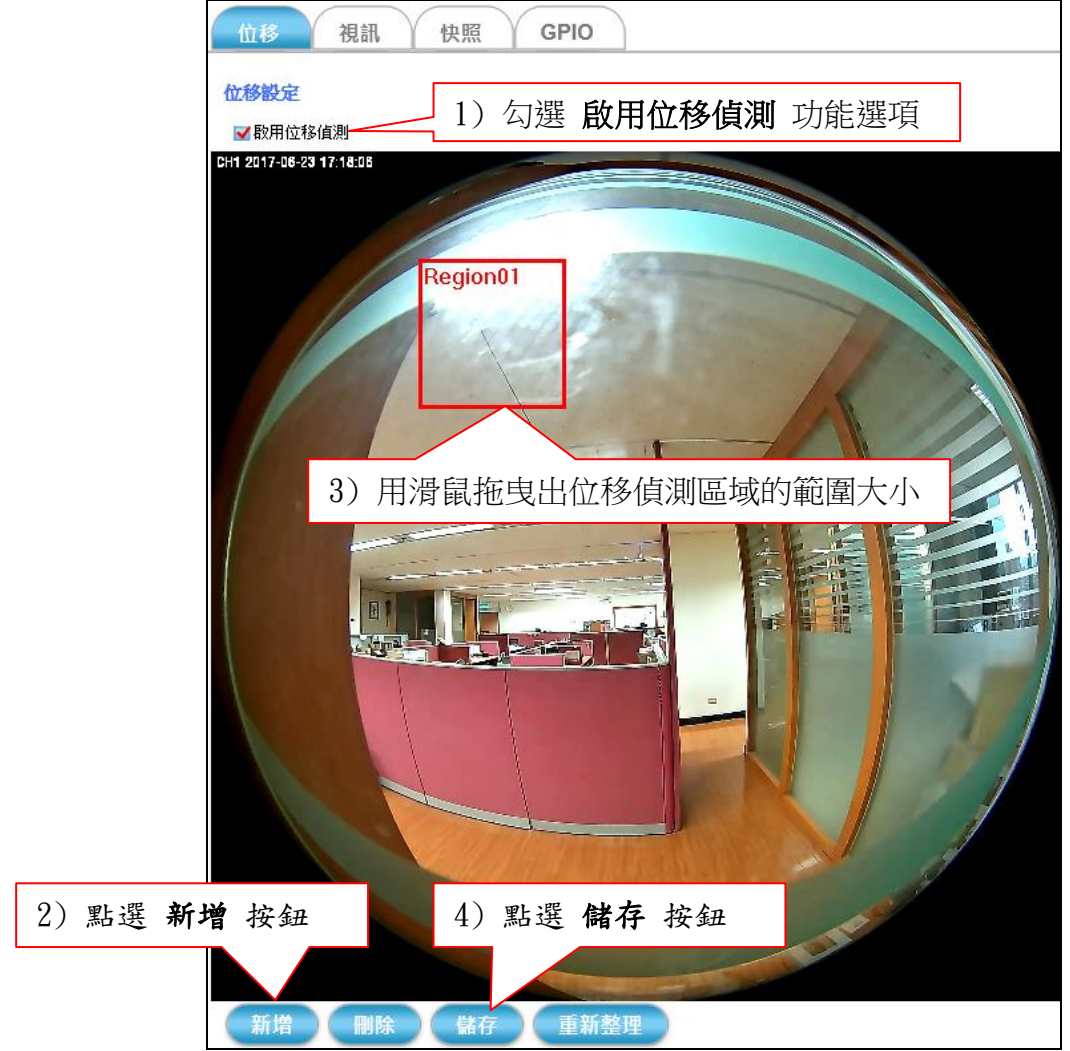

### ■ 新增 位移偵測區域:

- 1) 勾選 啟用位移偵測 功能選項。
- 2) 點擊 新增 按鈕,一個預設視窗名稱為 **Region01** 的方框會出現在攝影 機的即時影像畫面上。

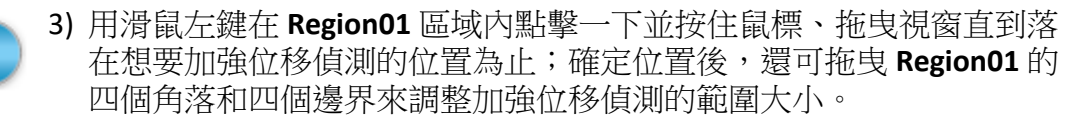

4) 最後請點擊 儲存 按鈕讓所有功能設定生效。

新增

儲存

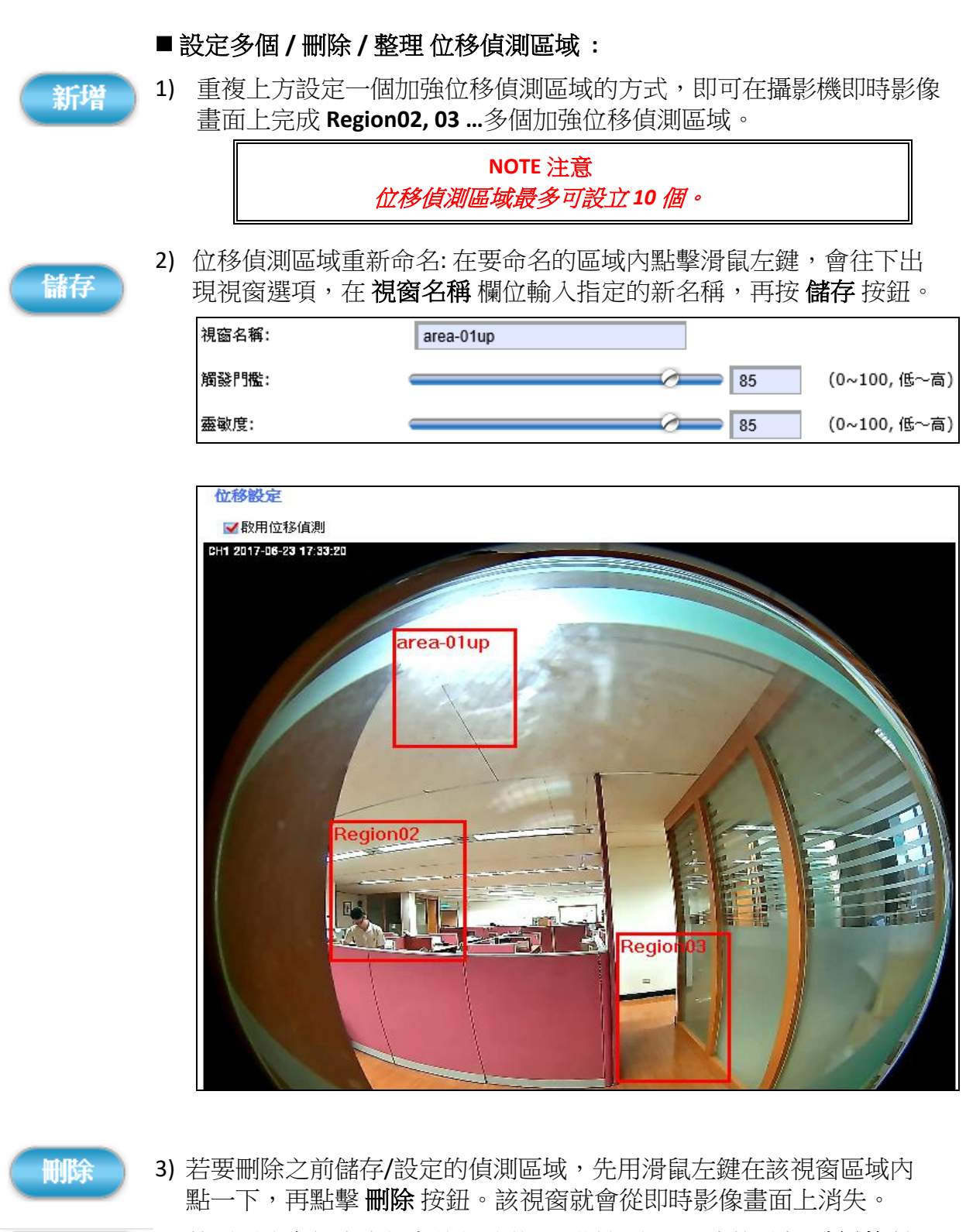

4) 若要刪除多個尚未儲存的加強偵測區域視窗,可直接點擊 重新整理 按鈕來自動清除多個攝影機即時影像畫面上尚未儲存的視窗。

重新整理

### **4.4.2** 視訊 功能標籤

視訊 標籤分頁是當攝影機偵測到物體位移時,提供動態視訊片段錄影功 能的觸發設定功能,共有四種觸發方法 : 排程、週期、位移、透過光耦 合繼電器輸入訊號的 GPIO輸入。

事件發生後,每一種觸發方法都可提供下列設定:

- 1. 錄製視訊片段的最大持續時間
- 2. 每隔多長的時間 (以秒為單位) 會再次偵測是否有週期觸發發生
- 3. 指定可以存放錄製影片的目標路徑
- 排程: 此觸發方法是指,攝影機的錄影動作只會在排定的週間內某幾 天和開始&結束的時間區段內被觸發 (如下表)。此觸發方法跟監 控範圍內有無物體移動無關,只有在設定的日期和時間值吻合 時,才會觸發攝影機的錄影動作。

另外,每一段存放在攝影機 SD 記憶卡的錄製影片時間長度都會 跟設定的 錄影長度 (以秒為單位) 相符合。

除了將錄製的影片直接儲存到插入攝影機的 SD 記憶卡內, 也能 選取備份到遠端磁碟,或同時選擇以上兩個方法來保存都行。

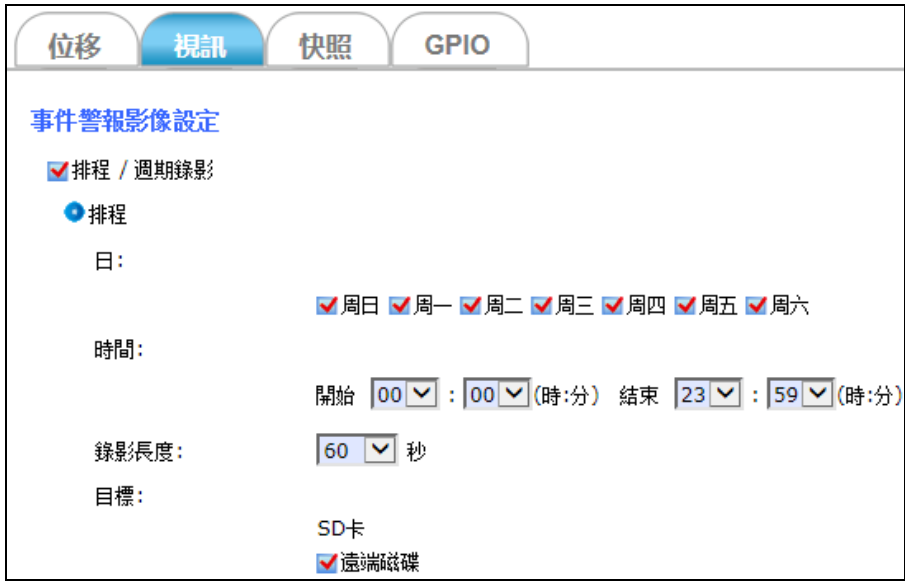
■ 週期: 此觸發方法,會在指定的間隔時間 (以秒為單位) 啟動攝影機的 錄影動作,不管有無偵測到物體的位移動作。

> 另外,每一段存放在攝影機 SD 記憶卡的錄製影片時間長度都會 跟設定的 錄影長度 (以秒為單位) 相符合。

> 當觸發事件發生後,可以選擇透過 E-mail 傳送錄製的影片、上 傳到 FTP 主機、直接儲存到插入攝影機的 SD 記憶卡內、備份到 遠端磁碟裡、或是選擇以上所述全部方法來保存錄製的影片。

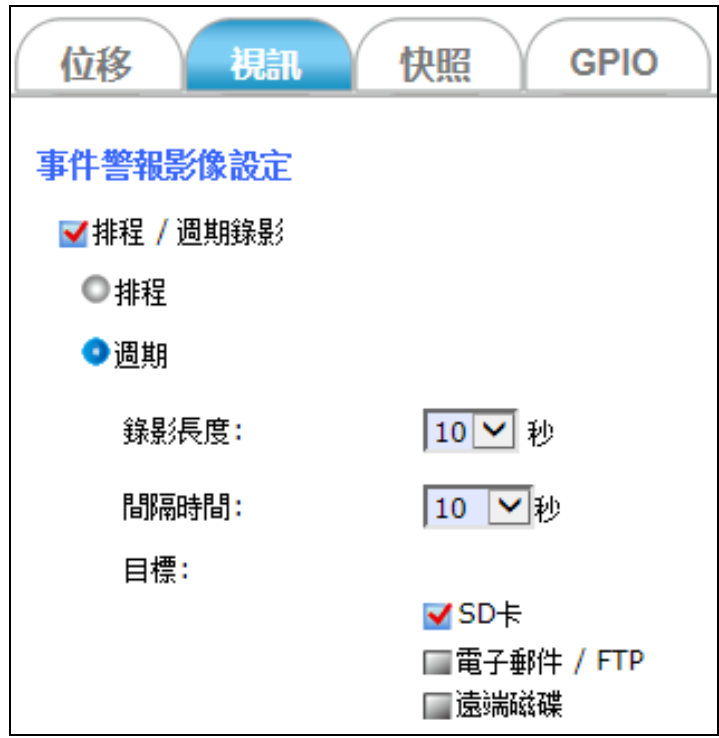

■位移: 此觸發方法是指,攝影機的錄影動作只會在設定的週間內的某 幾天和 開始&結束的時間區段內被觸發(如下表),而且同時在監 控範圍內也偵測到物體移動,兩種條件都同時一併成立時,才 會啟動攝影機的錄影動作。

> 而且,每一段存放在攝影機 SD 記憶卡的錄製影片時間長度,都 會跟設定的 事件前錄影 **+** 事件後錄影 (以秒為單位) 相符合。

> 當觸發事件發生後,可以選擇透過 E-mail 傳送錄製的影片、上 傳到 FTP 主機、直接儲存到插入攝影機的 SD 記憶卡內、備份到 遠端磁碟裡、或是選擇以上所述全部方法來保存錄製的影片。 當然也可以設定當監控範圍內偵測到物體移動時,直接啟動連 接 GPIO 輸出訊號的設備來當作警報。

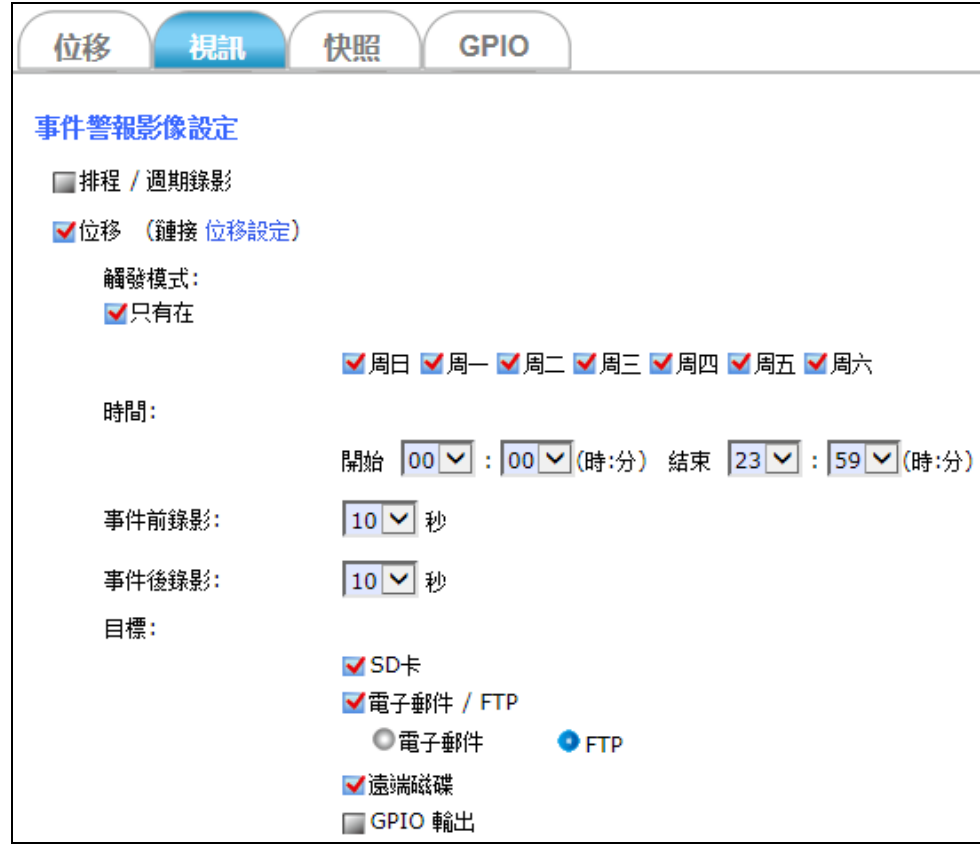

■GPIO 輸入:此觸發方法是指,攝影機的錄影動作只會在設定的週間內 的某幾天和開始&結束的時間區段內被觸發(如下表),而且攝影 機的光耦合繼電器也同時偵測到監控範圍內的輸入訊號狀態有 所改變,才會啟動攝影機的錄影動作。

> 關於更多 GPIO 訊號的設定項目,請參考 [4.4.4 GPIO](#page-81-0) 功 [能設定標](#page-81-0)籤章節。

當觸發事件發生後,會依照設定的 事件前錄影 **+** 事件後錄影 (以 秒為單位) 的值作為錄製影片的時間長度。

而日,可選擇诱過 E-mail 傳送錄製的影片、上傳到 FTP 主機、直 接儲存到插入攝影機的 SD 記憶卡內、備份到遠端磁碟裡、或是 選擇以上所述全部方法來保存錄製的影片。當然也可以設定當 GPIO 輸入訊號被觸發時,直接啟動連接 GPIO 輸出訊號的設備來 作警報。

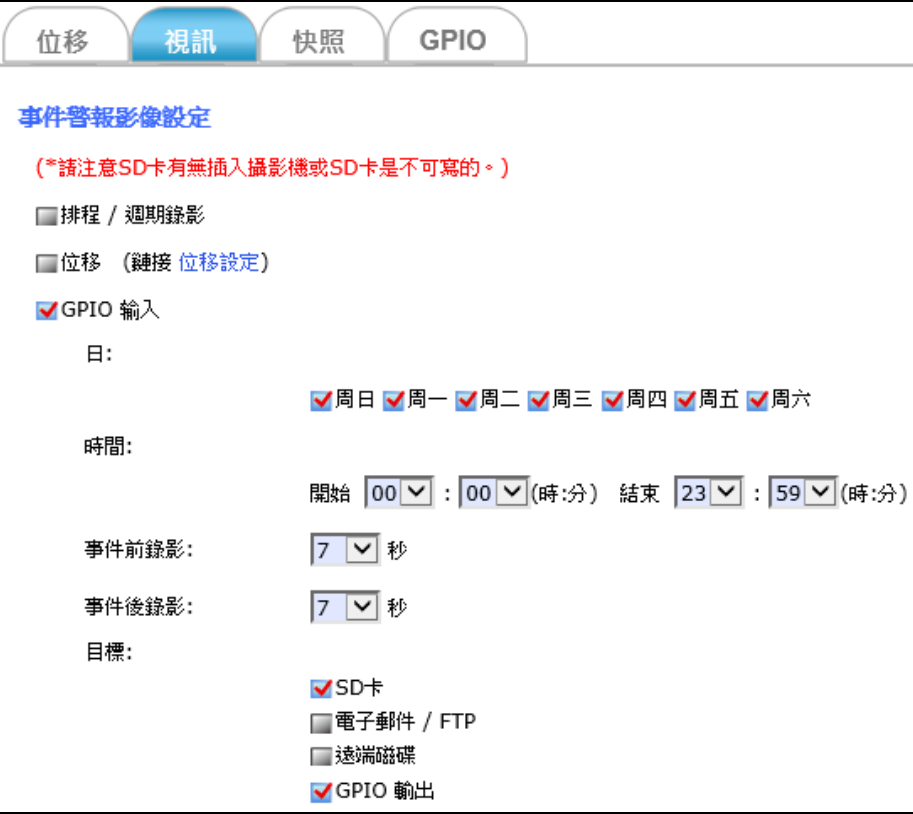

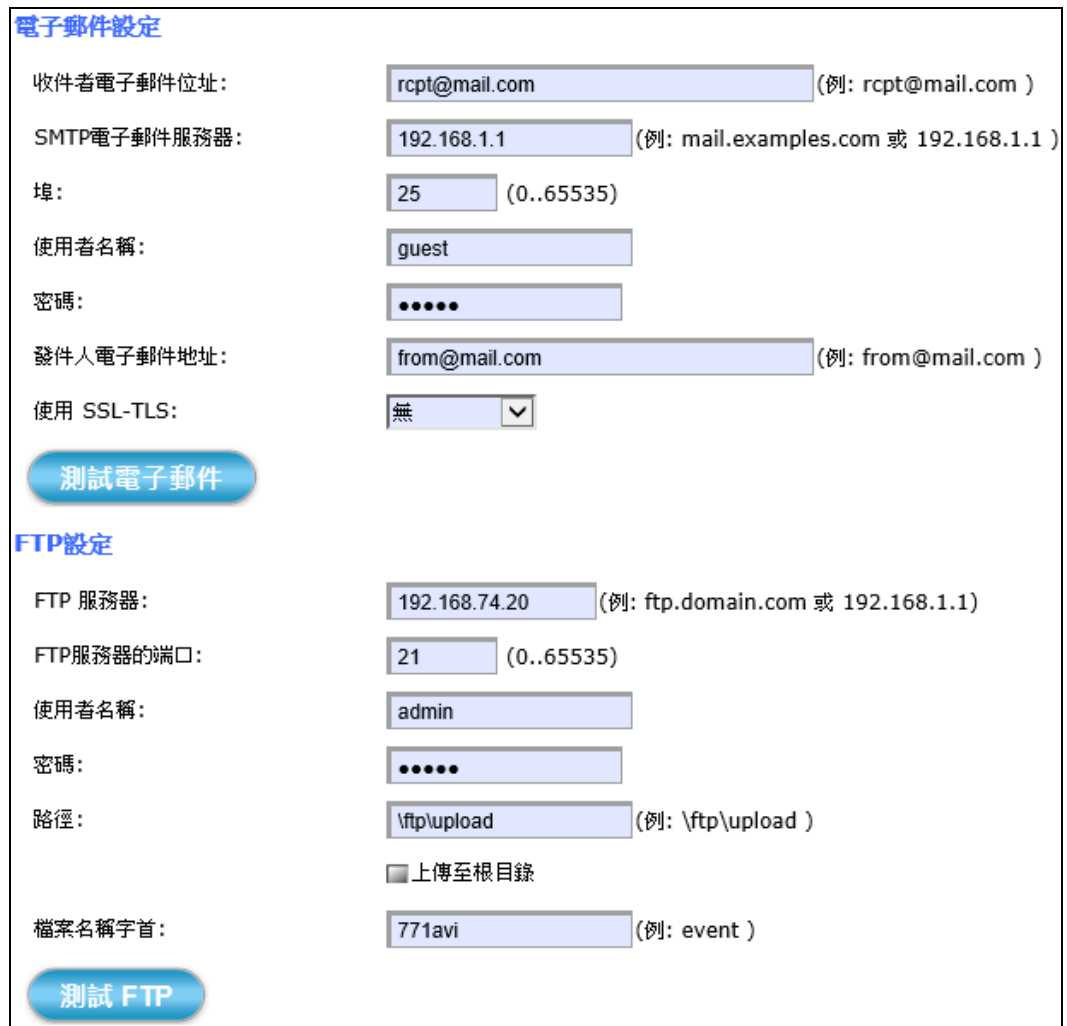

電子郵件設定**:** 關於 **SMTP** 服務的相關設定值,請洽您的電子郵件服務器 供應商,確認所有設定值能讓 SMTP 服務正常啟動後,再手 動輸入此處欄位,並測試是否成功傳送。

**FTP**設定**:** 關於 **FTP** 主機的相關設定值,請洽您的 FTP 服務器供應 商,確認所有設定值在 PC 上面能成功使用 FTP 軟體登入 後,再手動輸入此處欄位,並測試是否成功傳送。

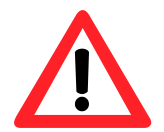

**◎檔案名稱字首**: 檔名為"字首"加上延伸字"日期""時間", EX: 設定字 首為"771avi",則檔名為"771avi 20170615151326.jpg",檔 案會儲存於指定路徑內,以"日期"為名的資料夾下,再以 "時間" 為名的子資料夾裡。

儲存

設定完以上所有的選項之後,請點擊 儲存 按鈕讓所有的功能生效。

### <span id="page-76-0"></span>**4.4.3** 快照 功能標籤

快照 標籤分頁提供靜態快照 JPEG圖片功能的觸發設定功能,此頁共有四 種觸發方法 : 總是、排程、位移、透過光耦合繼電器輸入的 GPIO 訊號。

事件發生後,每一種觸發方法都可以提供以下設定:

- 1. 每隔多久 (以秒為單位) 會再次偵測是否有位移觸發或 GPIO 輸入觸發
- 2. 選擇單張快照或是連續六張快照
- 3. 指定可以存放快照 JPEG 圖片的目標路徑
- ■總是: 此觸發方法會自動連續每隔一、二或三秒鐘的時間拍下快照。 而當觸發事件發生後,可以選擇透過 E-mail 傳送快照拍出來的 JPEG 圖片、上傳到 FTP 主機、直接儲存到插入攝影機的 SD 記 憶卡內、備份到遠端磁碟裡、或選擇以上所述全部方法來保存 快照拍出來的圖片。

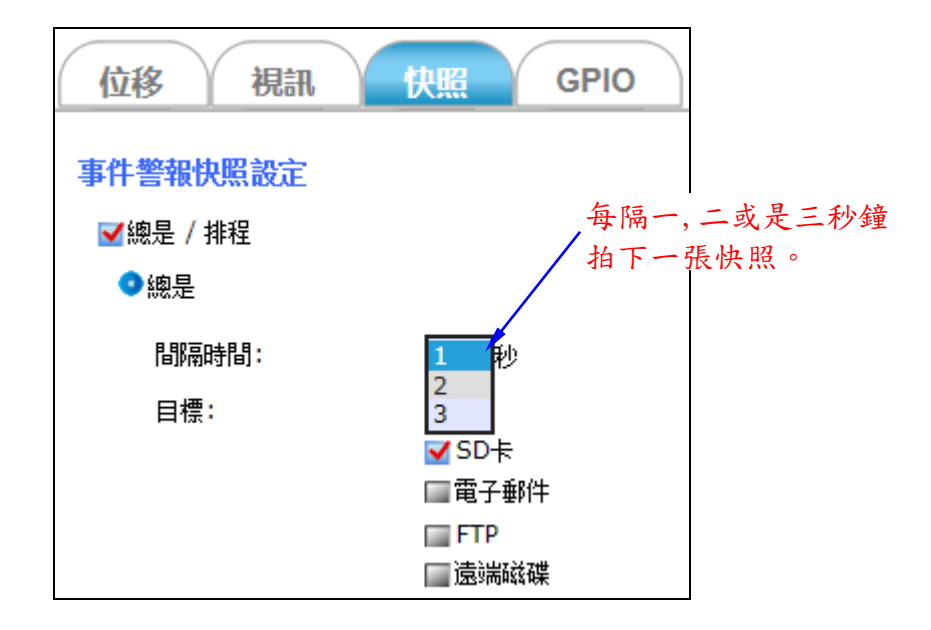

■排程: 此觸發方法是指,攝影機的快照動作只會在設定的週間 內的某幾天 和 開始&結束的時間區段內 被觸發(如下表)。

> 在設定的間隔時間區段內,攝影機會自動連續每隔一、 二或三秒鐘拍下快照。

當觸發事件發生後,可以選擇透過 E-mail 傳送快照拍出 來的 JPEG 圖片、上傳到 FTP 主機、直接儲存到插入攝影 機的 SD 記憶卡內、備份到遠端磁碟,或是選擇以上所述 全部方法來保存快照拍出來的圖片。

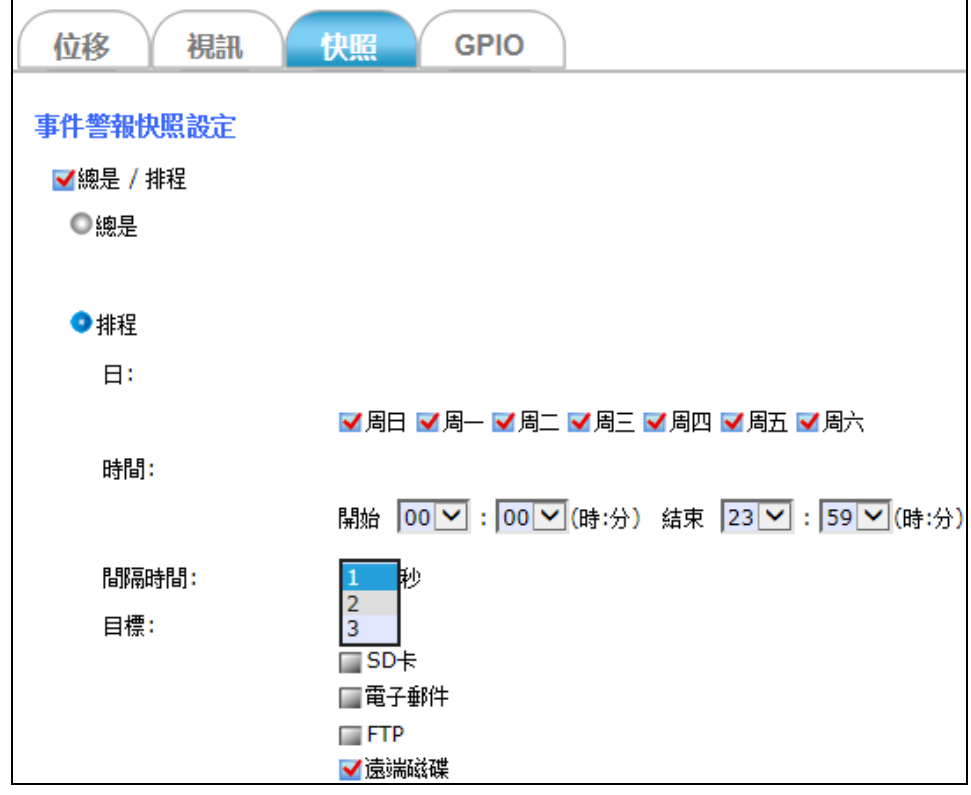

■位移: 此觸發方法是指,攝影機的快照動作只會在設定的週間內的某 幾天 和 開始&結束的時間區段內被觸發 (如下表),而且同時在 監控範圍內也偵測到物體移動,兩種條件都一併成立時,才會 啟動攝影機的快照動作。

> 在設定的時間區段內,每隔一段時間 (手動在間隔欄位輸入數 字,以秒為單位) 會再次偵測是否有位移觸發發生。

> 當觸發事件發生後,可以選擇單張快照或連續六張快照。 接著會透過 E-mail 傳送快照拍出來的 JPEG 圖片、上傳到 FTP 主機、直接儲存到插入攝影機的 SD 記憶卡內、備份到遠端磁 碟裡,或是選擇以上所述全部方法來保存快照拍出來的圖片。

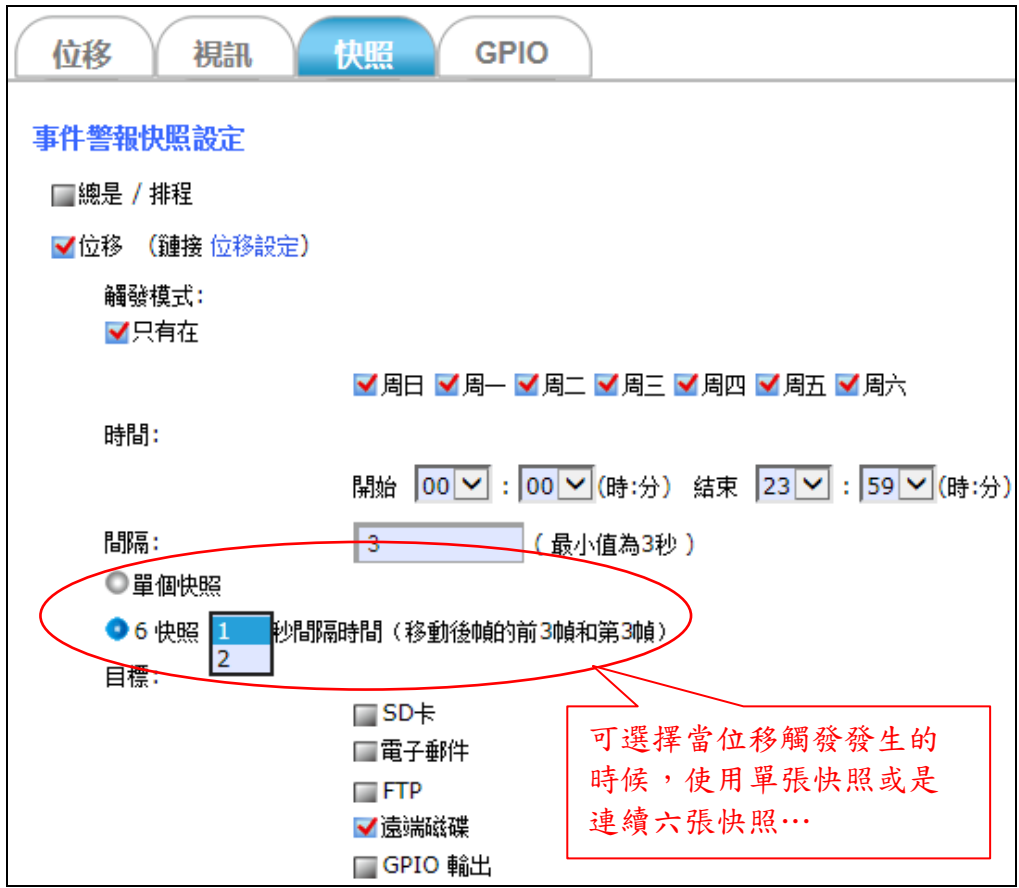

■ GPIO 輸入: 此觸發方法是指, 攝影機的快照動作只會在設定的週間內 的某幾天 和 開始&結束的時間區段內被觸發(如下表),而且同 時透過攝影機的光耦合繼電器偵測到監控範圍內輸入訊號狀態 有所改變,才會啟動攝影機的快照動作。 關於更多GPIO 訊號的設定項目,請前往 [4.4.4 GPIO](#page-81-0) 功 [能設定標](#page-81-0)籤章節。

> 在設定的時間區段內,每隔一段時間 (手動在間隔欄位輸入數 字,以秒為單位) 會再次偵測是否有 GPIO 輸入 觸發發生。

當觸發事件發生後,可以選擇單張快照或連續六張快照。 接著可透過 E-mail 傳送快照拍出來的 JPEG 圖片、上傳到 FTP 主機、直接儲存到插入攝影機的 SD 記憶卡內、備份到遠端硬 碟裡,或是選擇上述全部方法來保存快照拍出來的圖片。 還可以設定當 GPIO 輸入訊號被觸發時,直接啟動連接 GPIO 輸 出訊號的設備來當作警報。

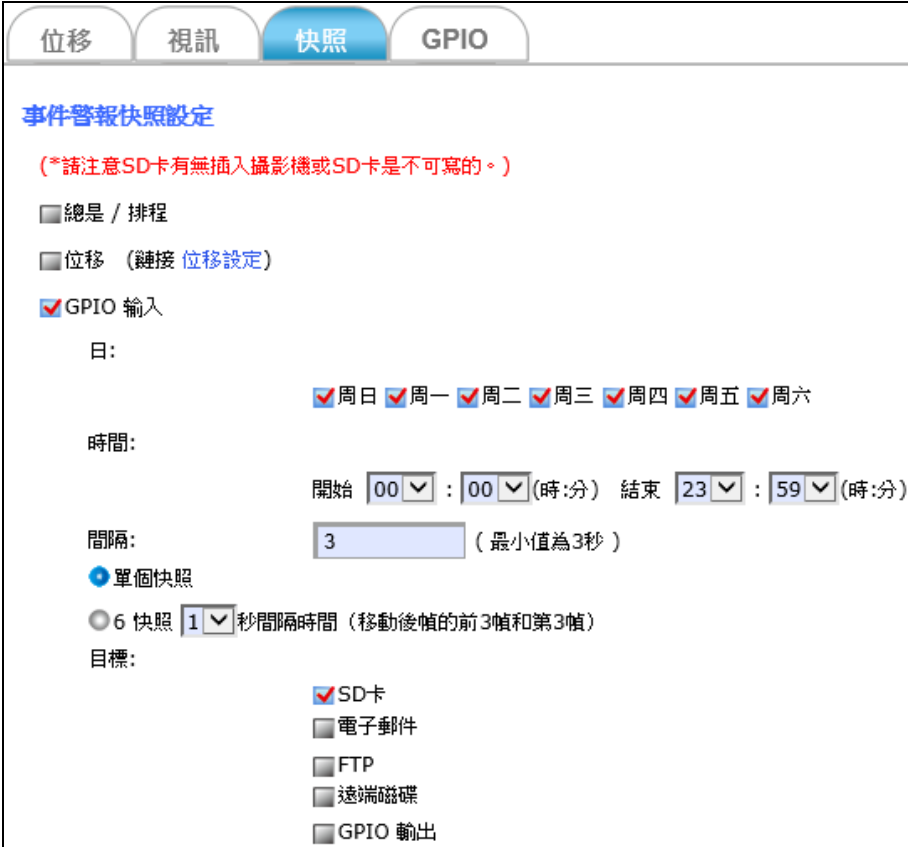

當選擇儲存目標是 電子郵件 或 **FTP** 時,請再設定、測試下列相關項目。

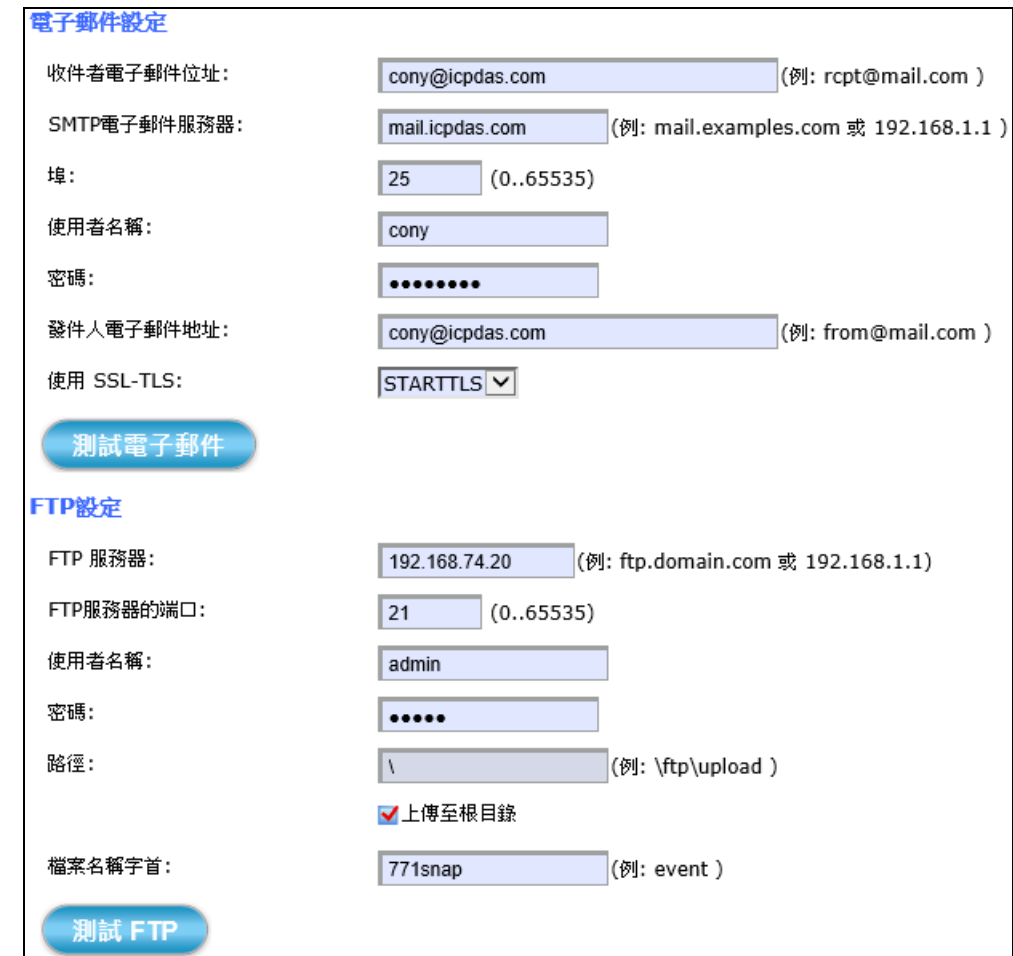

電子郵件設定**:** 關於 **SMTP** 服務的相關設定值,請洽您的電子郵件服務器 供應商,確認所有設定值能讓 SMTP 服務正常啟動後,再手 動輸入此處欄位,並測試是否成功傳送。

**FTP**設定**:** 關於 **FTP** 主機的相關設定值,請洽您的 FTP 服務器供應 商,確認所有設定值在 PC 上面能成功使用 FTP 軟體登入 後,再手動輸入此處欄位,並測試是否成功傳送。

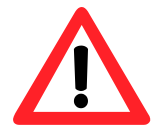

儲存

檔案名稱字首**:** 檔名為 "字首" 加延伸字 "日期" "時間",EX: 字首設為 "771snap",則檔名為 "771snap\_20170615151326.jpg",檔案 會儲存於指定路徑內,以"日期"為名的資料夾下,再以 "時 間" 為名的子資料夾裡。

設定完以上所有的選項之後,請點擊 儲存 按鈕讓所有的功能生效。

### <span id="page-81-0"></span>**4.4.4 GPIO** 功能標籤

**GPIO** 功能標籤分頁可設定觸發 GPIO 輸入/輸出訊號的條件。

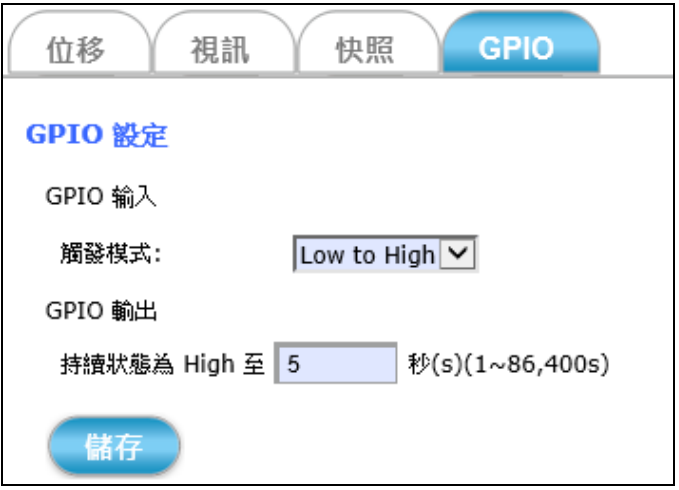

- **GPIO** 輸入**:** 觸發模式 可選擇 Low到High、High到Low、 狀態改變 就能 成功觸發事件警報功能。
- **GPIO** 輸出**:** 持續狀態 可設定被啟動的 GPIO 輸出設備持續警示多長時間 (單位: 秒)。
- 最後請點擊 儲存 按鈕讓所有的功能生效。 儲存

## **4.5** 本機儲存空間 設定

### 本機諸存空間

點擊 本機儲存空間 按鈕會出現以標籤分頁的儲存空間配置選項。 例如: 儲存空間的容量、類型和狀態等資訊。 如果設定的觸發事件啟動了動態視訊片段錄影,那麼當使用者點 擊本機儲存空間 按鈕時,會跳出一個警告訊息來提醒。

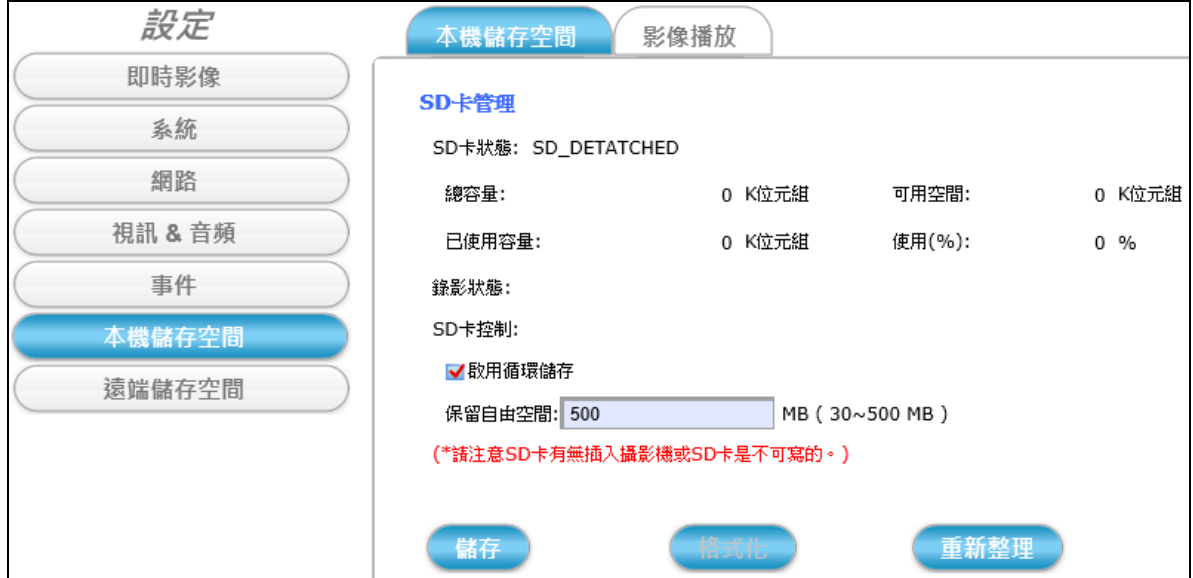

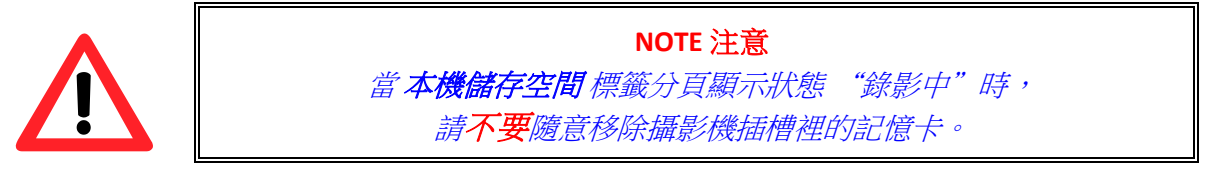

### **4.5.1** 本機儲存空間 功能標籤

本機儲存空間 標籤分頁顯示目前插在攝影機上的 SD 卡的相關資訊。包 括 總容量、可用空間、已使用容量和儲存空間的已使用率。

此頁面還顯示攝影機當前是否於錄影狀態,另外還提供 "SD 卡控制" 的相 關功能選項、是否允許攝影機啟用循環儲存的功能、自動將早期的檔案 資料覆蓋掉以隨時讓 SD 卡保持在 保留自由空間 欄位裡面輸入設定的空 間容量大小。

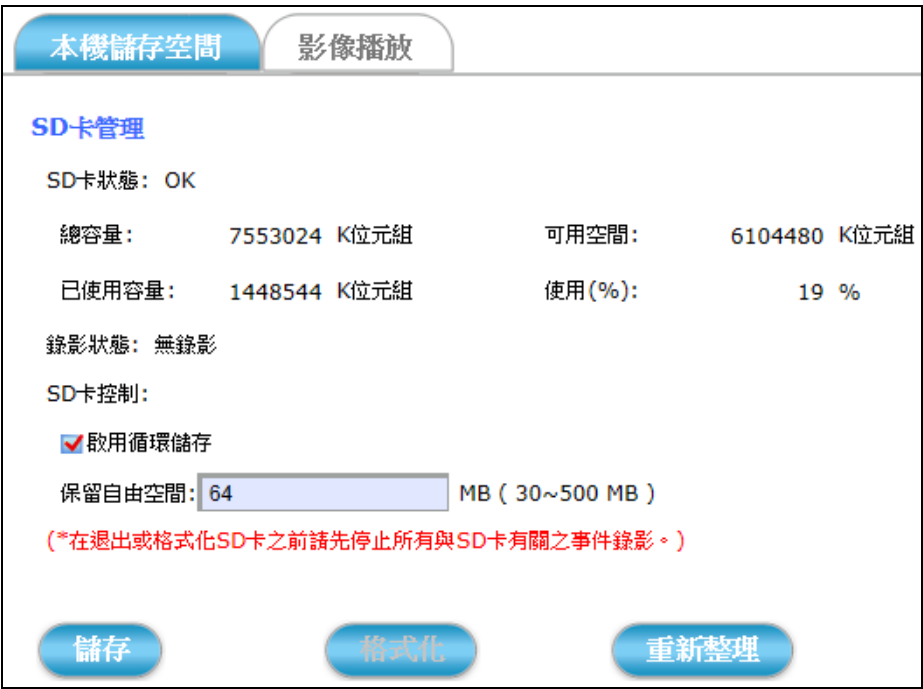

啟用循環儲存**:** 勾選可啟用循環儲存功能,攝影機會為了保留自由空間所 設定的容量(EX: 64 MB), 進行自動覆寫 SD卡裡較早期的檔 案資料。

- 儲存 **:** 點擊 儲存 按鈕讓您設定的 SD 卡控制設定值生效。
- : 點擊 格式化 按鈕可重新將 SD 卡格式化, 做此步驟之前請 注意上方紅色的提示訊息。(\*在退出或格式化 SD 卡之前請 先停止所有與 SD 卡有關之事件錄影。)

**<sup>:</sup>** 點擊 重新整理 按鈕來更新顯示在此頁面上的 SD 卡資訊。重新整理

### **4.5.2** 影像播放 功能標籤

影像播放 標籤分頁可撥放儲存在 SD 記憶卡裡錄製的視訊片段和快照 JPEG 圖片。

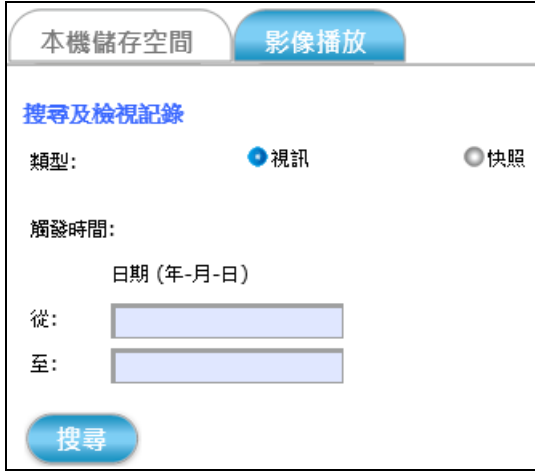

這些檔案是啟動 [4.4.2](#page-71-0)節的事件警報觸發動態錄影功能 和 [4.4.3](#page-76-0)節的事件 警報觸發靜態 JPEG 快照功能後,勾選把影像和圖片儲存到 SD 記憶卡才 被儲存保留下來的。 請參照下圖的步驟,搜尋和播放特定日期範圍內儲 存的視訊片段和快照 JPEG 圖片。

- 1) 選擇 類型: 點選要撥放 "視訊" 影片 或 "快照" 圖片。
- 2) 選擇 觸發時間: 透過選定的日期範圍來搜尋 SD 記憶卡內的檔案。
- 3) 點擊 搜尋 按鈕: 會展開條列 SD記憶卡在日期範圍內儲存的檔案

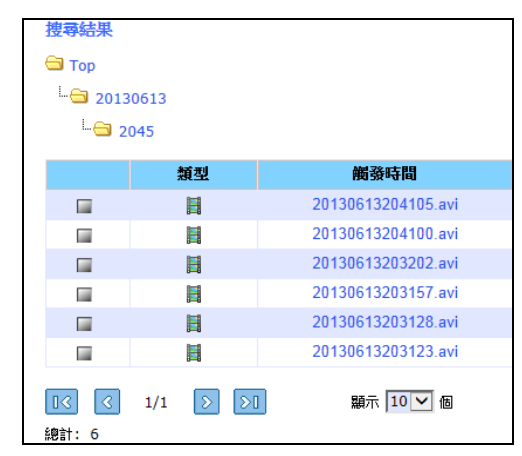

4) 用滑鼠點選要撥放的檔案,IE 瀏覽器便會跳出詢問是否要開啟或儲存 此檔案的對話視窗。

您要開啟或儲存來自 192.168.0.44 的 20130613204100.avi (149 KB)? 開啟(O) 儲存(S)  $\vert$   $\downarrow$ 

5) 點選 開啟 按鈕: 可直接撥放該視訊片段或快照 JPEG 圖案; 點選 儲存 按鈕: 可儲存檔案到 PC 資料夾。

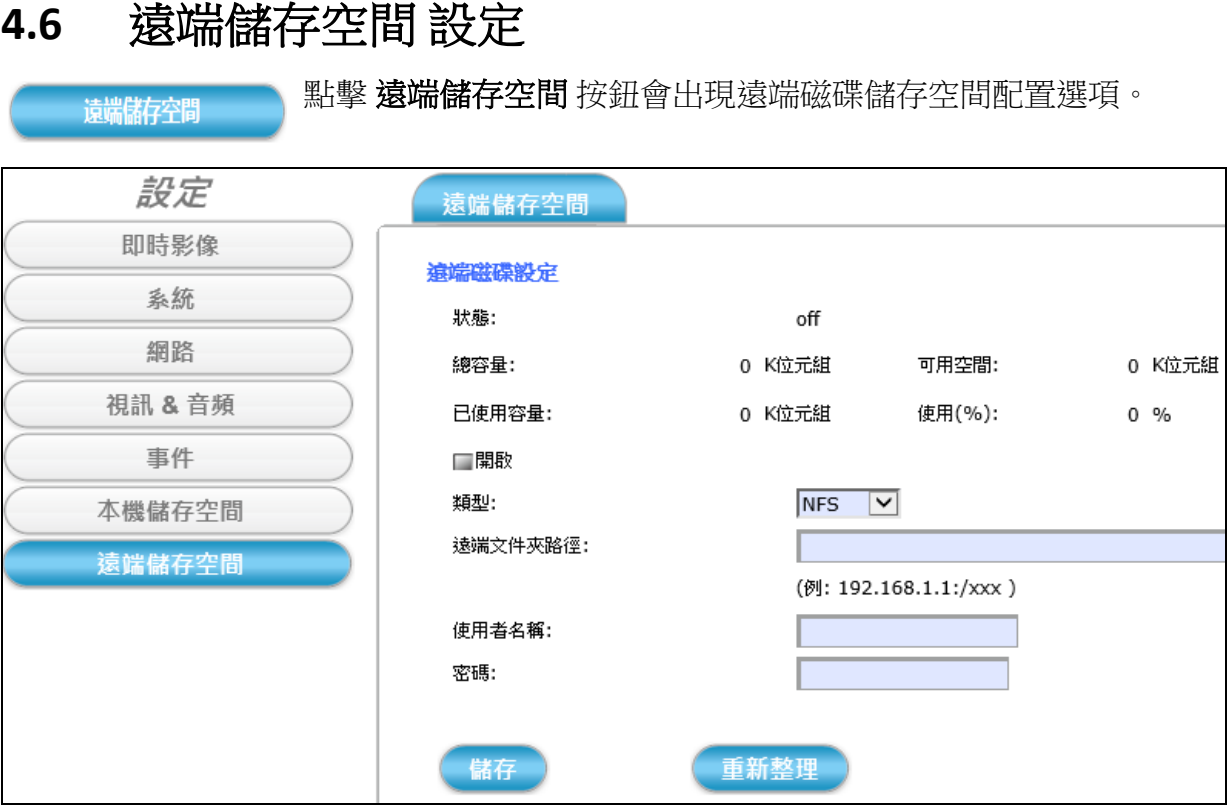

### **4.6.1** 遠端儲存空間 功能標籤

遠端儲存空間 標籤分頁顯示目前設定的 SMBFS/NFS 遠端磁碟伺服器資 訊: 總容量、可用空間、已使用容量、遠端儲存空間的已使用率…。

開啟**:** 設定完成請勾選此選項,攝影機就會開始將錄製影片或快 照圖片上傳到設定的遠端磁碟內。

類型**:** 支援 SMBFS/NFS 兩種遠端硬碟伺服器類型。

遠端文件夾路徑**:** 若選擇的遠端硬碟伺服器類型是 **NFS Server**,則此處要 輸入的路徑寫法應該像 **"192.168.1.1:/xxx"**; 反之,若選擇的是 **SMBFS Server** 類型,則要填入的路徑寫 法會像 **"192.168.1.1/xxx"**。

使用者名稱**:** 輸入用來登錄遠端硬碟的使用者名稱,當作身分驗證用。

密碼**:** 輸入用來登錄遠端硬碟的密碼,當作身分驗證用。

設定完所有選項,請勾選 開啟 功能選項啟動遠端硬碟連線,並點擊 儲 存 按鈕讓攝影機開始將錄製的影片或快照圖片上傳到設定的遠端磁碟。

重新整理 ) 重新整理 按鈕可更新顯示此頁面上的遠端磁碟資訊。

儲存

# **5** 附錄

### **5.1** 更新攝影機韌體與安裝問題排除

此節內容主要是說明如何一步一步更新攝影機韌體、可能遇到的問題,以及如何 #除解決這些問題 (  $\bullet$  )。

*1.* 先使用**CAM FINDER**工具程式的搜尋功能找到攝影機設備,並開啟攝影機的功 能設定網頁。(若不熟悉 CAMFINDER,請參考 **第 [2.4](#page-16-0) 節**。)

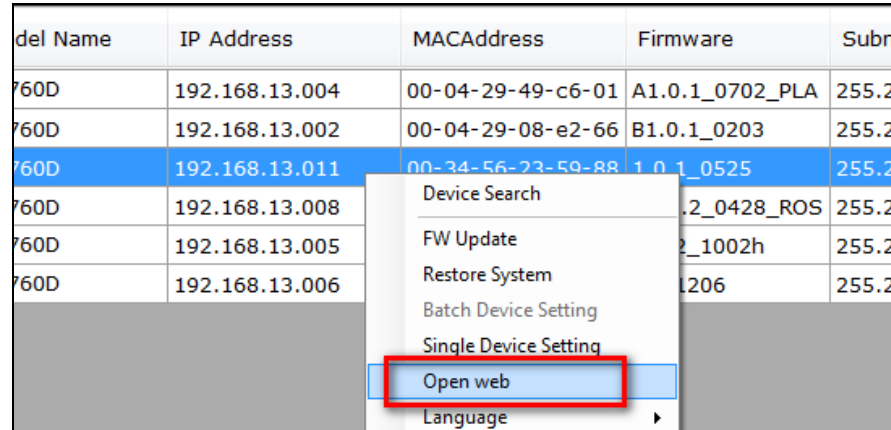

在此步驟,可能遇到的問題與解決方法如下:

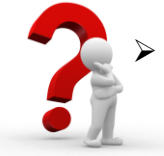

如果點擊下載安裝 NetcamViewer 網頁元件後, 重新開啟攝影機的功能設 定網頁,卻總是跳出提示安裝視訊控制元件。如下圖:

請先確認您使用 IE 瀏覽器,且版本是否為 IE 11 或以上; 如果是的話, 請參照下列步驟開啟 IE 11瀏覽器的相容性檢視模式。

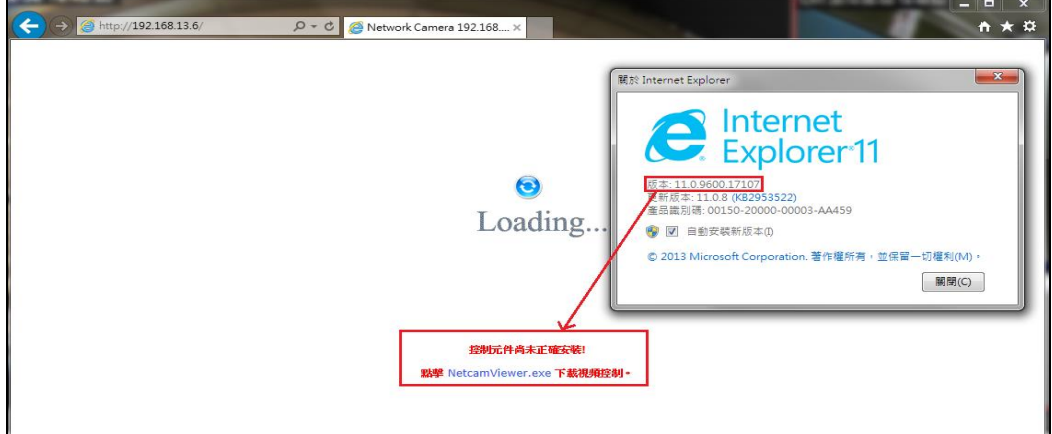

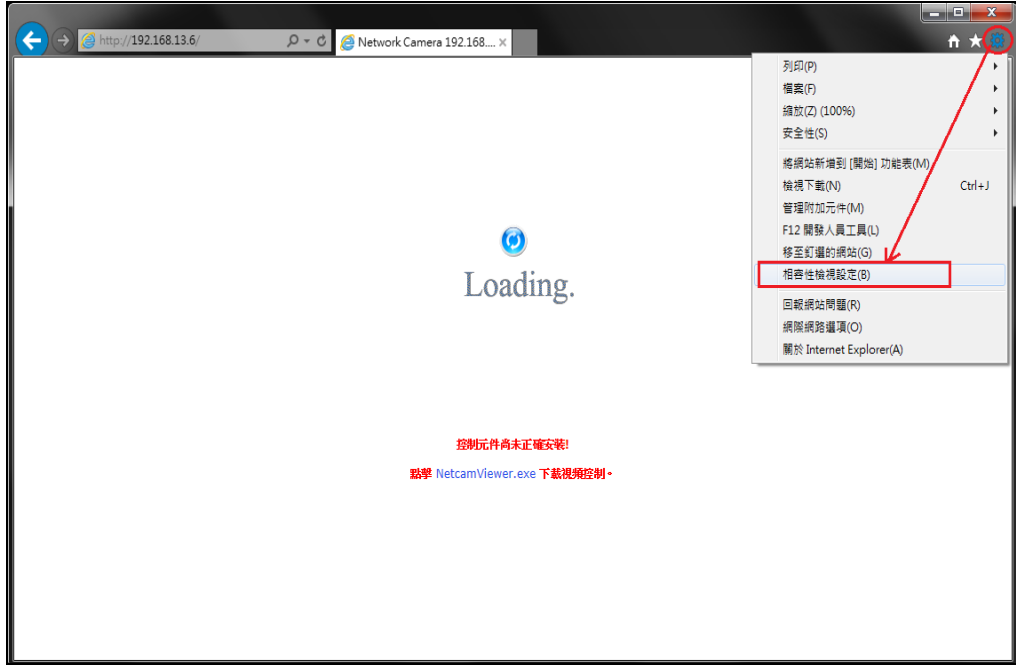

點擊右上角工具列下拉選單,並選擇 相容性檢視設定 選項。

或是,如下圖般找到 工具 下拉選單中的**相容性檢視設定**功能。

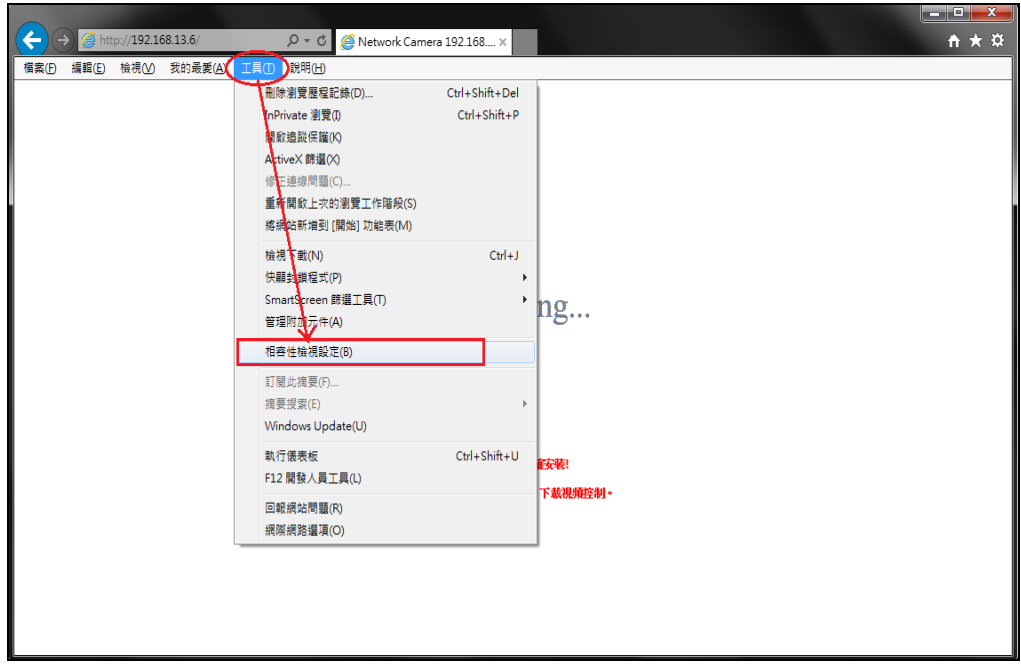

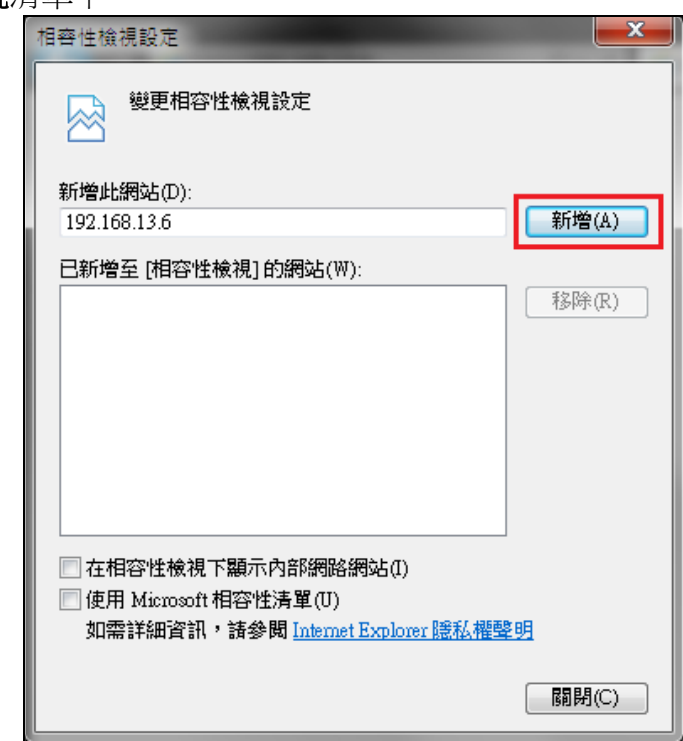

點擊新增按鈕,將攝影機的操作設定網頁 IP 位址加至 IE 11 瀏覽器的允許 相容性檢視清單中。

新增成功後,攝影機的IP 網頁位址會加到下方相容性檢視的網站清單。 如下圖,完成後關閉此視窗。

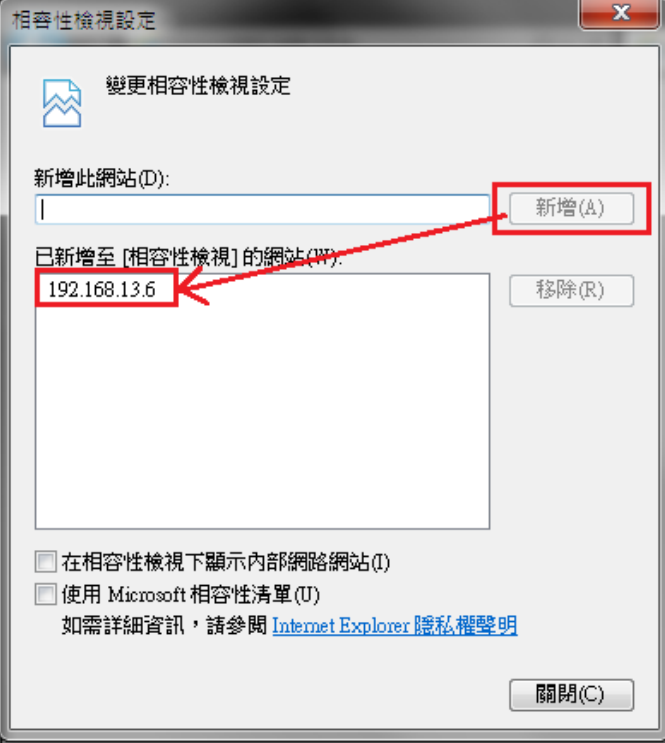

關閉上圖的視窗後,攝影機的瀏覽器頁面會自動重新整理,並再次載入 NetcamViewer 網頁元件。

點擊允許按鈕啟動相容性檢視設定的 NetcamViewer 視訊控制元件功能。

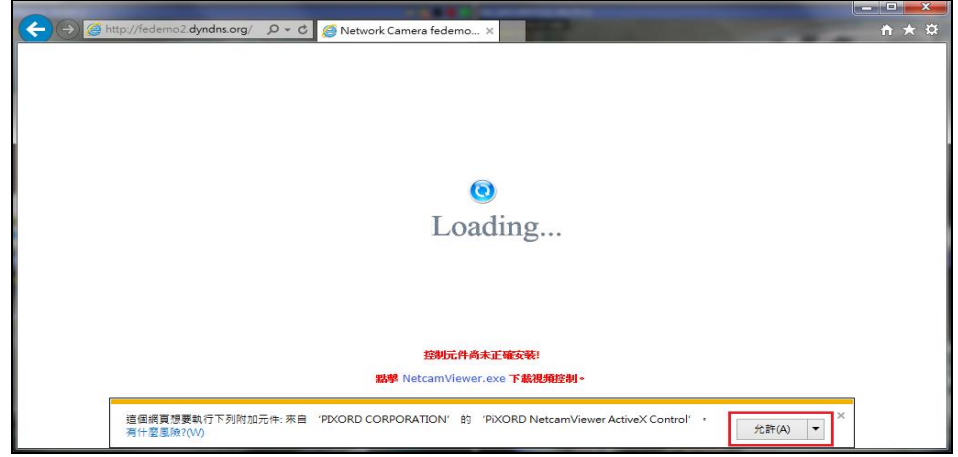

當出現 Windows 安全性視窗,輸入攝影機的使用者名稱和密碼來登入。 (預設出廠值為 admin/admin)。

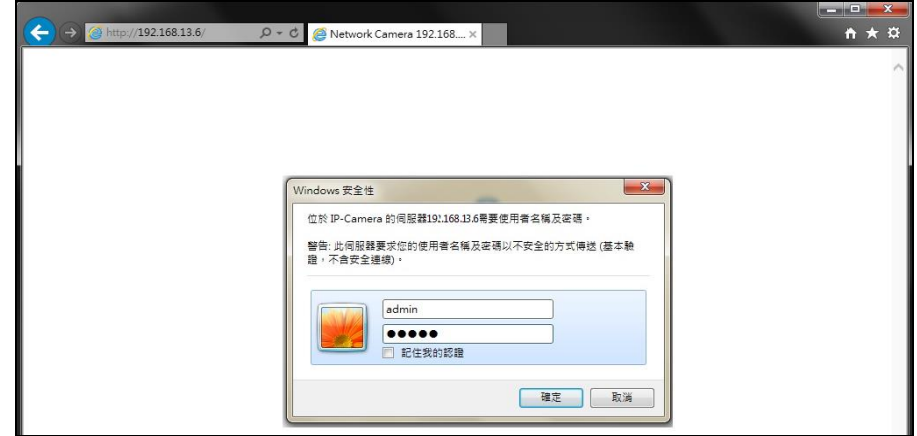

登入成功之後,便可以使用 IE 11 瀏覽器來觀看攝影機的即時影像。

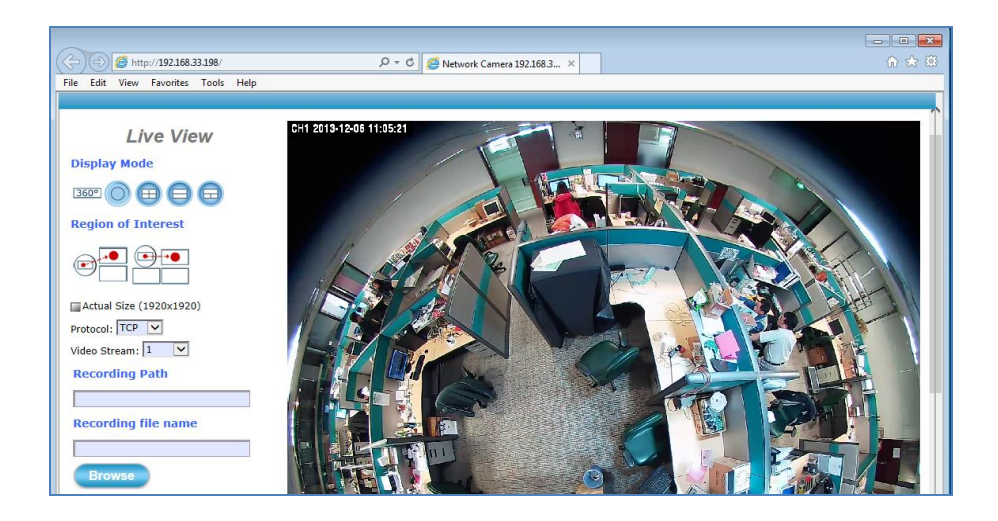

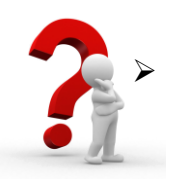

 如果 NetcamViewer 網頁元件的安裝過程中,總是出現 **"opening file for writing C:\Windows\sytem32\LibPMD.dll"** 錯誤訊息、且被迫中止安裝。

此時,請先關閉所有瀏覽器程式視窗,包含 CD安裝導引精靈,然後再試 試重新執行一次 NetcamViewer 安裝程式。

可在下載完 NetcamViewer 網頁元件、要執行安裝程式之前,先開啟 Windows工作管理員來確認沒有任何 iexplore 處理程序正在執行。 如果有的話,請選擇該程序,點擊右下方<mark>結束處理程序</mark>按鈕強制關閉。

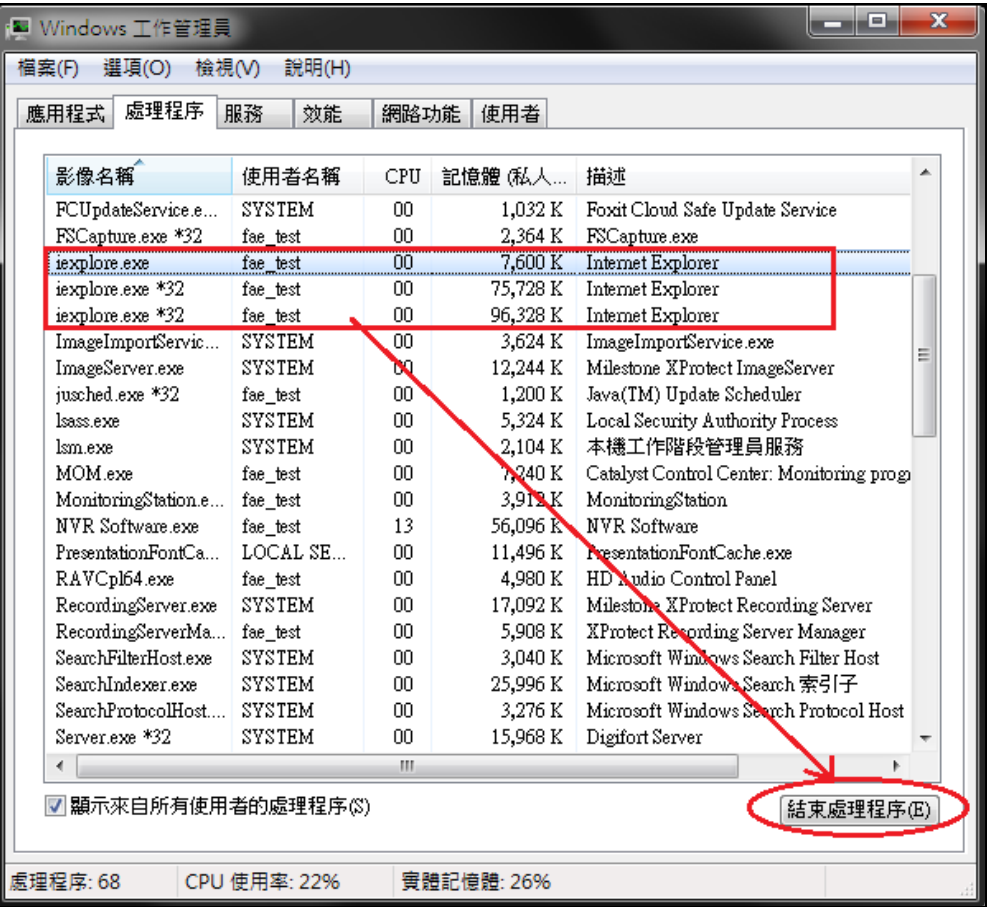

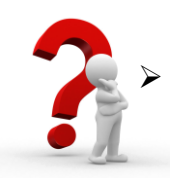

如果在 NetcamViewer 網頁元件安裝程式執行的一開始,就不斷的跳出下 圖兩個對話提示視窗 而無法順利安裝。

這些視窗主要在提醒:安裝 NetcamViewer 網頁元件之前,請先確認關閉 所有的瀏覽器視窗,包含 Google Chrome、Firefox、IE 或 Safari 程式,關 閉之後才能點擊 **OK** 按鈕來繼續下一步的安裝過程。

否則這兩個視窗會不斷地出現,而無法成功安裝 NetcamViewer 網頁元 件…… 直到關閉所有的瀏覽器程式為止。

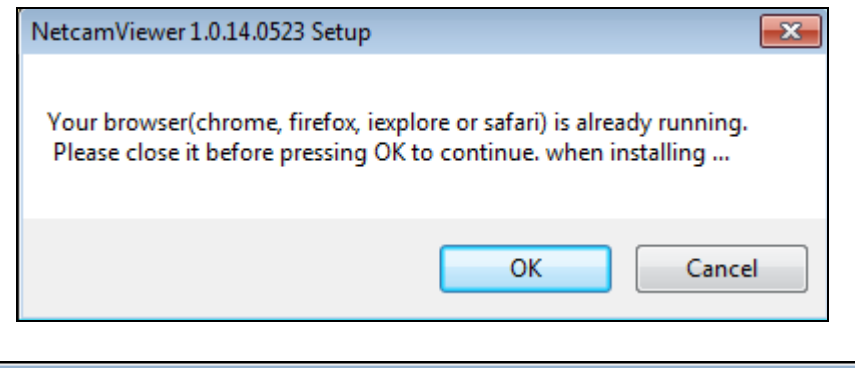

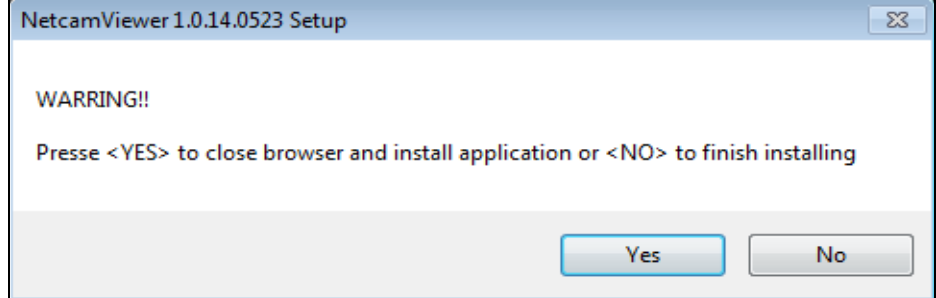

- *2.* 當成功安裝元件、順利載入攝影機的操作設定網頁介面後,請手動輸入攝影 機的使用者名稱和密碼來登入 (預設出廠值為 admin / admin)。
- 3. 當即時影像頁面成功登入之後,最下方有一個設定按鈕。 點擊設定按鈕便可進入攝影機的本機功能設定頁面,來修改或更新攝影機即 時影像與系統的各項參數值。- [參閱第](#page-35-0) **4** 章節。

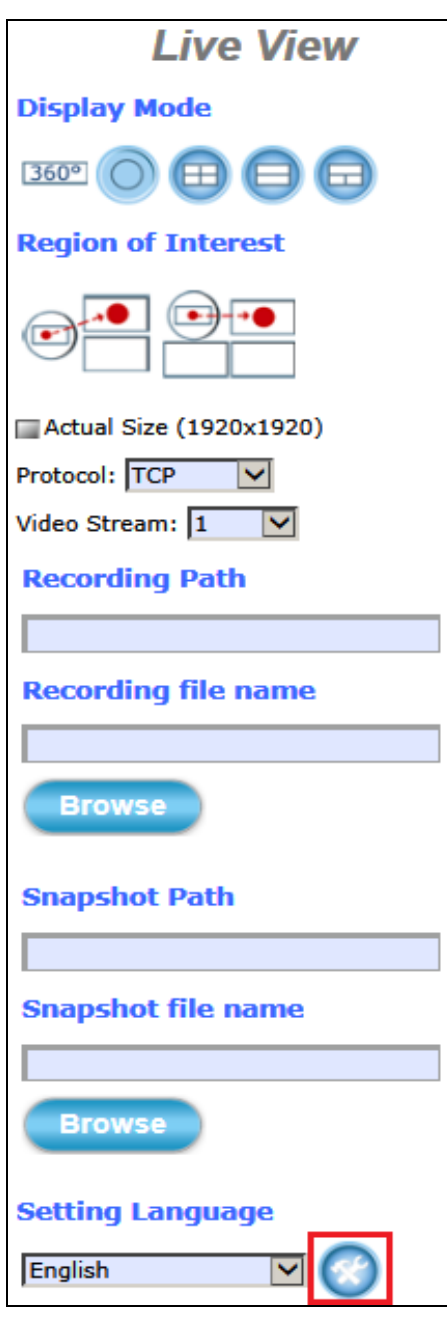

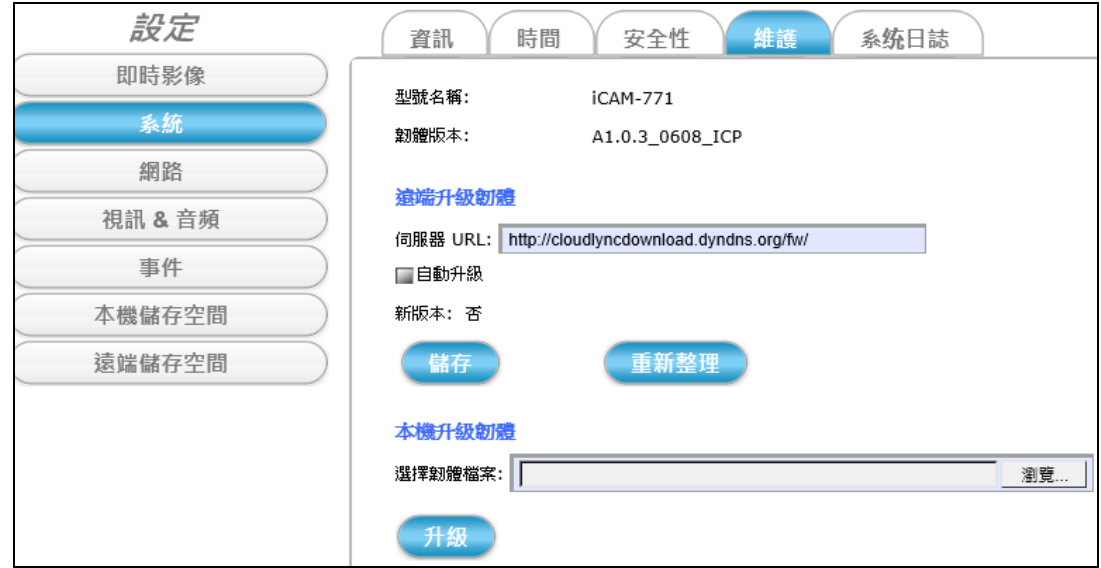

*4.* 找到 [系統**]** 功能鍵中的 [維護**]** 標籤分頁。(請參考 - **[4.1.4](#page-42-0)** 節 )

- 5. 為了確保攝影機達到最佳的性能表現,請先上官方網站、確認此機種是否有 最新版本韌體可以下載更新使用。
- *6.* 下載最新版韌體到 PC 後,點擊 **[**瀏覽**]** 按鈕來切換到 PC 內儲存韌體的檔案位 置,選擇韌體檔案後點擊<mark>開啟舊檔</mark>按鈕。

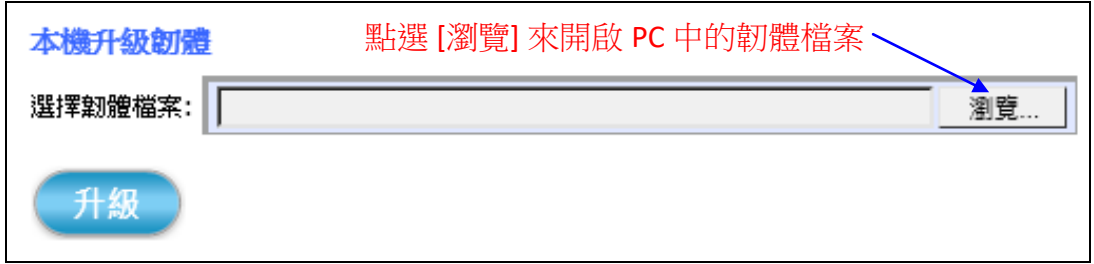

而選擇的韌體檔案會自動被帶入網頁中的欄位,如下圖。

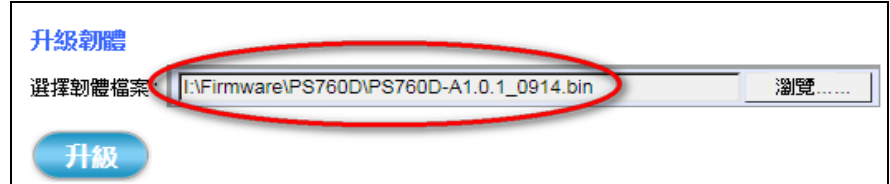

### ※更新之前,請先確認韌體版本是否正確、且正確對應所要更新的攝影機機 種。否則會損壞攝影機硬體,導致攝影機無法正常開機運作。

*7.* 點擊 [升級] 按鈕,會跳出訊息視窗告知需靜待約 30 秒鐘來停止攝影機所有 程序,包含影像、聲音、事件錄影等,然後才會開始升級韌體的動作。

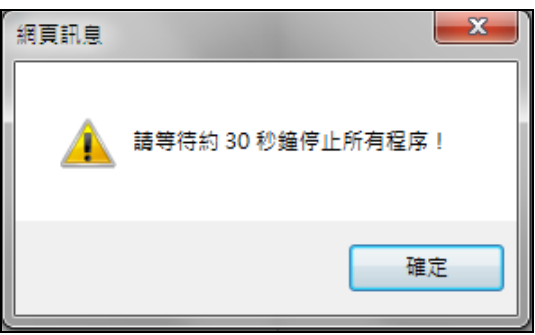

*8.* 點擊 [確定] 按鈕關閉上圖的網頁訊息,瀏覽器頁面 會重新載入並出現如右方的圖樣,這表示攝影機內 部的所有程序正在中止、且準備更新韌體中。

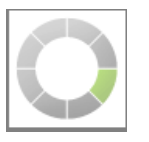

9. 當攝影機內所有程序都被停止、並釋放出足夠的記憶體之後,便自動開始指 定韌體版本的升級動作。

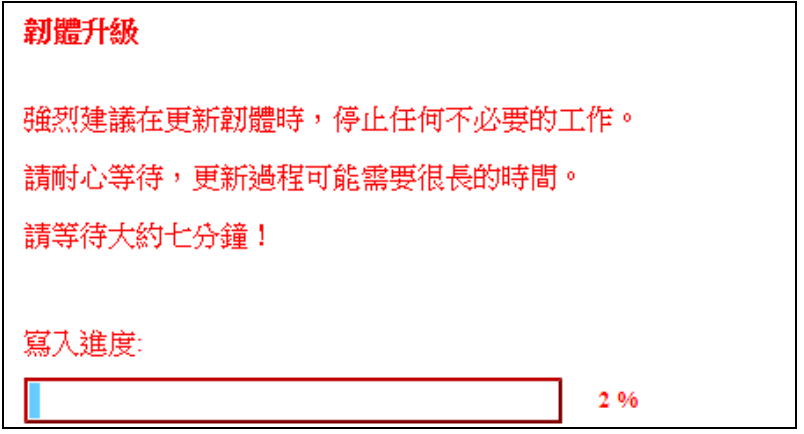

### *10.* 韌體升級過程中,請不要將攝影機斷電或操作攝影機的其它功能。

直到韌體寫入到攝影機記憶體的進度達到 100% 時,便跳出訊息告知升級動 作完成,同時建議關閉並重新啟動 Web 瀏覽器。

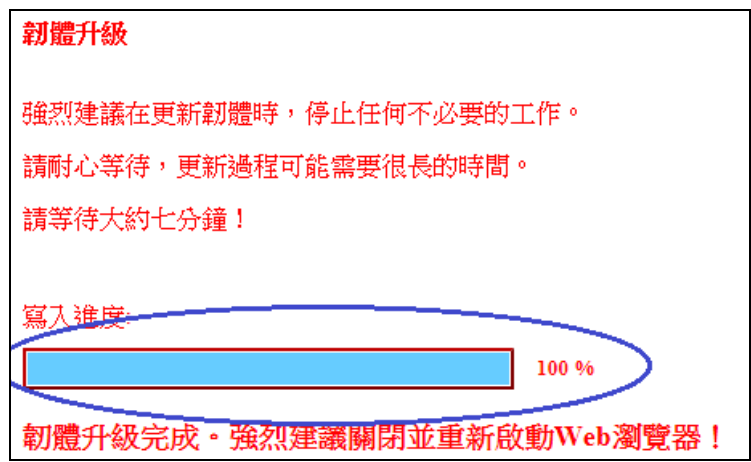

11. 當下列網頁訊息跳出,點擊確定按鈕重新啟動瀏覽器,之後,請重新輸入攝 影機的 IP 位址來登入攝影機的操作設定介面網頁。

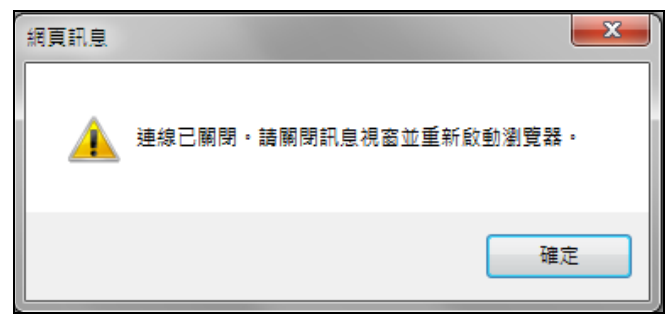

12. 重新登入攝影機的介面網頁時,請點選 [系統] 功能鍵的 [資訊] 標籤分頁,確 認韌體版本是否不同於更新之前,或是確認韌體版本是否和下載的最新版相 同。

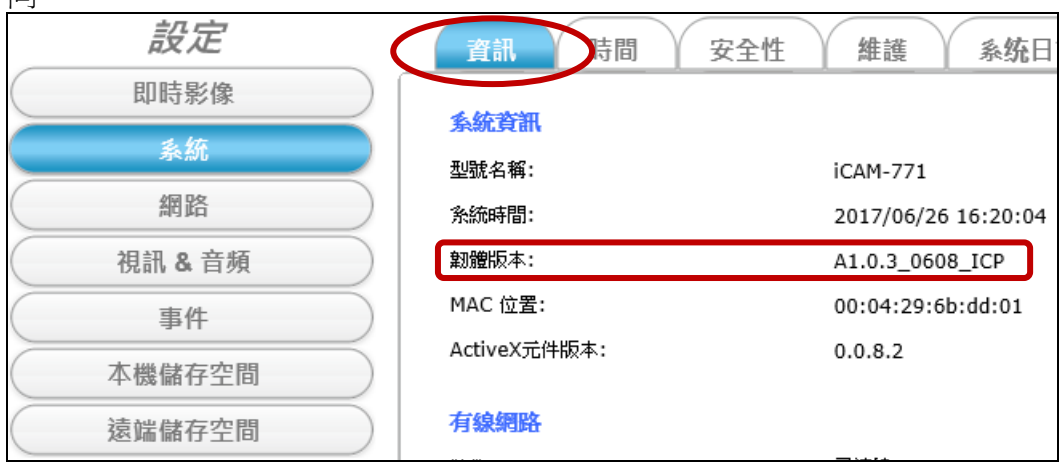

## **5.2** 回復出廠預設值

在某些情況時,攝影機系統並沒有辦法針對使用者的操作有任何回應,此章節 的內容主要是說明如何讓攝影機的硬體回復到出廠時的原始狀態值,之後便可 重新配置、再次啟動與執行。iCAM 的出場預設值如下:

**IP: 192.168.255.2 (**預設使用者 帳號**/**密碼**: admin/admin) Submask: 255.255.0.0 Gateway address: 192.168.0.1 DNS Server address: 8.8.8.8**

#### 硬體回復出廠預設的方法**:**

- 1) 請先確認攝影機是上電開啟狀態。
- 2) 參照下列 **I/O Port** 連接線的 RJ45 pin接腳定義與說明,將 **Default Setting(5)** 和 **GND(4)** 連結做短路的動作,持續十秒鐘左右才放開。

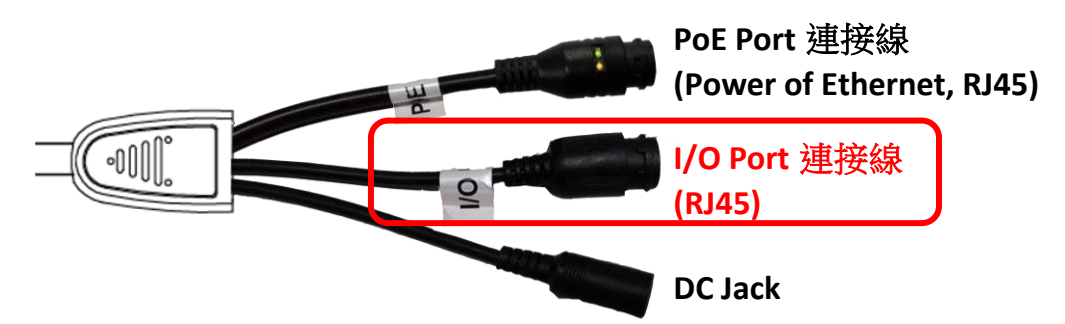

I/O Port 連接線的 RJ45 接腳圖:

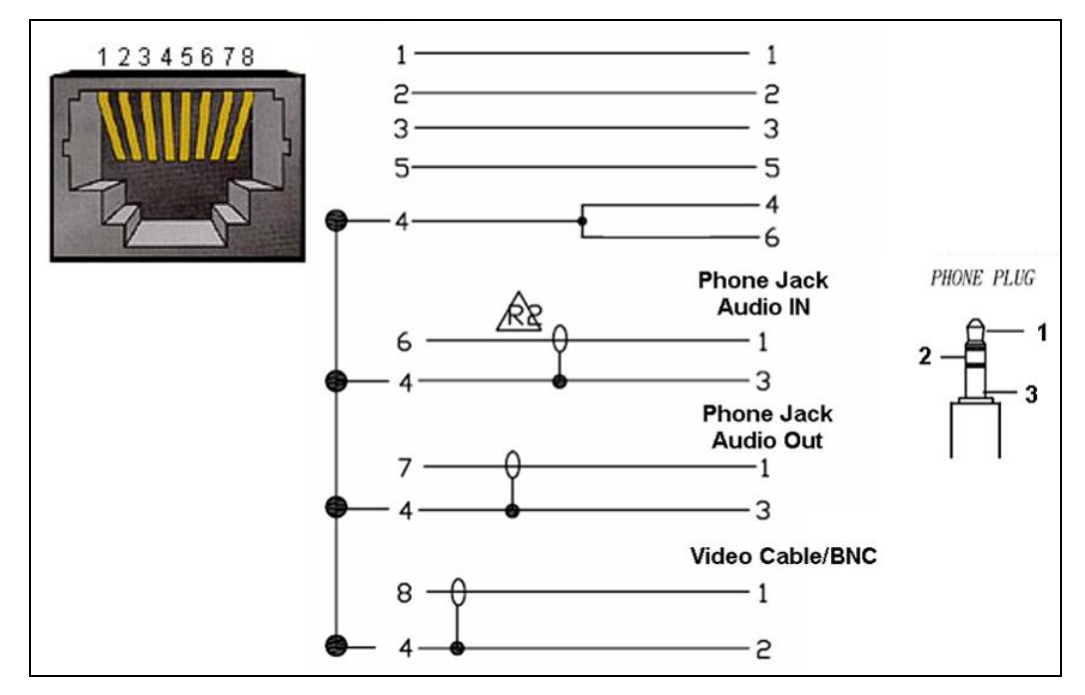

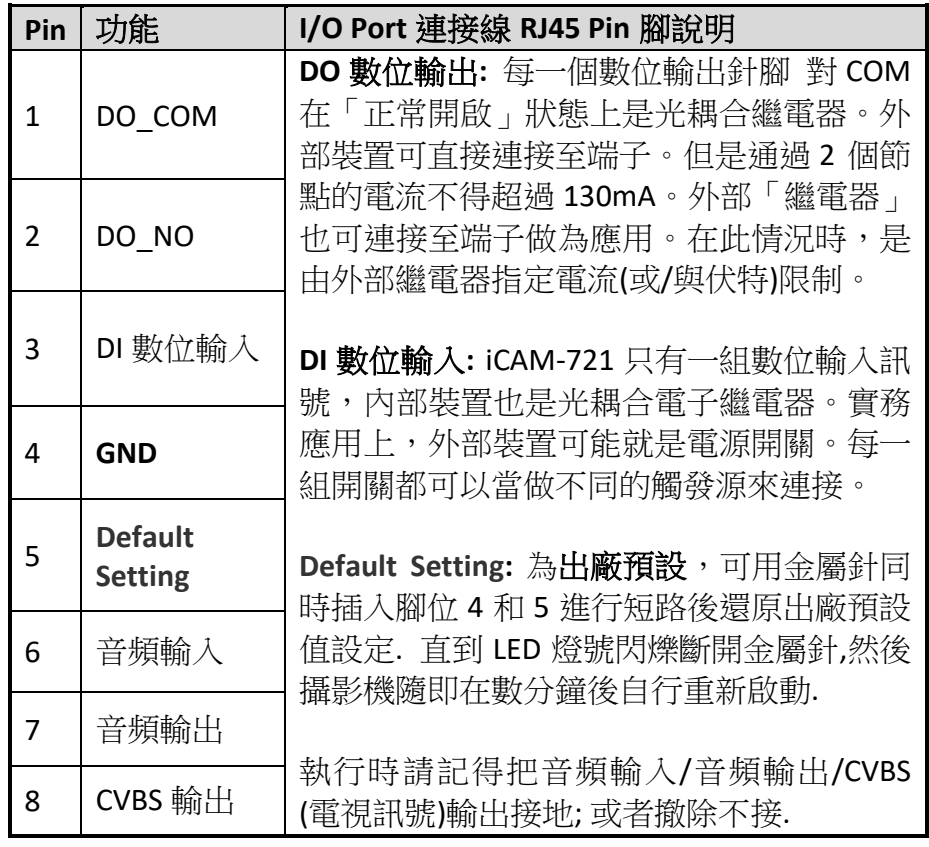

3) 當 **PoE Port** 連接線上的 RJ45 LED指示燈呈現綠色快速閃爍,表示攝影機 正成功地執行回復預設值的動作。

回復完畢之後,攝影機會自動重新開機,大約會耗費三分鐘的時間;此 過程請耐心等候,不要將攝影機斷電或操作攝影機的其它功能。